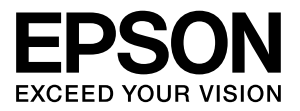

# **ネットワークガイド**

本製品をネットワークプリンターとして使うために必要な情報 を詳しく説明しています。

また、各種トラブルの解決方法やお客様からのお問い合わせの 多い項目の対処方法を説明しています。

目的に応じて必要な項目を参照してください。

本書は、共通のマニュアルとなっているため、お使いの製品の 仕様によっては、記載の一部が該当しないことがありますので ご了承ください。

## マークの意味

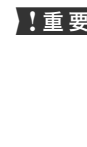

1車要 この表示を無視して誤った取り扱いをすると、プ リンター本体が損傷したり、プリンター本体、プ リンタードライバーやソフトウェアが正常に動 作しなくなる場合があります。この表示は、本製 品をお使いいただく上で必ずお守りいただきた い内容を示しています。

L 補足説明や参考情報を記載しています。

で 関連した内容の参照ページを示しています。

#### 掲載画面

- ・ 本書の画面は実際の画面と多少異なる場合があります。ま た、OS の違いや使用環境によっても異なる画面となる場合 がありますので、ご注意ください。
- ・ 本書に掲載する Windows の画面は、特に指定がない限り Windows 7 の画面を使用しています。
- ・ 本書に掲載する Mac OS X の画面は、特に指定がない限り Mac OS X v10.6.x の画面を使用しています。

#### Windows の表記

Microsoft® Windows® 7 operating system 日本語版 Microsoft® Windows Vista® operating system 日本語版 Microsoft<sup>®</sup> Windows<sup>®</sup> XP operating system 日本語版 Microsoft<sup>®</sup> Windows Server<sup>®</sup> 2008 R2 operating system 日本語版 **Microsoft<sup>®</sup> Windows Server<sup>®</sup> 2008 operating system 日本語版** Microsoft® Windows Server® 2003 operating system 日本語版 本書では、各オペレーティングシステムをそれぞれ Windows 7、 Windows Vista、Windows XP、Windows Server 2008 R2、 Windows Server 2008、Windows Server 2003 と表記してい ます。また、これらを総称名として「Windows」を使用しています。

## 商標

EPSON および EXCEED YOUR VISION はセイコーエプソ ン株式会社の登録商標です。

Mac OS、Bonjour、Safari は Apple Inc. の商標または登録 商標です。

Microsoft、Windows、Windows Server、Windows Vista は米国 Microsoft Corporation の米国およびその他の国にお ける登録商標です。

Adobe、Adobe Reader は Adobe Systems Incorporated (アドビシステムズ社)の商標です。

Java および全ての Java 関連の名称は、米国 Sun Microsystems,Inc. の米国およびその他の国における商標 または登録商標です。

AOSS (TM) は株式会社バッファローの商標です。 その他の製品名は各社の商標または登録商標です。

## ご注意

- ・ 本書の内容の一部または全部を無断転載することを禁止し ます。
- ・ 本書の内容は将来予告なしに変更することがあります。
- ・ 本書の内容にご不明な点や誤り、記載漏れなど、お気付き の点がありましたら弊社までご連絡ください。
- ・ 運用した結果の影響については前項に関わらず責任を負い かねますのでご了承ください。
- ・ 本製品が、本書の記載に従わずに取り扱われたり、不適当 に使用されたり、弊社および弊社指定以外の、第三者によっ て修理や変更されたことなどに起因して生じた障害等の責 任は負いかねますのでご了承ください。

#### 著作権

写真・書籍・地図・図面・絵画・版画・音楽・映画・プログラムな どの著作権物は、個人(家庭内その他これに準ずる限られた範囲 内)で使用するために複製する以外は著作権者の承認が必要です。

## PDF マニュアルの見方

Adobe ReaderでPDFマニュアルを見る際の基本的な操 作をAdobe Reader 9で表示したときを例に説明します。

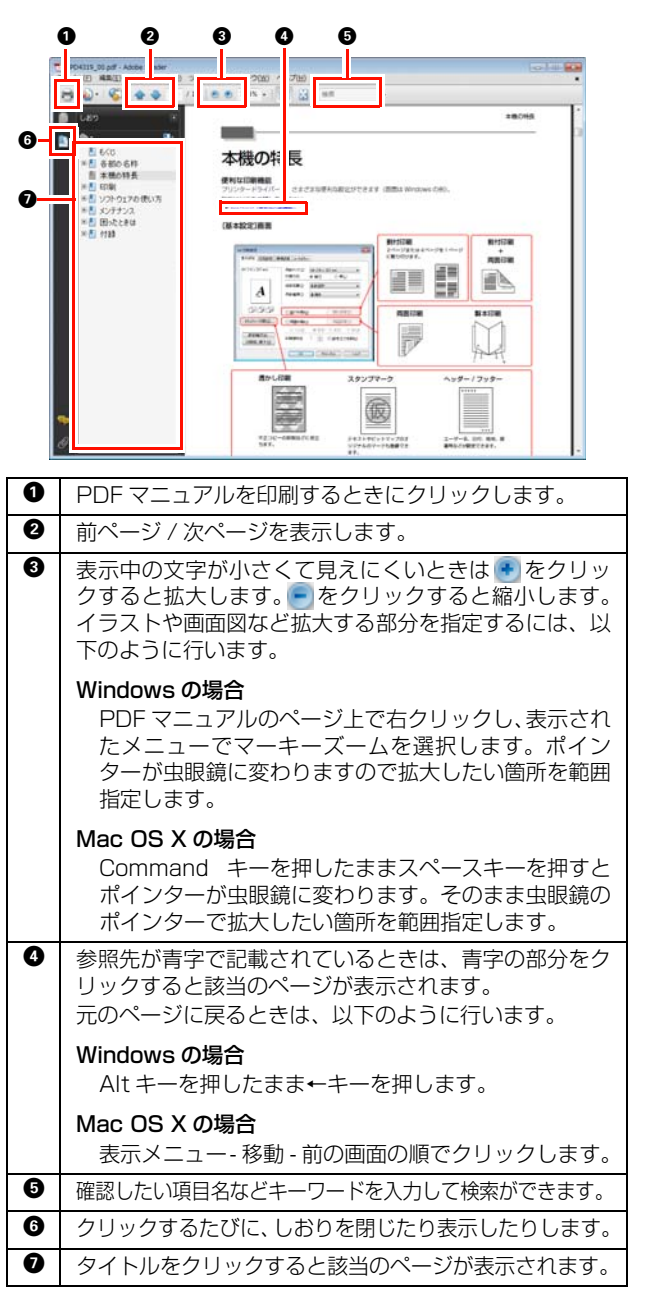

# <span id="page-2-0"></span>もくじ

<u>a sa sa</u>

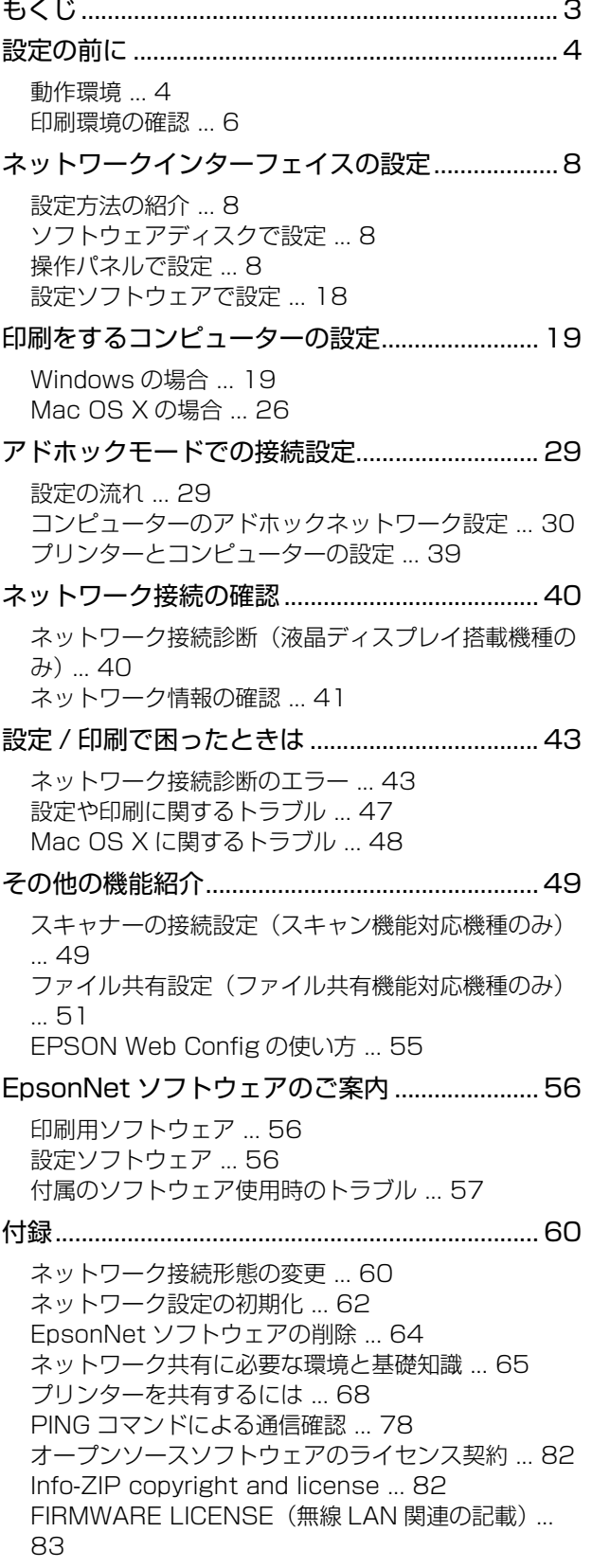

# <span id="page-3-0"></span>設定の前に

ネットワークインターフェイスの機能や動作環境と、導入作業の概要などを説明します。

# <span id="page-3-1"></span>動作環境

以下を参照して、お使いの環境に対応しているか確認してください。

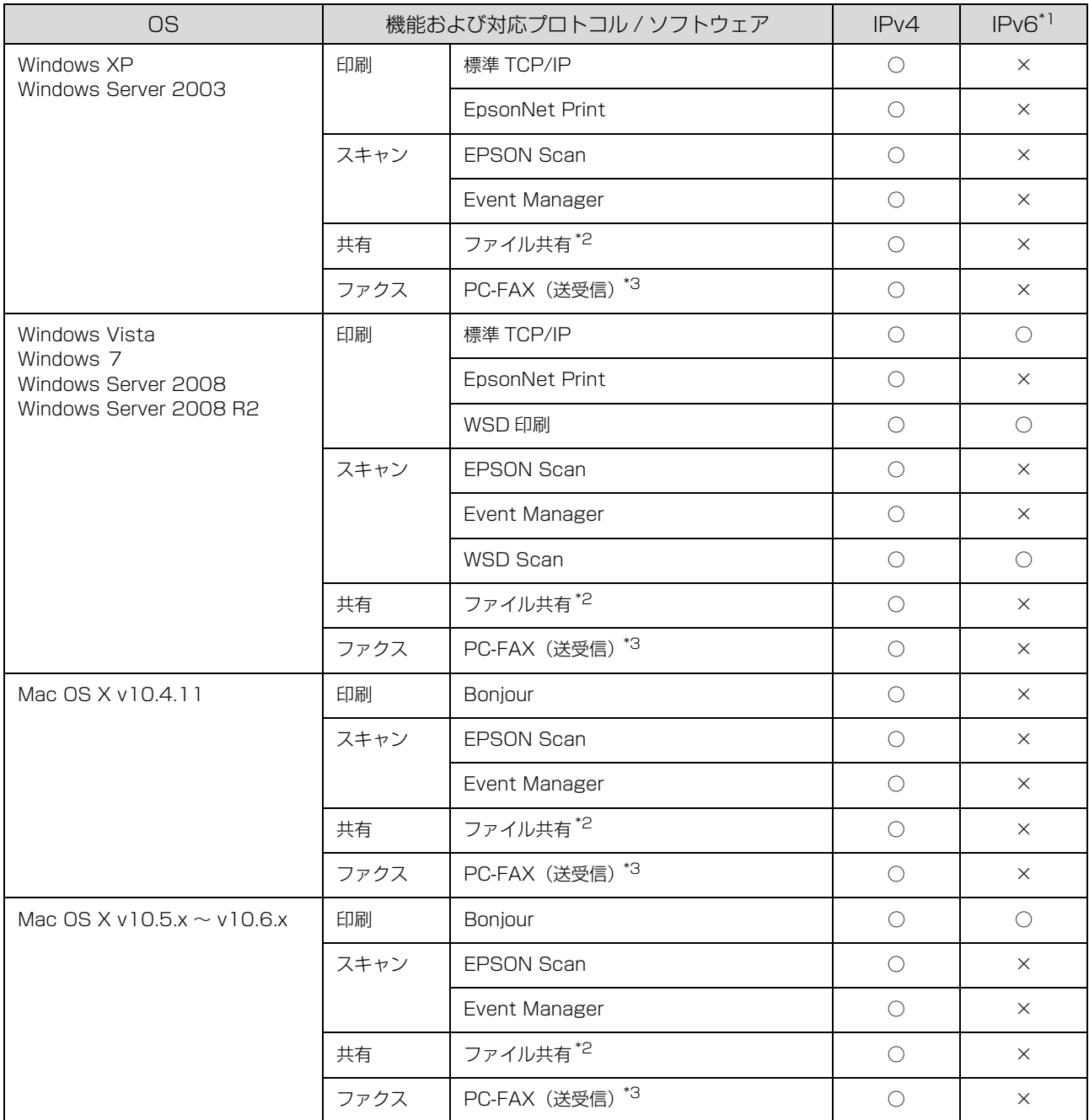

Windows は 32bit/64bit に対応しています。

\*1 対応機種のみ

\*2 ファイル共有機能対応機種のみ

\*3 ファクス機能対応機種のみ

最新の OS 対応状況の詳細は、エプソンのホームページをご覧ください。 <http://www.epson.jp/support/taiou/os/>

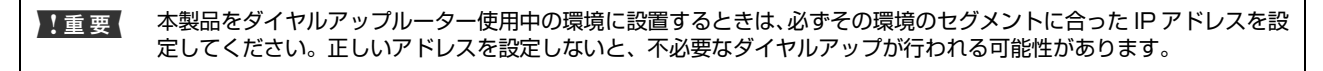

# <span id="page-5-0"></span>印刷環境の確認

以下を参照してお使いのネットワーク環境と手順を確認します。

## 接続方法の確認と導入手順

ネットワーク環境で本製品を使うには 2 つの接続方法があります。以下の説明を参考に、どの接続方法を使用するか決 定してから導入手順を確認してください。

1 重 要 | 本製品で無線 LAN と有線 LAN の同時利用はできません (対象機種のみ)。

■ 参考 新細な設定なしで、自動で接続設定をしたい方は、ソフトウェアディスクを使ってください。ソフトウェアのインストー ルと接続方法は『準備ガイド』(紙マニュアル)をご覧ください。

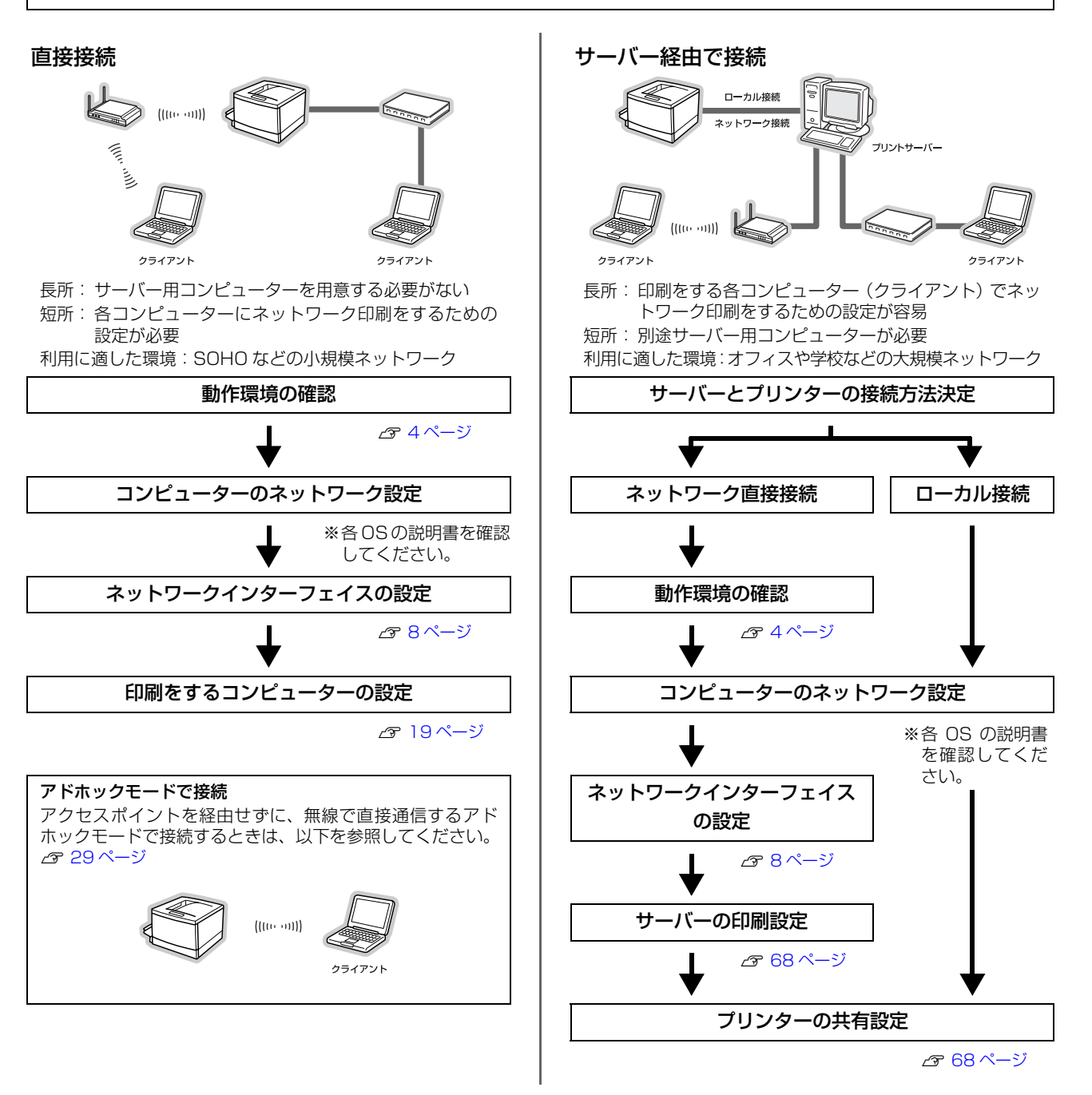

直接接続や、サーバー経由接続でサーバーとプリンターを直接接続するときは、動作環境で印刷方法を確認します。 サーバー経由接続でサーバーとプリンターをローカル (USB ケーブル)接続する場合は、『準備ガイド』(紙マニュアル)を参照し てサーバーとプリンターを接続してください。

## 印刷方法の概要と特徴

#### EpsonNet Print 印刷(TCP/IP プロトコルを使用)

- ネットワークインターフェイスの IP アドレスが、サーバーやルーターの DHCP 機能によって変更になっても、IPv4 アドレスを自動追従します。
- ルーターを越えた場所にあるプリンター(別セグメントのプリンター)を使用できます。
- ・ 印刷データの送信プロトコル(LPD/Epson 拡張 LPD/RAW)を使い分けることで、印刷方法を3種類から選択でき ます。
- ・ Windows のスプーラー画面の上部に、本製品のステータスを表示します。
- ・ IPv6 アドレスには対応していません。

#### 標準 TCP/IP 印刷(TCP/IP プロトコルを使用)

- ・ Windows に標準搭載されている印刷方法です。
- ・ ルーターを越えた場所にあるプリンター(別セグメントのプリンター)を使用できます。
- イベントビューアーを使用して印刷ログ(記録)が取れます。
- ・ IP アドレスの設定が必要です。

#### WSD 印刷

- ・ Windows 7/Windows Vista/Windows Server 2008 R2/Windows Server 2008 に標準搭載されている印刷 方法です。WSD とは Web Services on Devices の略で、ネットワーク上のコンピューターやプリンターなどを自 動的に探索するための仕組みです。
- WSD でプリンターを使用するとき、Windows の「Windows FAX とスキャン】からスキャン機能を使用できます。
- ・ プリンターの IP アドレスを変更しても、自動で追従します。
- ・ ルーターを越えた場所にあるプリンター(別セグメントのプリンター)で印刷できます。

#### Bonjour 印刷

・ 本製品の IP アドレスが、サーバーやルーターの DHCP 機能によって変更になっても、設定し直す必要がありません。

接続方法と印刷方法が決定したら、コンピューター側のネットワークが設定済みなことを確認してから、ネットワークイ ンターフェイスの設定に進んでください。 N [8 ページ「ネットワークインターフェイスの設定」](#page-7-4)

# <span id="page-7-4"></span><span id="page-7-0"></span>ネットワークインターフェイスの設定

コンピューターのネットワーク設定が終了していることを確認してから、ネットワークインターフェイスを設定します。 ネットワークインターフェイスの設定を始める前に、プリンターが印刷可能な状態か確認してください。プリンターが セットアップされていないときは、『準備ガイド』(紙マニュアル)を参照してください。

# <span id="page-7-1"></span>設定方法の紹介

本製品のネットワークインターフェイスを設定するには、以下の方法があります。

- ・ 本製品のソフトウェアディスクで設定する
- ・ 操作パネルで設定する
- ・ 付属のソフトウェアを使って設定する

各設定方法の詳細を確認して、設定方法を決定してください。

# <span id="page-7-2"></span>ソフトウェアディスクで設定

本製品のソフトウェアディスクを使って、ソフトウェアのインストールとネットワークの設定を自動で行います。インス トール手順は『準備ガイド』(紙マニュアル)をご覧ください。

# <span id="page-7-3"></span>操作パネルで設定

本製品の操作パネルを操作して、ネットワーク項目を設定します。 設定できる項目は、無線 LAN 設定、ネットワーク基本設定などです。

無線 LAN の場合は、「ネットワーク基本設定」をした後に「無線 LAN 設定」をします。 有線 LAN の場合は、「ネットワーク基本設定」をします。 ※液晶ディスプレイが搭載されていない機種では、「ネットワーク基本設定」の項目は表示されません(設定不要です)。

# ネットワーク基本設定(液晶ディスプレイ搭載機種のみ)

本製品の操作パネルの案内に従って、設定する手順を説明します。

**1 [セットアップ]ボタンを押します。** 

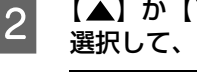

┃2┃ 【▲】か【▼】ボタンで[ネットワーク設定]を<br>┃2┃ 「……」~ 「Q\<】 <del>ボタンで沈</del>户」 † † 選択して、【OK】ボタンで決定します。

## (参考)

パスワード入力画面が表示されたときは、パスワードを 入力してロックを解除してください。 N [12 ページ「ソフトキーの使い方」](#page-11-0) パスワードが不明のときは、パスワードを設定した方に 確認してください。

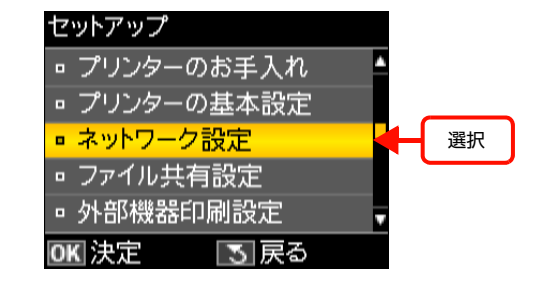

選択

確認

## | 3 | 【▲】か【▼】ボタンで [ネットワーク基本設定] を選択して、【OK】ボタンで決定します。

#### **A プリンター名を確認して、【OK】ボタンで決定しま** す。

プリンター名は、ネットワーク上で表示される本製品の 名前です。初期値は「EPSONXXXXXX」(X は MAC ア ドレスの下6桁)になっています。プリンター名を変更 するときは、文字を入力し直してください。

プリンター名として入力できる文字規則は以下の通りで す。

- 文字数: 2~15 (1 文字は不可)
- ・ 使用可能文字:A ~ Z、a ~ z、0 ~ 9、- (半角スペースは不可)
- ・ 先頭に使用できる文字:A ~ Z、a ~ z (0 ~ 9、- は不可)
- ・ 最後に使用できる文字:A ~ Z、a ~ z、0 ~ 9 (- は不可)

#### ソフトキーの使い方

ソフトキーの画面は入力部(画面上部)とソフトキー(画 面下部)に分かれています。 入力部のカーソル移動および入力操作は、ソフトキーと 操作パネルの【OK】ボタンで行います。 ソフトキーのカーソル移動および操作は、操作パネルの **【▲】【▼】【 4】【▶】【**OK】ボタンで行います。

※入力項目によって表示される画面は変わります。

OKI 決定 | ら 戻る **EPSONXXXXXX** ABCDEFGHIJ AB12 ab12 記号 KLMNOPQRST ь ╺  $UVWXYZ$  $\leftarrow$  $1234567890$ 空白 確定

ネットワーク設定 □ 無線LAN 設定

■ ネットワーク基本設定 □ ネットワーク接続診断 □ ネットワーク情報確認

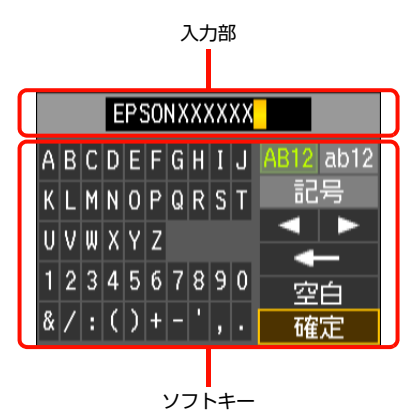

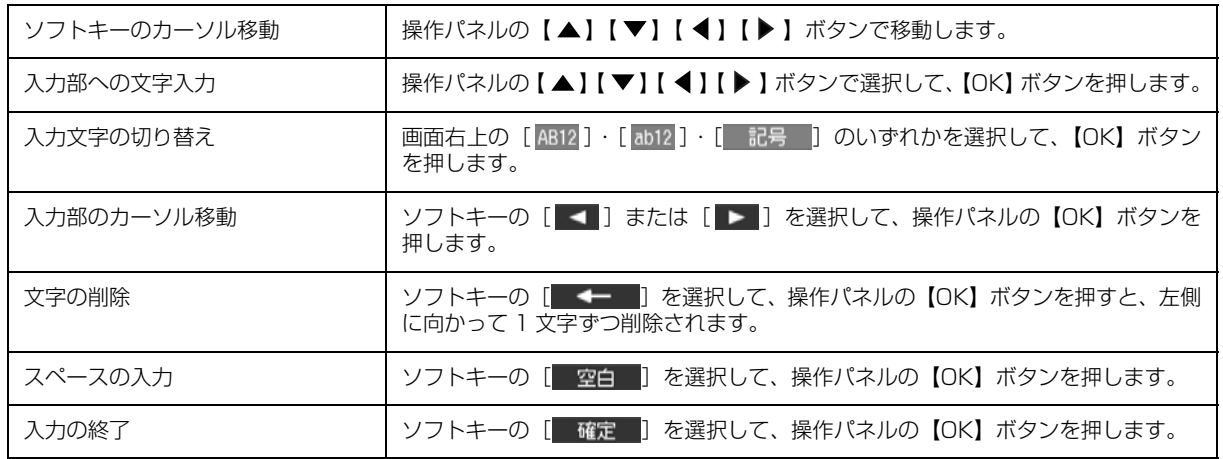

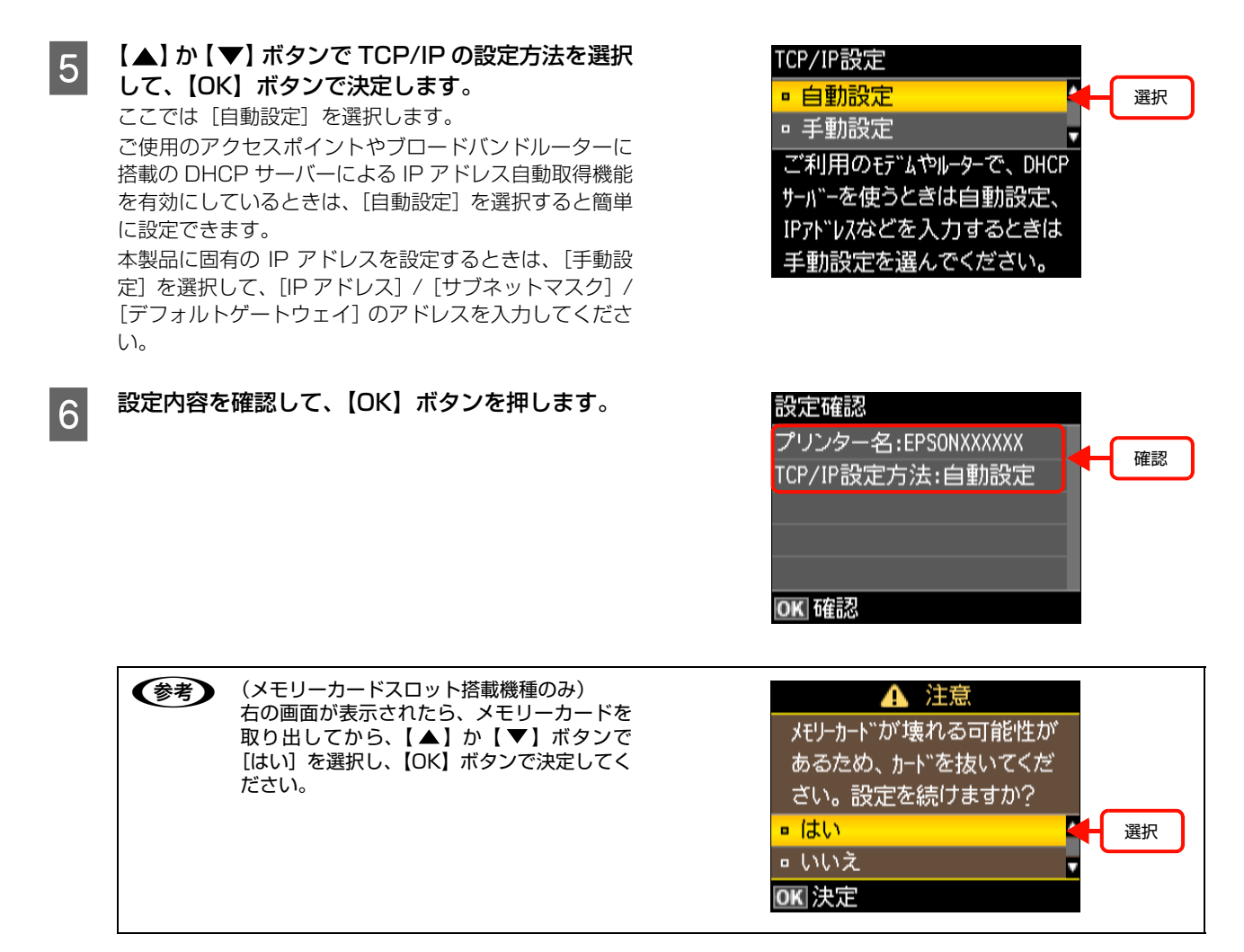

以上で終了です。

無線 LAN の場合は、次に、以下のいずれかの方法で無線 LAN の設定をします。 N [11 ページ「無線 LAN 設定 - 手動設定 - \(液晶ディスプレイ搭載機種のみ\)」](#page-10-0)  $C$  13ページ「無線 LAN 設定 - プッシュボタン自動設定 (AOSS/WPS) -」 N [15 ページ「無線 LAN 設定 - PIN コード自動設定 -」](#page-14-0) 有線 LAN の場合は、次に、印刷するコンピューターを設定します。 N [19 ページ「印刷をするコンピューターの設定」](#page-18-2)

操作パネルで設定できない項目は、付属のソフトウェアで設定してください。 N [56 ページ「設定ソフトウェア」](#page-55-3)

# <span id="page-10-0"></span>無線 LAN 設定 - 手動設定 - (液晶ディスプレイ搭載機種のみ)

本製品の操作パネルの案内に従って、無線 LAN を設定する手順を説明します。

■ 要■ 手動でのネットワーク設定には以下の情報が必要です。確認してから作業を開始してください。わからないときは、ネッ トワーク設定を行った方にお問い合わせください。 ・ SSID(ネットワーク名)

・ セキュリティーキー(パスワード)

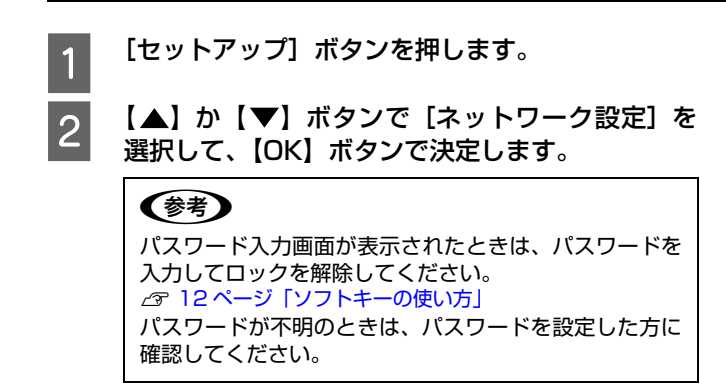

**3 【▲】か【▼】ボタンで**[無線 LAN 設定]を選択 して、【OK】ボタンで決定します。

**4 【▲】か【▼】ボタンで**[手動設定]を選択して、 【OK】ボタンで決定します。

**E 【▲】か【▼】ボタンで SSID (ネットワーク名)**<br>
<del>エンジンズ 【</del> SIC」ボケンズ注意L ++ を選択して、【OK】ボタンで決定します。 この画面で表示された中から接続したい SSID を選択し

> てください。 接続したい SSID が表示されないときは、アクセスポイ

> ントの設定を確認してください。

SSID は無線通信時の混信を避けるために付けられた識 別子(ネットワーク名)で、最大 32 文字の英数字で表 示されます。無線 LAN のアクセスポイントと各端末(ア クセスポイントの子機や無線 LAN 対応プリンターなど) に同じ SSID を設定し、SSID が一致する端末としか通 信しないようにすることで混信を防ぐことができます。 SSID がわからないときは、アクセスポイント(ブロー ドバンドルーターなど)のマニュアルをご覧になるか、無 線 LAN の設定を行った方にお問い合わせください。

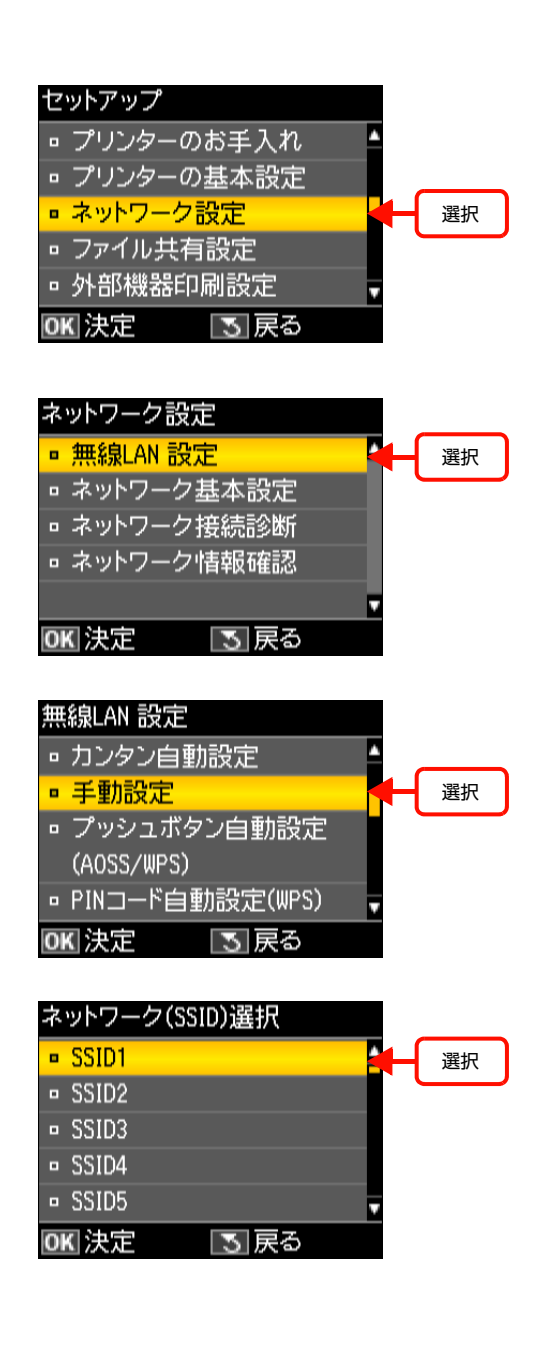

L アクセスポイントのステルス機能(不正アクセス防止のために SSID を周囲に通知することを停止する機能)が 有効になっているなど、プリンターから SSID を検出できない場合は、[その他の SSID]を選択して、SSID を入力してください。

■ 6 アクセスポイントにセキュリティーが設定されて いたら、セキュリティーキー(パスワード)を入力 する画面が表示されます。セキュリティーキーを入 力して、【OK】ボタンで決定します。

> パスワードは大文字と小文字を区別して入力してくださ い。

> パスワードがわからないときは、アクセスポイント(ブ ロードバンドルーターなど)のマニュアルをご覧になる か、ネットワーク設定を行った方にお問い合わせくださ い。

#### <span id="page-11-0"></span>ソフトキーの使い方

ソフトキーの画面は入力部(画面上部)とソフトキー(画 面下部)に分かれています。

入力部のカーソル移動および入力操作は、ソフトキーと 操作パネルの【OK】ボタンで行います。

ソフトキーのカーソル移動および操作は、操作パネルの **【▲】【▼】【 4】【▶】【OK】ボタンで行います。** 

※入力項目によって表示される画面は変わります。

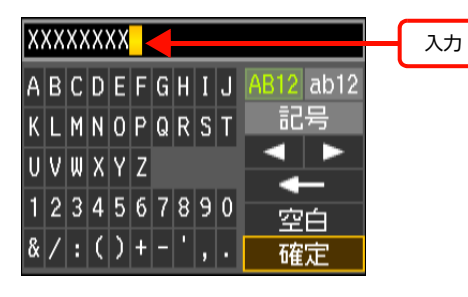

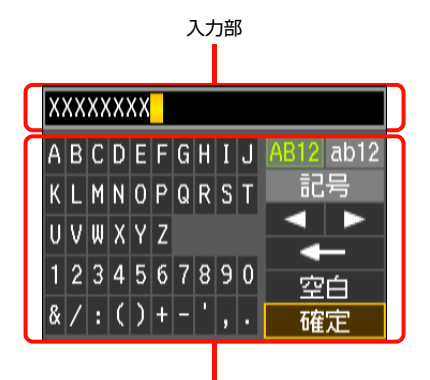

ソフトキー

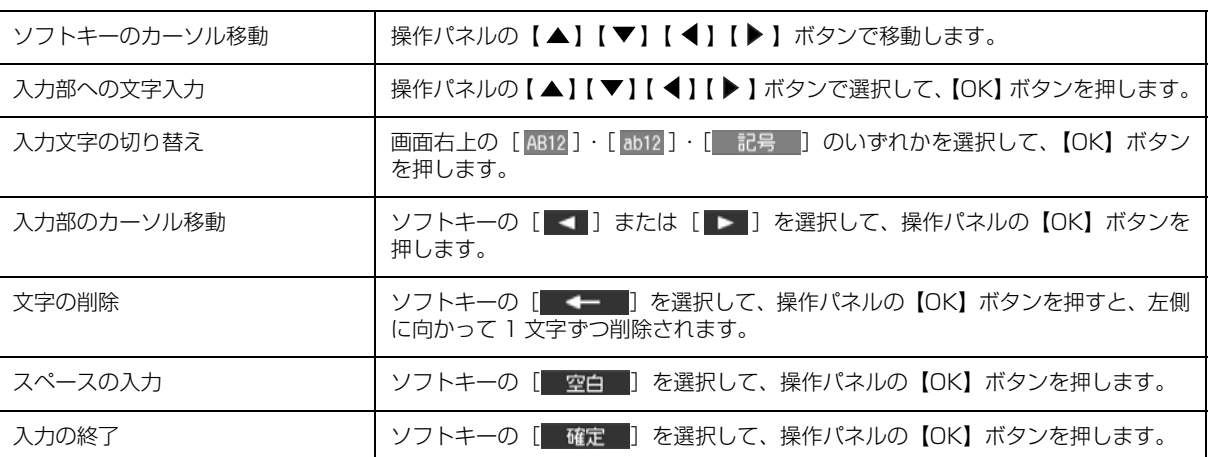

<mark>フ</mark> 設定内容を確認して、【OK】ボタンを押します。

設定確認 |通信モード: インフラストラクチャー 確認 ネットワーク(SSID):SSID1 セキュリティー設定: WEP-128bit(104bit) OK 確認

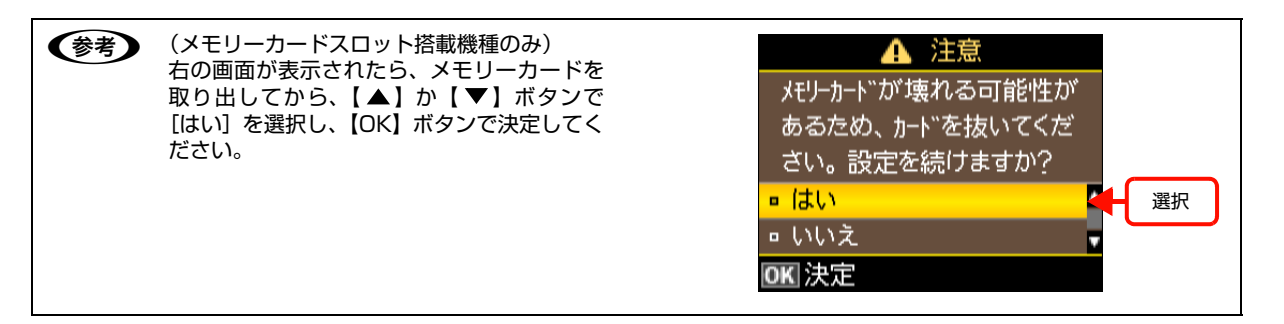

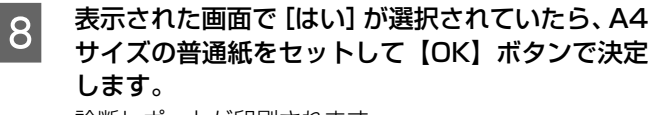

診断レポートが印刷されます。

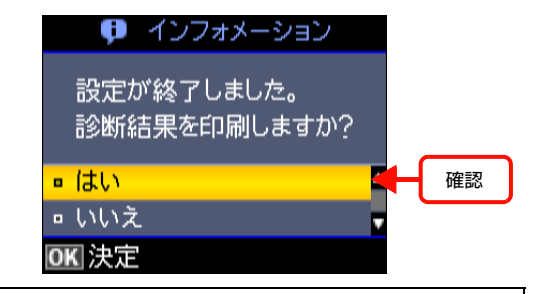

● < 参考 > 上記画面が表示されたときに [いいえ] が選択されていれば、正常にネットワーク設定が終了しています。その まま【OK】ボタンで決定してネットワーク設定を終了してください。

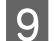

I 印刷された診断レポートを確認します。

診断レポートの見方とエラーメッセージの対処方法は、以下のページをご覧ください。 N [43 ページ「ネットワーク接続診断のエラー」](#page-42-2)

以上で終了です。

操作パネルでの設定が終了したら、次に、印刷するコンピューターを設定してください。 N [19 ページ「印刷をするコンピューターの設定」](#page-18-2) 操作パネルで設定できない項目は、付属のソフトウェアで設定してください。 N [56 ページ「設定ソフトウェア」](#page-55-3)

# <span id="page-12-0"></span>無線 LAN 設定 - プッシュボタン自動設定(AOSS/WPS) -

アクセスポイントのプッシュボタン(AOSS または WPS 機能)を使用して、無線 LAN を設定する手順を説明します。 この方法は、お使いのアクセスポイントが AOSS または WPS に対応している必要があります。

AOSS とは、株式会社バッファローが開発した無線 LAN 設定方式です。バッファロー製の AOSS モード対応アクセス ポイントに接続する際に、アクセスポイントの【AOSS】ボタンを押すことで、コンピューターを使わずに無線 LAN 設 定ができます。

WPS とは、無線 LAN の業界団体 Wi-Fi Alliance が定めた無線 LAN 設定方式で、プッシュボタン方式と PIN コード方 式があります。プッシュボタン方式は、アクセスポイントの【WPS】ボタンを押すことで無線 LAN 設定ができます。

1 重 要 | ご使用の全ての無線 LAN 機器が AOSS または WPS で設定されている必要があります。設定環境が混在すると、コン ピューターとネットワーク機器間の通信ができなくなります。例えば WEP-64bit 方式で設定されているものを AOSS で設定し直すと、ネットワーク機器のセキュリティー方式が AOSS に変わってしまうため、通信できなくなってしま います。設定状況がわからないときは、無線 LAN の設定を行った方にご確認ください

# 液晶ディスプレイが搭載されている機種の場合

- [セットアップ]ボタンを押します。
- B 【 】か【 】ボタンで[ネットワーク設定]を 選択して、【OK】ボタンで決定します。

(参考) パスワード入力画面が表示されたときは、パスワードを 入力してロックを解除してください。 ....<br>*\_\_*\_<br> [12 ページ「ソフトキーの使い方」](#page-11-0) パスワードが不明のときは、パスワードを設定した方に 確認してください。

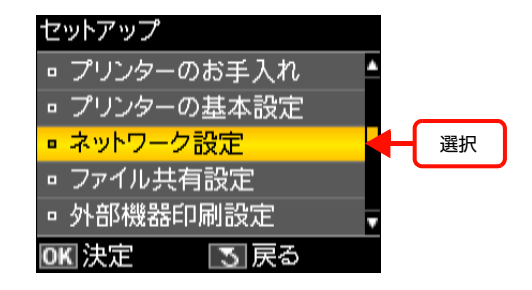

 $\begin{array}{lll} \hline 3 & (\blacktriangle) \; \hbar \; (\blacktriangledown) \; \vec{\pi} \, 5 \times 10^{-10} \; \text{m} \; \text{m} \; \text{m} \; \text{m} \; \text{m} \; \text{m} \; \text{m} \; \text{m} \; \text{m} \; \text{m} \; \text{m} \; \text{m} \; \text{m} \; \text{m} \; \text{m} \; \text{m} \; \text{m} \; \text{m} \; \text{m} \; \text{m} \; \text{m} \; \text{m} \; \text{m} \; \text{m$ ネットワーク設定 して、【OK】ボタンで決定します。 ■ 無線LAN 設定 選択 □ ネットワーク基本設定 □ ネットワーク接続診断 □ ネットワーク情報確認 OK 決定 |3|戻る **4 【 ▲**】か【 ▼】ボタンで[プッシュボタン自動設<br> 定 (AOSS/WPS)] を選択して、【OK】ボタンで 無線LAN 設定 □ 手動設定 決定します。 ■ プッシュボタン自動設定 選択 (AOSS/WPS) □ PINコード自動設定(WPS) □ 無線LAN を無効にする OK 決定 | 3 戻る ■ コントの画面が表示されたら、アクセスポイントの【AOSS】ボタンまたは【WPS】ボタンを、セキュリ<br>■ コントランプが点遣するまで押します。次に場ケパさルの【OK】ボタンを押します。

ティーランプが点滅するまで押します。次に操作パネルの【OK】ボタンを押します。 【AOSS】ボタンや【WPS】ボタンがない(ソフトウェアプッシュボタンを使用)、またはボタンの位置がわからないと きは、アクセスポイントのマニュアルをご覧ください。

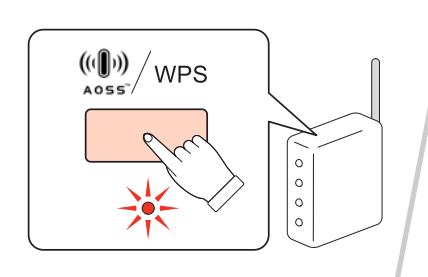

プッシュボシン自動設定(A0SS/WPS) アクセスホ°イントのフ°ッシュホ"タンを押し てください。ボタンがないとき は、アクセスポイントの設定画面を 開いて、ソフトウェアフ°ッシュホ"タンを 押してください。 OKI設定開始

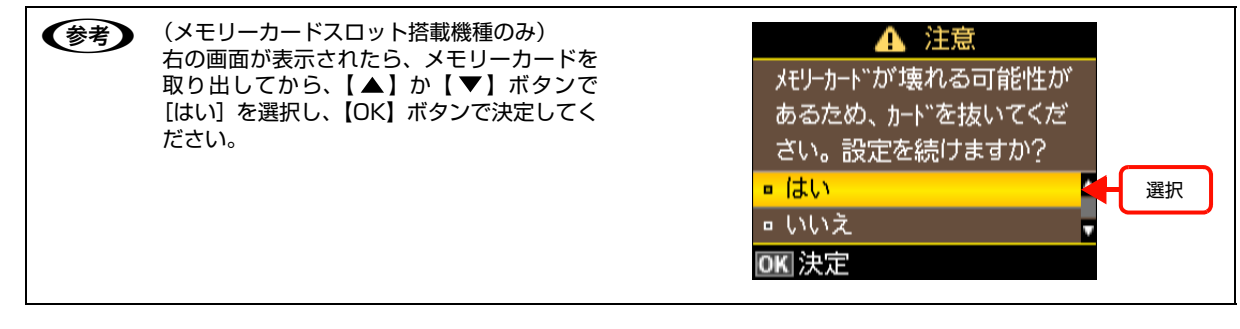

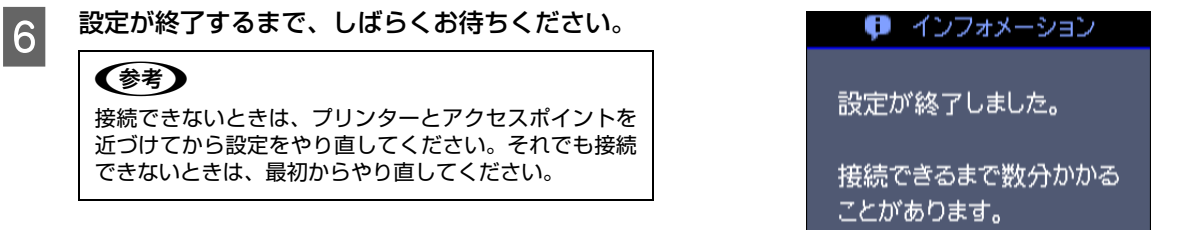

以上で終了です。

操作パネルでの設定が終了したら、次に、印刷するコンピューターを設定してください。 N [19 ページ「印刷をするコンピューターの設定」](#page-18-2) 操作パネルで設定できない項目は、付属のソフトウェアで設定してください。 N [56 ページ「設定ソフトウェア」](#page-55-3)

## 液晶ディスプレイが搭載されていない機種の場合

███████████████████████████<br>▐█████████<br>▐████ るまで押します。 【AOSS】ボタンや【WPS】ボタンがない(ソフトウェ アプッシュボタンを使用)、またはボタンの位置がわから ないときは、アクセスポイントのマニュアルをご覧くだ さい。 B 本製品の【WiFi】ボタンを、NW1 ランプ(グリー ン)と NW2 ランプ(オレンジ)が交互に点滅する まで押します (約3秒)。

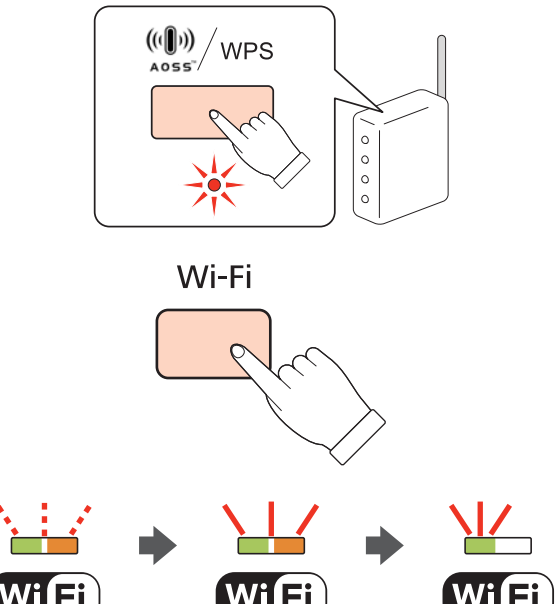

設定が完了するまで、しばらくお待ちください。 接続が完了すると、NW1 ランプ(グリーン)と NW2 ラ ンプ(オレンジ)が点灯します。 なお、NW2 ランプ(オレンジ)は接続完了を確認する ための表示ですので、最長 5 分で消灯します。

**(参考)** NW2 ランプ (オレンジ) が点滅するときは、接続エラーの状態です。アクセスポイントと本製品を近付けてや り直してください。

以上で終了です。

操作パネルでの設定が終了したら、次に、印刷するコンピューターを設定してください。 N [19 ページ「印刷をするコンピューターの設定」](#page-18-2) 操作パネルで設定できない項目は、付属のソフトウェアで設定してください。 N [56 ページ「設定ソフトウェア」](#page-55-3)

## <span id="page-14-0"></span>無線 LAN 設定 - PIN コード自動設定 -

WPS 機能の 1 つである PIN コード方式を使用して、無線 LAN を設定する手順を説明します。

WPS とは、無線 LAN の業界団体 Wi-Fi Alliance が定めた無線 LAN 設定方式で、プッシュボタン方式と PIN コード方 式があります。PIN コード方式は、本製品に割り振られていた 8 桁の数字をアクセスポイントまたはコンピューターに 登録することで無線 LAN 設定ができます。

## 液晶ディスプレイが搭載されている機種の場合

- **1** [セットアップ]ボタンを押します。
- 2 【▲】か【 ▼】ボタンで [ネットワーク設定] を 選択して、【OK】ボタンで決定します。

(参考) パスワード入力画面が表示されたときは、パスワードを 入力してロックを解除してください。 N [12 ページ「ソフトキーの使い方」](#page-11-0) パスワードが不明のときは、パスワードを設定した方に 確認してください。

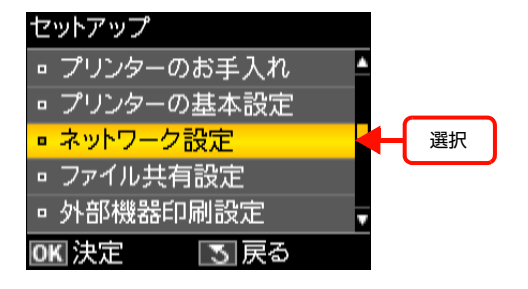

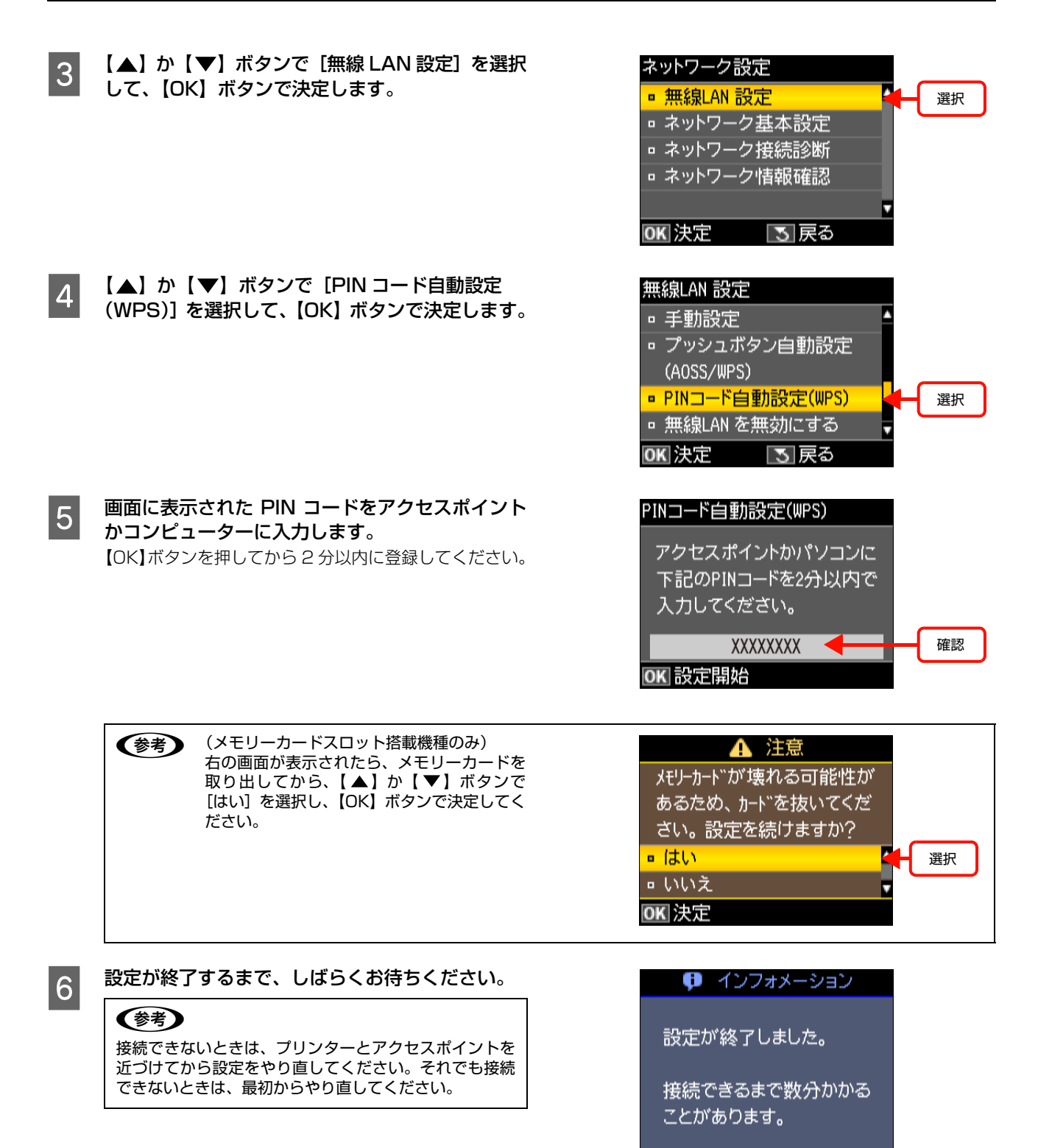

以上で終了です。

操作パネルでの設定が終了したら、次に、印刷するコンピューターを設定してください。 N [19 ページ「印刷をするコンピューターの設定」](#page-18-2) 操作パネルで設定できない項目は、付属のソフトウェアで設定してください。 N [56 ページ「設定ソフトウェア」](#page-55-3)

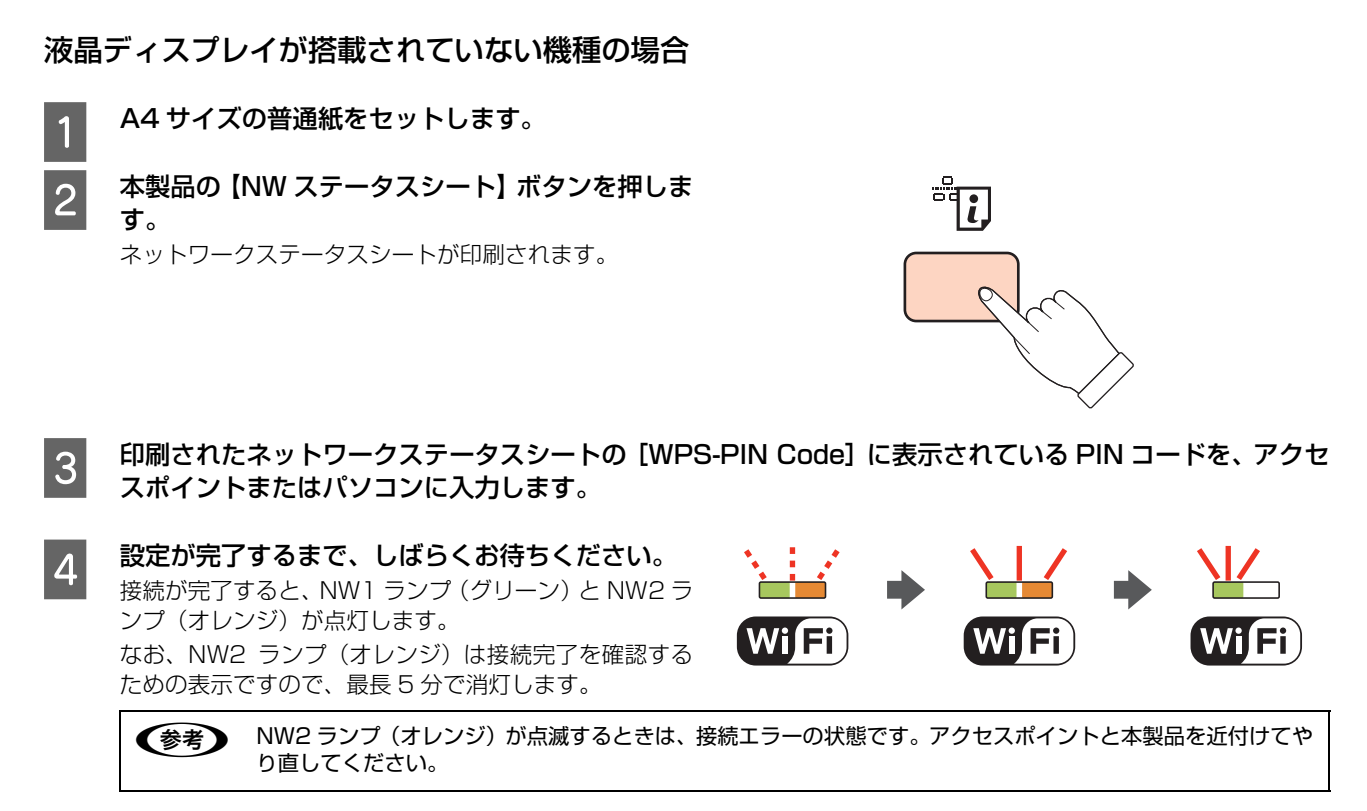

以上で終了です。

操作パネルでの設定が終了したら、次に、印刷するコンピューターを設定してください。 N [19 ページ「印刷をするコンピューターの設定」](#page-18-2) 操作パネルで設定できない項目は、付属のソフトウェアで設定してください。 N [56 ページ「設定ソフトウェア」](#page-55-3)

# <span id="page-17-0"></span>設定ソフトウェアで設定

ソフトウェアディスクには、以下の設定ソフトウェアが収録されています。

- ・ EpsonNet Setup(ネットワークユーティリティーの中に含まれます)
- ・ EpsonNet Config

各ソフトウェアの詳細を説明します。

## EpsonNet Setup

ウィザード形式で、ネットワーク設定ができるソフトウェアです。ソフトウェアのインストールの際、[ソフトウェア選 択]画面で「ドライバーとユーティリティー」と「ネットワークユーティリティー」を選択してください。インストール する途中で「ネットワーク接続」を選択すると、本ソフトウェアが起動します。 次のネットワーク設定ができます。

・ 無線 LAN 設定

無線 LAN を設定します。接続設定には、以下の方法があります。いずれかの方法で設定をしてください。OS や対象 機種によって、選択できる設定方法が異なります。

- ・ カンタン自動設定 コンピューターに保存されている無線 LAN 設定を無線でプリンターに送信してネットワーク設定をします。 Windows 7、Windows Vista、Mac OS X でお勧めの方法です。 接続設定中は、一時的にインターネット接続が切断されます。
- ソフトウェアで設定 コンピューターに保存されている無線 LAN 設定を USB ケーブルでプリンターに送信してネットワーク設定をしま す。Windows XP でお勧めの方法です。
- プッシュボタン自動設定 (AOSS/WPS) お使いのネットワークがアクセスポイントの【AOSS】または【WPS】ボタンで設定されているときは、この方法 を選択してください。 [13 ページ「無線 LAN 設定 - プッシュボタン自動設定\(AOSS/WPS\) -」と](#page-12-0)同じ操作ですが、ソフトウェアディス クを使うと、コンピューターの印刷設定までをソフトウェアで設定します。 ・ 手動設定
- SSID(無線ネットワーク名)、セキュリティーキーをご自分でプリンターに入力してネットワーク設定をします。設 定する前にネットワーク情報を確認してください。 [11 ページ「無線 LAN 設定 - 手動設定 - \(液晶ディスプレイ搭載機種のみ\)」](#page-10-0)と同じ操作ですが、ソフトウェアディ スクを使うと、印刷するコンピューターの設定までをソフトウェアで設定します。
- ・ 有線 LAN 接続 有線 LAN を設定します。

ソフトウェアディスクをコンピューターにセットしたら、画面の指示に従って設定を進めてください。 それ以外の項目(IPv6、DNS サーバーの登録、SNMP など)は、EpsonNet Config で設定してください。

## EpsonNet Config

ネットワークインターフェイスの各種アドレスや名称などを設定するソフトウェアです(Windows 版と Mac OS X 版 があります)。 本ソフトウェアは、ソフトウェアのインストールの際、[ソフトウェア選択]画面で「ネットワーク管理用ソフトウェア」 を選択するとインストールされます。 詳細は、ソフトウェアのマニュアルまたはヘルプを参照してください。

#### (参考) EPSON Web Config について EPSON Web Config は、ネットワークインターフェイスに内蔵されており、コンピューターの Web ブラウザーなど から起動させます。ネットワーク設定情報とプリンターの状態が確認できます。ただし本ソフトウェアは、ネットワー クインターフェイスおよびコンピューターに IP アドレスが設定されている環境でのみ使用できます。 使い方の詳細は、以下のページをご覧ください。 N [55 ページ「EPSON Web Config の使い方」](#page-54-1)

# <span id="page-18-2"></span><span id="page-18-0"></span>印刷をするコンピューターの設定

ネットワーク接続で印刷するには、プリンタードライバーのインストールとプリンターポートの設定が必要です。ここで は OS 別にその手順を説明します。

# <span id="page-18-1"></span>Windows の場合

「印刷環境の確認」で選択した印刷方法に応じたセットアップをします。

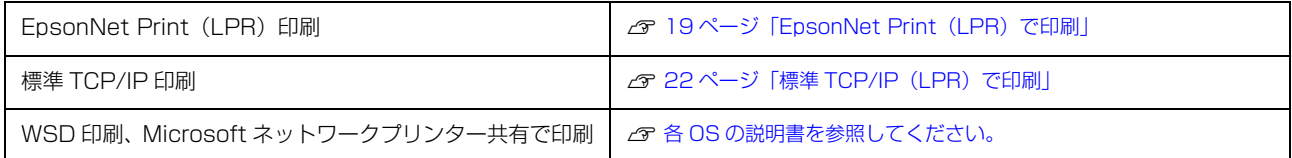

## <span id="page-18-3"></span>EpsonNet Print(LPR)で印刷

EpsonNet Print ソフトウェアを使用して、本製品に印刷データを直接送るための設定手順を説明します。 EpsonNet Print をインストールしてから、プリンターポートの設定とプリンタードライバーのインストールをします。

## EpsonNet Print のインストール

管理者の権限を持つユーザーでログオンしてください。

**I 重要 EpsonNet Print は、旧印刷用ソフトウェア「EpsonNet Direct Print Version 1.0 または Version 2.x」がインス** トールされているコンピューターにはインストールできません。

- ・ EpsonNet Direct Print Version 1.0 をご使用の場合は、EpsonNet Direct Print を削除してから EpsonNet Print をインストールしてください。
- ・ EpsonNet Direct Print Version 2.x をご使用の場合は、EpsonNet Print のインストール中に警告メッセージが 表示されますので、画面の指示に従って EpsonNet Direct Print Version 2.x を削除してください。

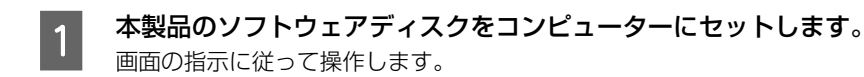

B | ソフトウェア選択]画面で「ドライバーとユーティリティー」と「ネットワークユーティリティー」を選 択してインストールしてください。

この後は、画面の指示に従ってインストールしてください。

以上で終了です。

次に、コンピューターのセットアップをします。

# プリンターポートの作成 / プリンタードライバーのインストール

セットアップを始める前に、コンピューターに IP アドレスが設定されていることを確認してください。 また、本製品に購入時 (192.168.192.168) 以外の IP アドレスが設定されていることも確認してください。本製品 の IP アドレスは、本製品の操作パネル(液晶ディスプレイ搭載機種のみ)またはステータスシートで確認できます。 N [41 ページ「ネットワーク情報の確認」](#page-40-1)

# <mark>1</mark> [スタート]メニューから[デバイスとプリンター]を開きます。

Windows Vista/Windows Server 2008: [スタート] - [コントロールパネル] - [プリンタ]の順にクリック

Windows XP/Windows Server 2003: 「スタート] - 「プリンタと FAX]の順にクリック

**LES** 

# ■2 | 「プリンターの追加] をクリックします。

#### Windows Server 2008 R2:

[プリンターの追加]-[管理者としてローカルプリン ターまたはネットワークプリンターを追加する]の順に クリック

#### Windows Vista/Windows Server 2008:

[プリンタのインストール]をクリック

#### Windows XP:

[プリンタのインストール] - [次へ]の順にクリック

#### Windows Server 2003:

[プリンタの追加]をダブルクリックして、[次へ]をク リック

|3|| [ローカルプリンターを追加します] をクリックし<br>|3| ます。

#### Windows XP/Windows Server 2003:

[このコンピュータに接続されているローカルプリンタ] を選択します。[プラグアンドプレイ対応プリンタを自動 的に検出してインストールする]のチェックを外して、 [次へ] をクリック

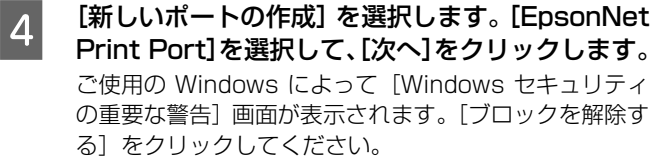

**E ご使用のプリンターを選択して、[次へ] をクリッ** 

ご使用のプリンターが表示されないときは、電源が入っ ているか確認して [再検索] をクリックするか、[ポート 直接入力] をクリックして IP アドレスを指定してくださ

クします。

い。

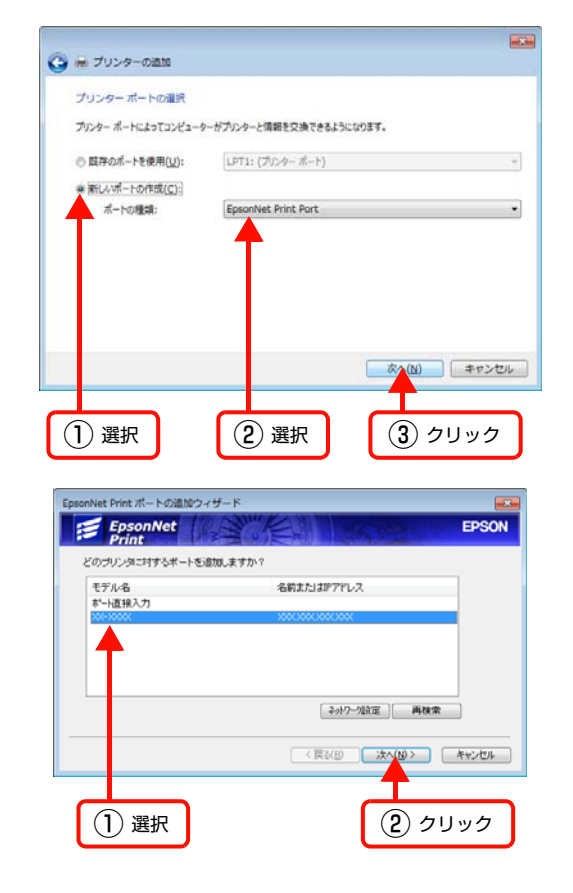

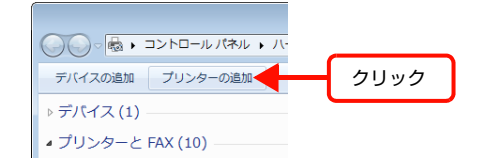

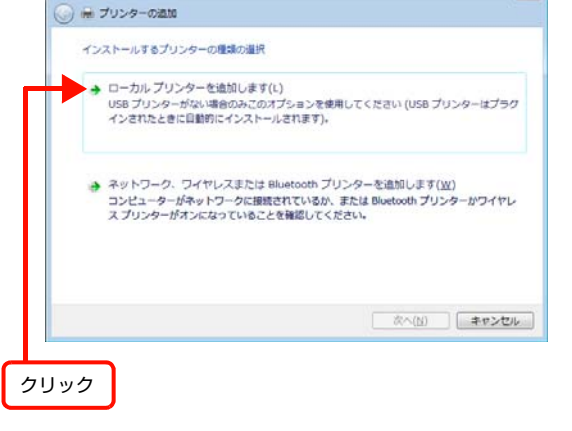

#### ● ● 別セグメントのプリンターを指定するときは、[ネットワーク設定] をクリックして設定してください。 ・ [ネットワーク設定]をクリックして設定を変更したときやポートの追加中にプリンターの電源を入れたとき は、[再検索]をクリックしてください。

手順 4 で表示された [Windows セキュリティの重要な警告] 画面で [ブロックする] を選択したときは、 コンピューターと同じセグメントにあるネットワークアドレスのプリンターのみ表示されます。異なるネッ トワークアドレスのプリンターを表示するときは、[コントロールパネル]の[Windows ファイアウォール] で設定を変更してください。

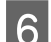

#### **F 画面の内容を確認して、[完了] をクリックします。** [ポートタイプ選択]でポートタイプを選択できます。通

常、変更する必要はありません。 各項目の説明は、下表をご覧ください。

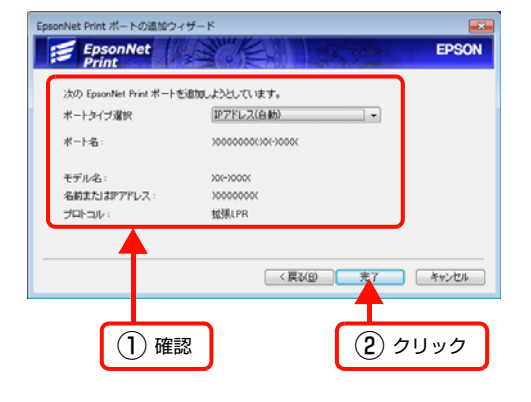

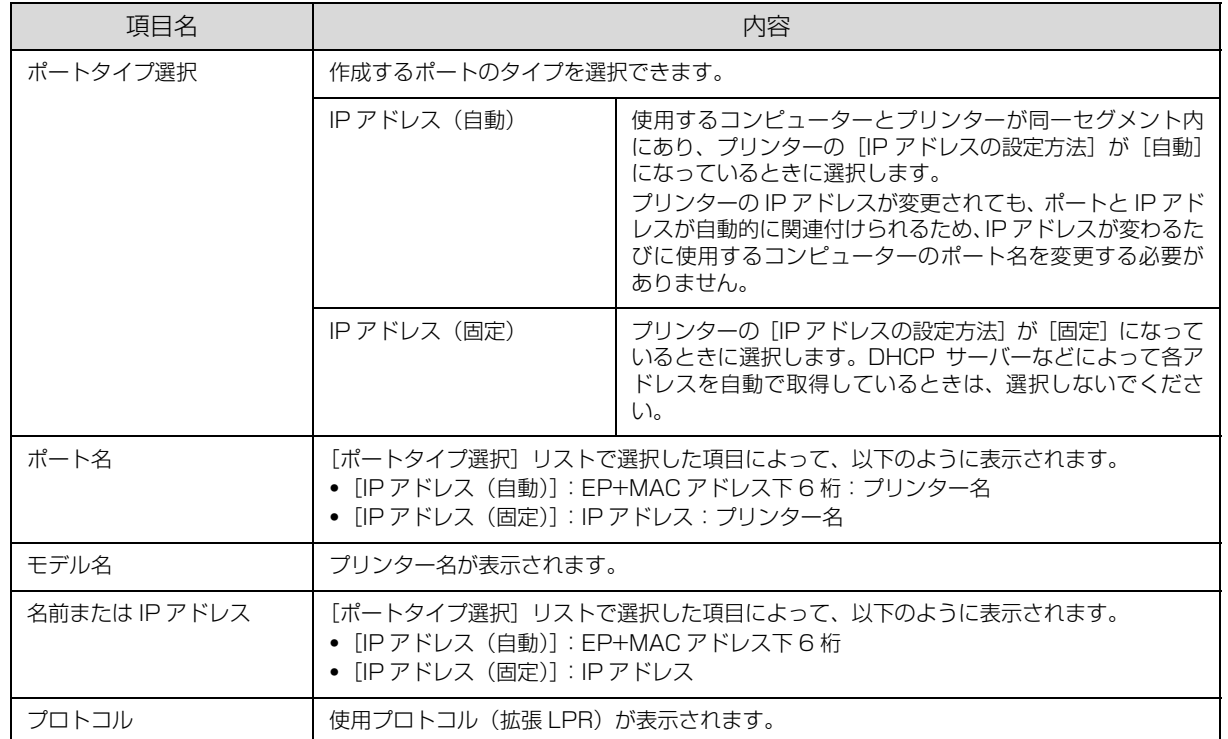

# <mark>7</mark> [ディスク使用]をクリックして、本製品のソフトウェアディスクをコンピューターにセットします。

■ CD ドライブ名とフォルダー名を選択または半角文字で入力後、画面の指示に従って設定を終了します。<br>■ CD ドライブキもはい下のフェルダ、左翼切してください CD ドライブまたは以下のフォルダーを選択してください。

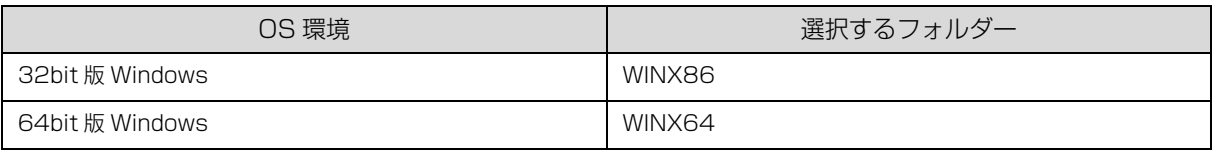

◆参考 本製品のソフトウェアディスクによっては、各製品のフォルダー名を入力しなければならないことがあります。 ソフトウェアディスクのフォルダーを確認して入力してください。

以上で終了です。

設定したコンピューターをプリントサーバー、プリンターを共有プリンターとして使用するときは、以下のページを参照 してください。 N [68 ページ「プリンターを共有するには」](#page-67-1)

<span id="page-21-0"></span>標準 TCP/IP(LPR)で印刷

標準 TCP/IP 印刷(Standard TCP/IP)の設定手順を説明します。

# ■ | [スタート]メニューから[デバイスとプリンター]を開きます。

Windows Vista/Windows Server 2008:

[スタート] - [コントロールパネル] - [プリンタ]の順にクリック

Windows XP/Windows Server 2003: 「スタート] - 「プリンタと FAX] の順にクリック

# 2 「プリンターの追加」をクリックします。

#### Windows Server 2008 R2:

「プリンターの追加]-「管理者としてローカルプリン ターまたはネットワークプリンターを追加する]の順に クリック

#### Windows Vista/Windows Server 2008:

「プリンタのインストール]をクリック

#### Windows XP:

[プリンタのインストール] - [次へ]の順にクリック

## Windows Server 2003:

[プリンタの追加]をダブルクリックして、[次へ]をク リック

### | 3| [ローカルプリンターを追加します]をクリックし ます。

#### Windows XP/Windows Server 2003:

[このコンピュータに接続されているローカルプリンタ] を選択します。[プラグアンドプレイ対応プリンタを自動 的に検出してインストールする]のチェックを外して、 [次へ] をクリック

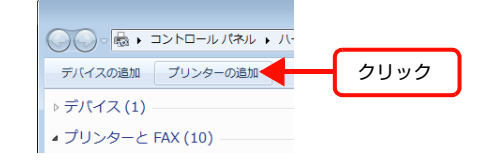

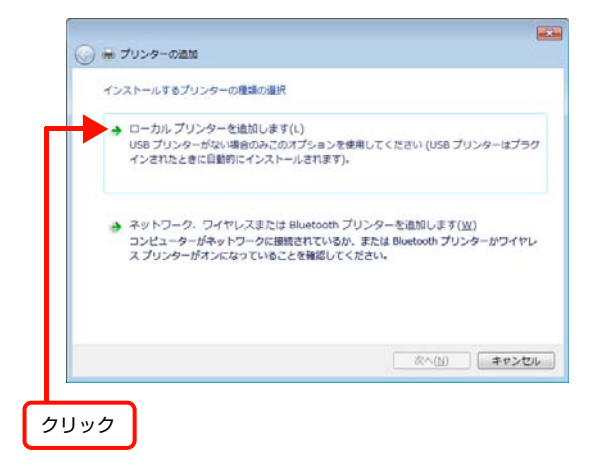

#### A [新しいポートの作成]を選択します。[Standard TCP/IP Port]を選択して、[次へ]をクリックし ます。

#### Windows XP/Windows Server 2003:

[新しいポートの作成] - [Standard TCP/IP Port] を 選択して[次へ]をクリックし、[標準 TCP/IP プリンタ ポートの追加ウィザード]が表示されたら、[次へ]をク リック

# **BERN** △ H プリンターの追加 プリンターボートの選択 プリンターポートによってコンピューターがプリンターと情報を交換できるようになります。 ○ 四井のポートを使用(U): LPT1: (プリンターポート) 新しいポートの作成(C): Standard TCP/IP Port ポートの種類 ※ (N) キャンセル (1) 選択 | (2) 選択 | (3) クリック

# **5 たんさん IP アドレス] 項目にネットワーク<br>インターフェイスの IP アドレスを入力して、[次** へ]をクリックします。

## Windows XP/Windows Server 2003:

[プリンタ名または IP アドレス] 項目にネットワークイ ンターフェイスのIPアドレスを入力して[次へ]クリック [標準 TCP/IP プリンタポートの追加ウィザードの完了] 画面が表示されたら [完了] をクリック

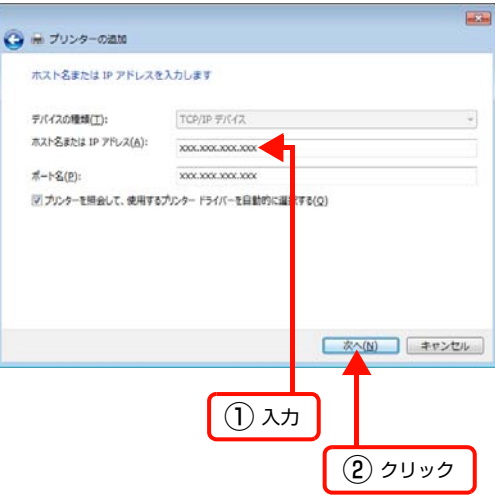

F [ディスク使用]をクリックして、本製品のソフトウェアディスクをコンピューターにセットします。

## ■ フ CD ドライブ名とフォルダー名を選択または半角文字で入力後、画面の指示に従って設定を終了します。<br>● CD ドラィブキをはい下のフォルダ、を選択してください CD ドライブまたは以下のフォルダーを選択してください。

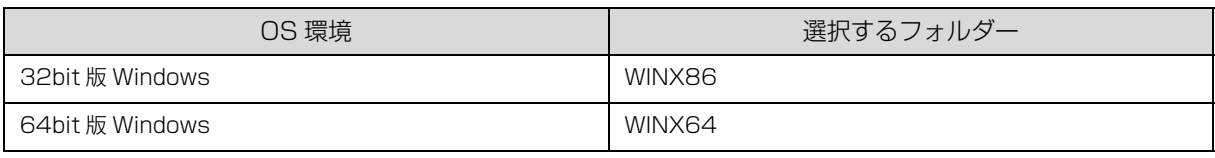

●おも 本製品のソフトウェアディスクによっては、各製品のフォルダー名を入力しなければならないことがあります。 ソフトウェアディスクのフォルダーを確認して入力してください。

## Windows XP/Windows Server 2003 をご使用の場合:

以上で終了です。

設定したコンピューターをプリントサーバー、プリンターを共有プリンターとして使用するときは、以下のページを参 照してください。

N [68 ページ「プリンターを共有するには」](#page-67-1)

Windows 7/Windows Vista/Windows Server 2008 R2/Windows Server 2008 をご使用の場合: 引き続きポート構成を確認します。

## ポート構成の確認

Windows 7/Windows Vista/Windows Server 2008 R2/Windows Server 2008 で標準 TCP/IP ポートを使用 してネットワーク印刷をするときは、以下の設定になっていることを確認してください。この設定がされていないと正し く印刷できないことがあります。

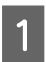

# A [スタート]メニューから[デバイスとプリンター]を開きます。

Windows Vista/Windows Server 2008: [スタート] - [コントロールパネル] - [プリンタ]の順にクリック

■ 2 対象プリンターのアイコンを右クリックして、[プリンターのプロパティ] をクリックします。

#### Windows Vista:

対象プリンターのアイコンを右クリックして、[管理者として実行] - [プロパティ]の順にクリック

#### Windows Server 2008:

対象プリンターのアイコンを右クリックして、[プロパティ]をクリック

C [ポート]タブをクリックし、[標準の TCP/IP ポー ト]を選択して、[ポートの構成]をクリックします。

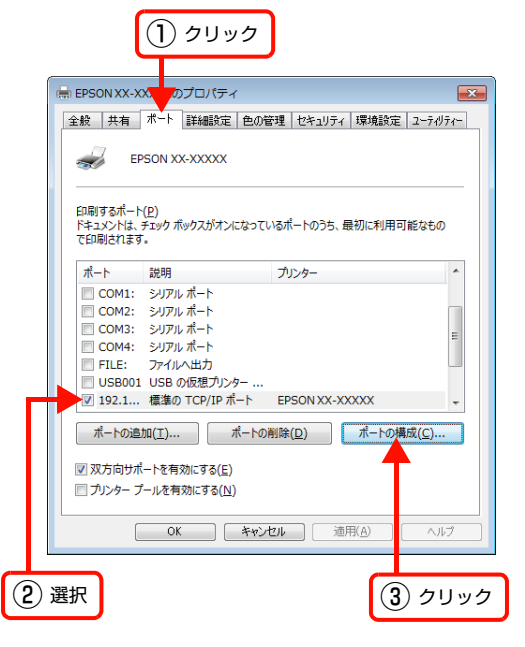

4 ポート モニター構成が以下のどちらかになってい ることを確認します。

## RAW の場合

[プロトコル]で [RAW] が選択されていることを確認

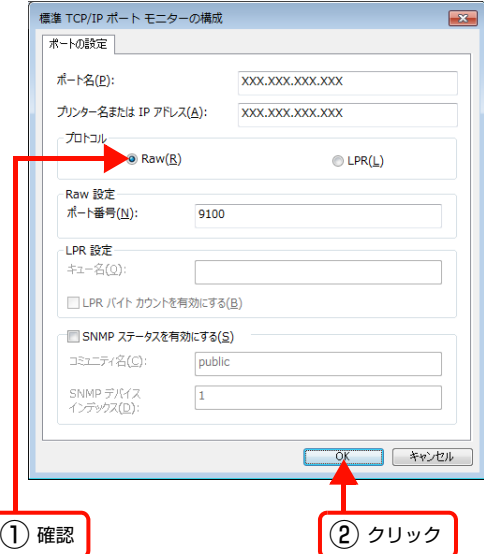

RAW の場合

## LPR の場合

 $\boxed{5}$  [OK] をクリックします。

[プロトコル]で [LPR] が選択され、[LPR 設定] の [LPR バイトカウントを有効にする]にチェックが付い ていることを確認

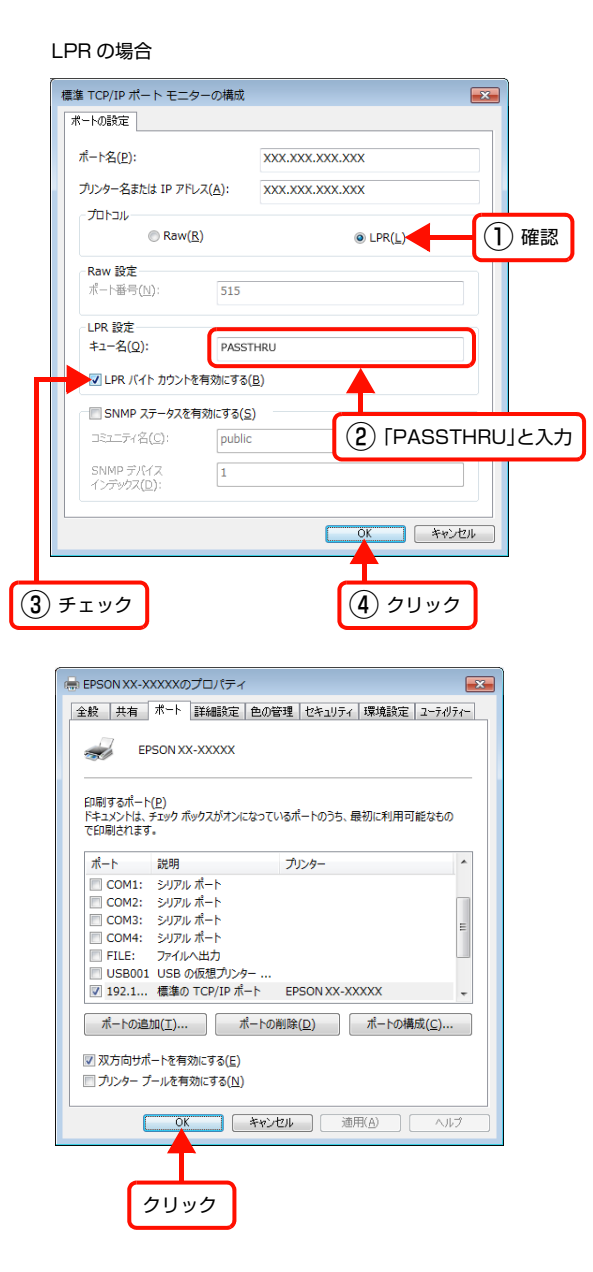

以上で終了です。

設定したコンピューターをプリントサーバー、プリンターを共有プリンターとして使用するときは、以下のページを参照 してください。 N [68 ページ「プリンターを共有するには」](#page-67-1)

# <span id="page-25-0"></span>Mac OS X の場合

プリンタードライバーをインストールした後に、プリンターをセットアップします。

## Mac OS X v10.5.x ~ v10.6.x の場合

A プリンタードライバーがインストールされていることを確認します。

インストールされていないときは、『準備ガイド』(紙マニュアル)を参照してプリンタードライバーをインストールし てください。

2 プリンターの電源が入っていること、ネットワーク接続ができていることを確認します。

**3 アップルメニューー [システム環境設定] から [プ** リントとファクス]を開きます。

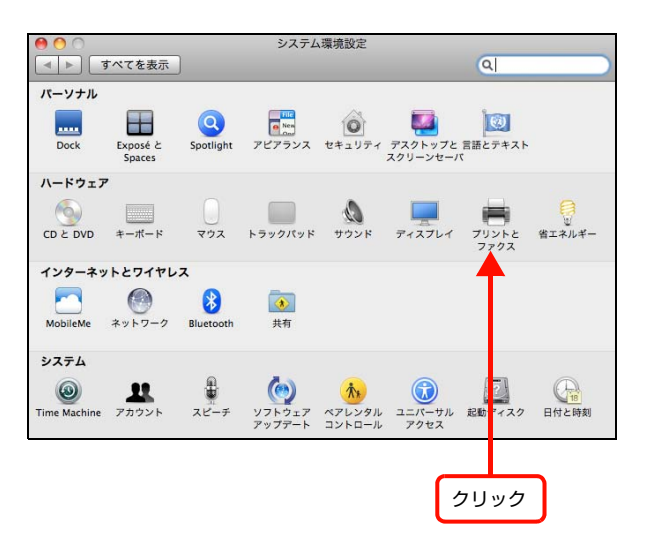

**4 [+] をクリックします。** 

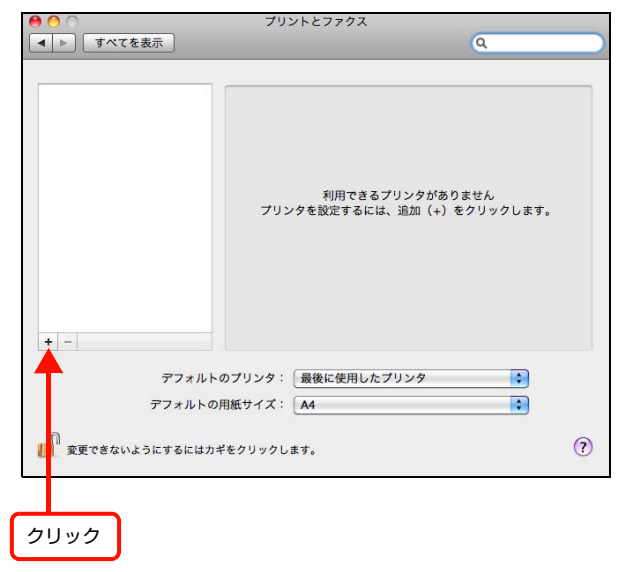

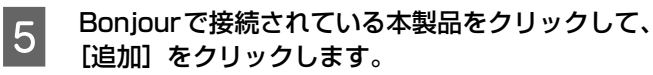

### (参考)

[ドライバ]に本製品が表示されていないときは、本製品 を選択し直してから[追加]をクリックしてください。

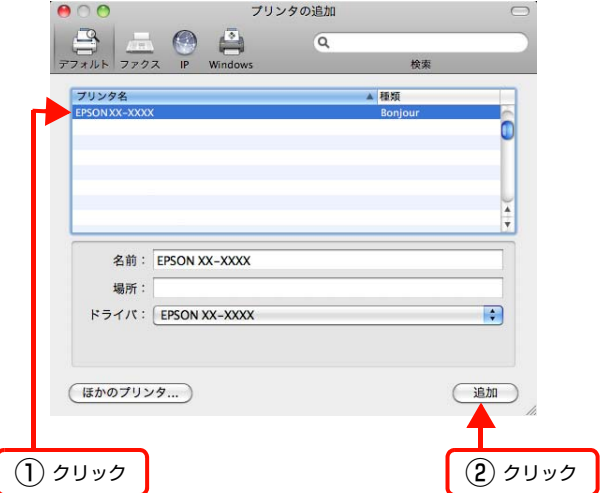

以上で終了です。

# Mac OS X v10.4.11 の場合 - フリンタードライバーがインストールされていることを確認します。<br>- インフォールストール・サービスのサイバー インストールされていないときは、『準備ガイド』(紙マニュアル)を参照してプリンタードライバーをインストールし てください。 **2 プリンターの電源が入っていること、ネットワーク接続ができていることを確認します。** S [Macintosh HD] をダブルクリックします。<br>
G - C - Macintosh HD] の名前を変更してい [Macintosh HD] の名前を変更しているときは、Mac OS X を起動中のハードディスクアイコンをダブルク リックしてください。  $\overline{A}$   $[\overline{C} \overline{C} \$ ダブルクリック ダーから[プリンタ設定ユーティリティ]を開きま す。 プリンタ設定ユーティリ ティ

E [プリンタリスト]またはメッセージ画面で [追加] をクリックします。

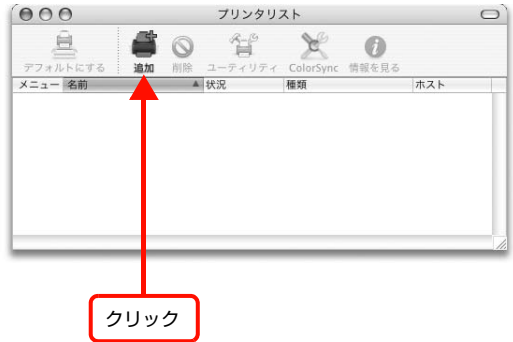

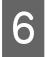

F Bonjourで接続されている本製品をクリックして、 [追加]をクリックします。

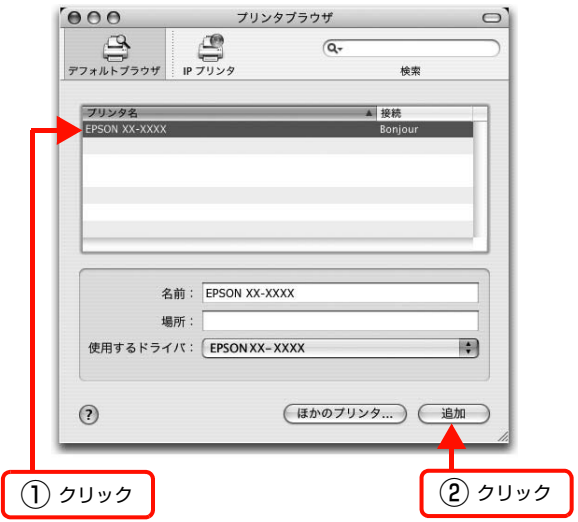

以上で終了です。

# <span id="page-28-2"></span><span id="page-28-0"></span>アドホックモードでの接続設定

アクセスポイントを介さずに直接通信するアドホックモードで接続するには、コンピューターのアドホックネットワーク 設定と、プリンターとコンピューターの接続設定が必要です。

# <span id="page-28-1"></span>設定の流れ

アドホックモードは、以下の通りに設定します。

- 1. 重要 |● コンピューターがインフラストラクチャーモードで接続されていたら、インフラストラクチャーモードでの使用をお 勧めします。
	- ・ コンピューターの無線 LAN アダプターがアドホックモードに対応している必要があります。
	- ・ IP アドレスは自動で取得することをお勧めします。自動にすると、コンピューターやプリンター側で相互通信可能 な IP アドレスが付与されるため、設定する必要がありません。
	- ・ アドホックモードでは強固なセキュリティーは設定できません。対応しているセキュリティーモードは WEP のみで す。

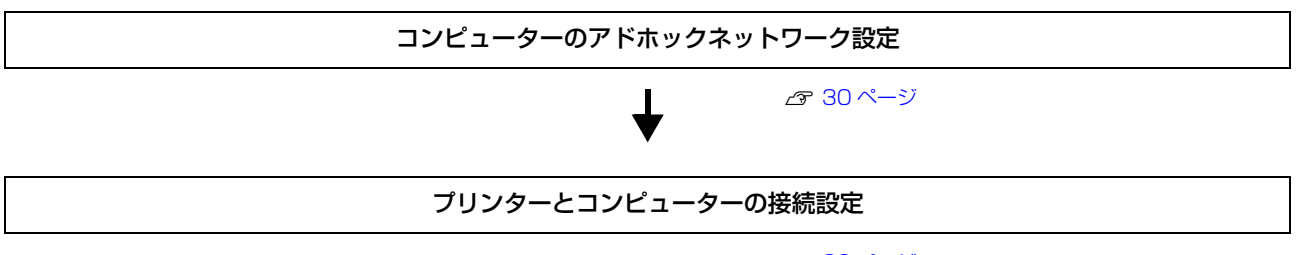

N 39 [ページ](#page-38-0)

# <span id="page-29-0"></span>コンピューターのアドホックネットワーク設定

アドホックモードでネットワーク接続できるようにコンピューターの設定をする手順を説明します。

### Windows 7/Windows Vistaの場合

# <mark>1</mark> Windows の[ネットワーク設定]画面を表示させます。

[スタート] - [コントロールパネル] - [ネットワークとインターネット]の[ネットワークの状態とタスクの表示]の 順にクリックしてください。

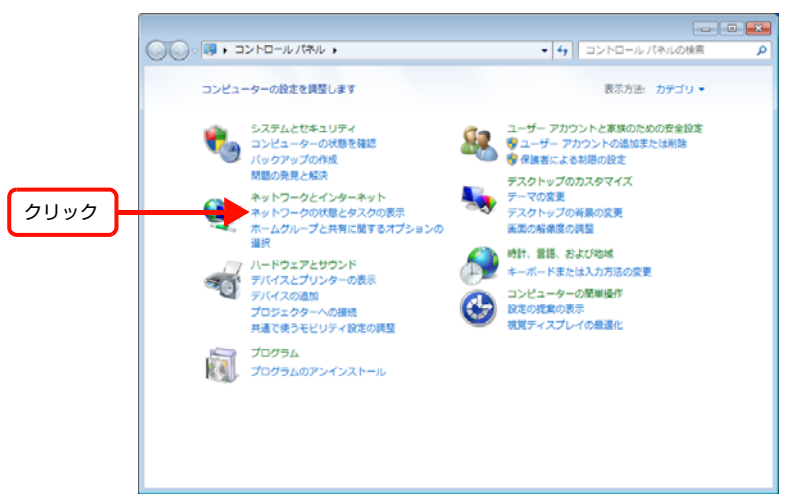

2 「新しい接続またはネットワークのセットアップ」をクリックします。

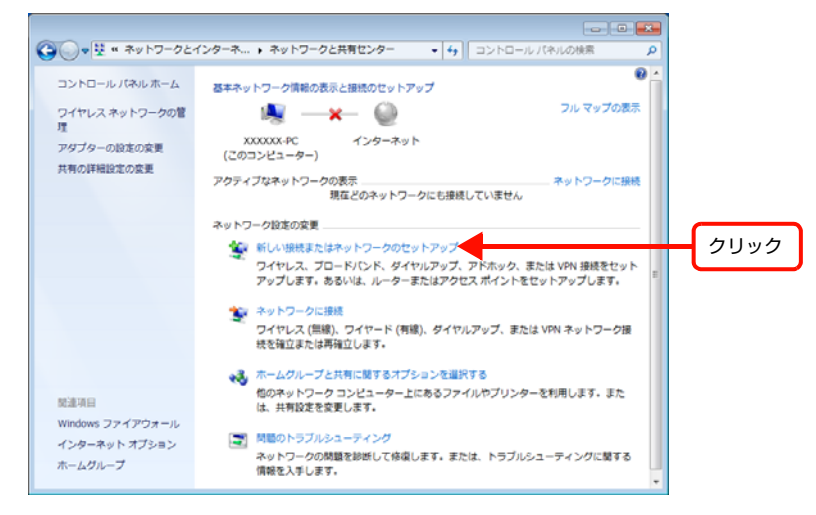

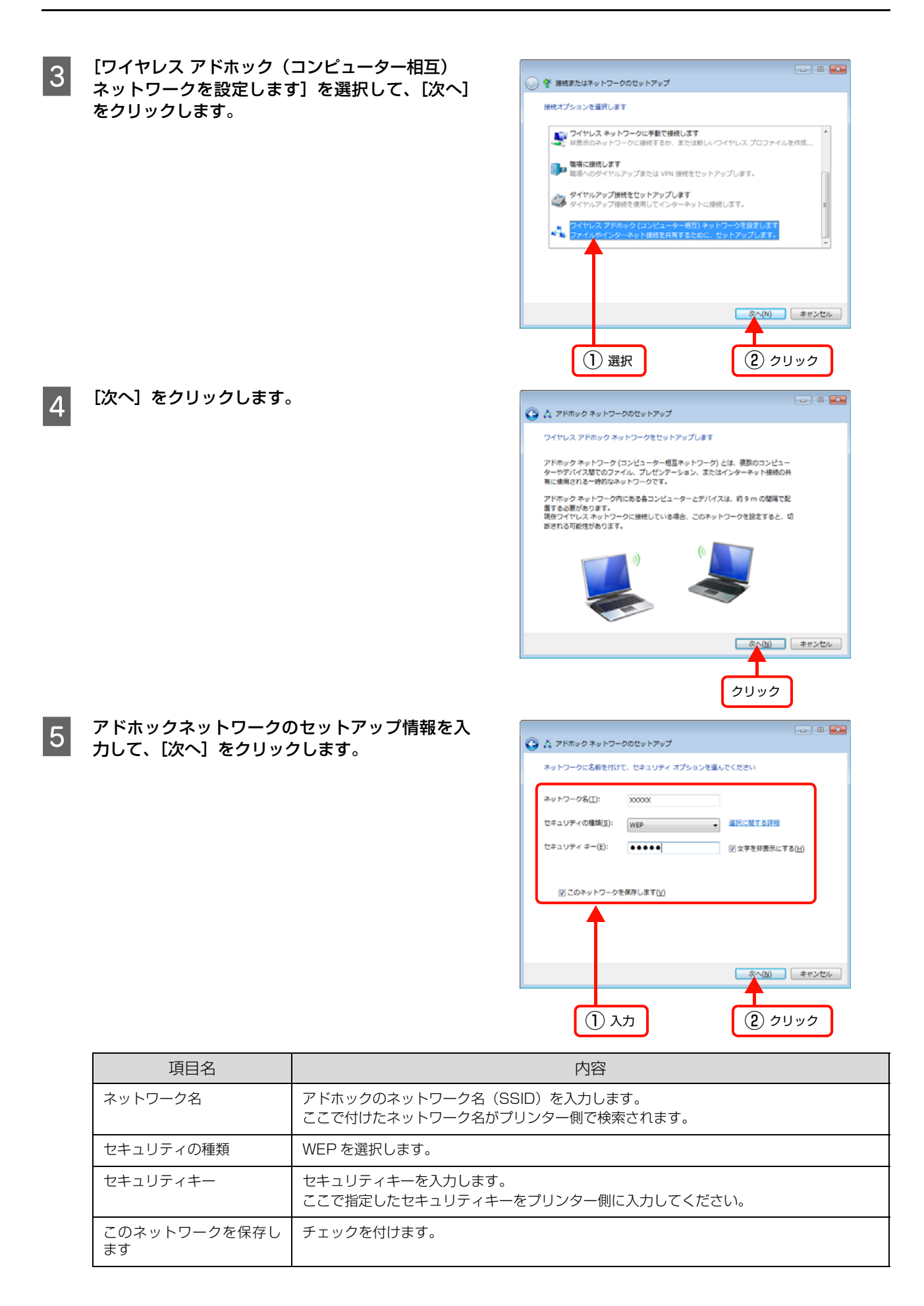

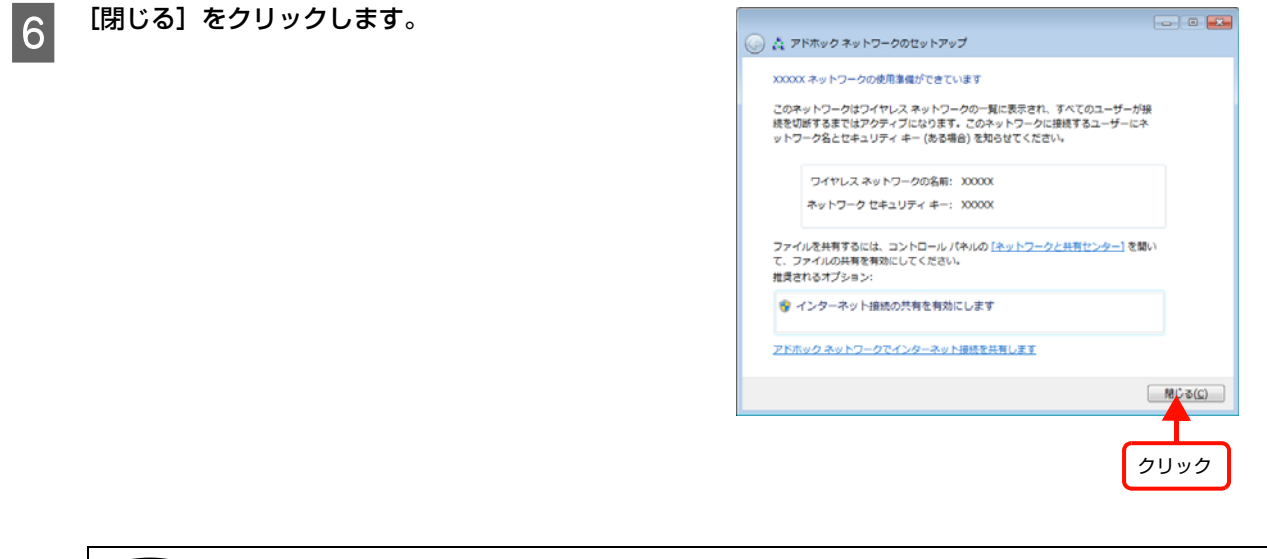

◆参考 上記の設定終了後、コンピューターの IP アドレスが自動的に取得する設定になっているかをご確認ください。 N [35 ページ「IP アドレス自動取得設定の確認\(Windows\)」](#page-34-0)

以上で終了です。

#### Windows XP の場合

Windows の [ネットワーク設定]画面を表示させます。

「スタート] - 「コントロールパネル] - 「ネットワークとインターネット接続] - 「ネットワーク接続]の順にクリックし てください。

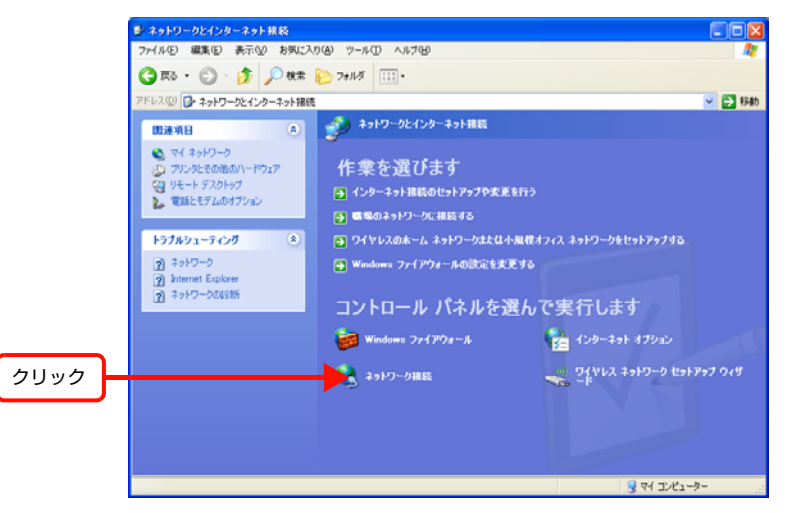

| 2|| 「ワイヤレス ネットワーク接続] アイコンを右クリックして、[プロパティ] をクリックします。<br>| A DOME | A DOME | A DOME | A DOME | A DOME | A DOME | A DOME | A DOME | A DOME | A DOME | A DOME | A DOME |<br>| A DOME | A DOME | A DOME | A DOME | A DOME | A DOME |

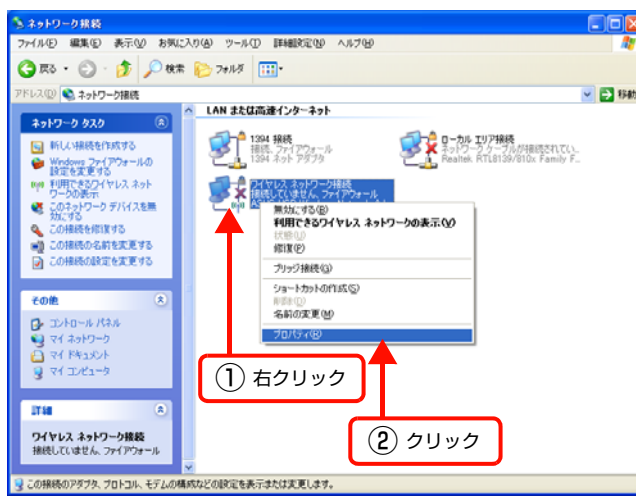

**3 [ワイヤレス ネットワーク] タブをクリックして、** [詳細設定] をクリックします。

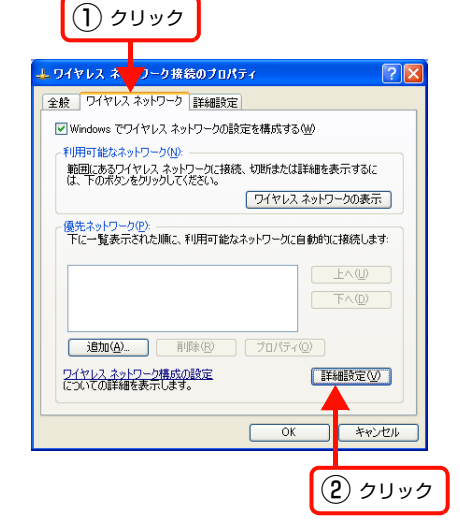

**4 [コンピュータ相互 (ad hoc) のネットワークの** み]を選択して、[閉じる]をクリックします。 [優先でないネットワークに自動的に接続]のチェックが 外れていることを確認してください。

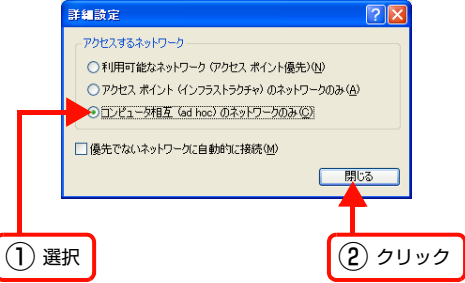

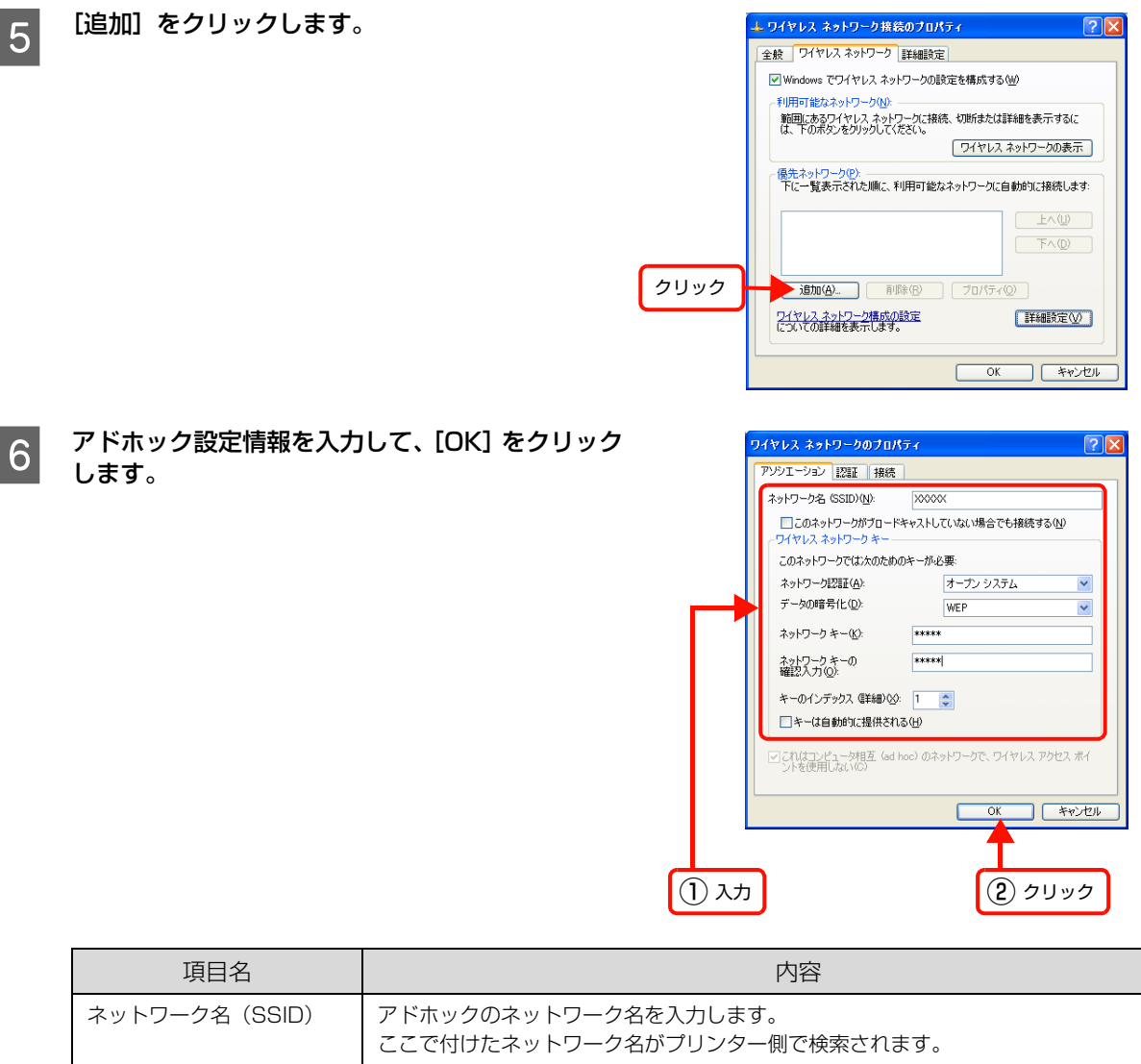

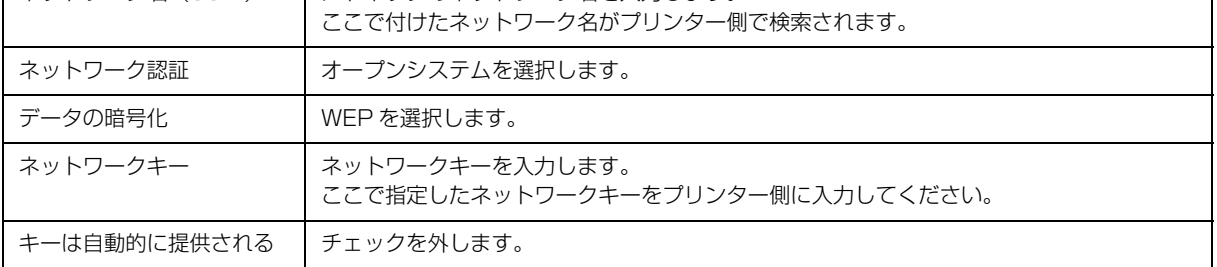

■ フ [優先ネットワーク]に手順®で作成したSSIDが表<br>- 示されていることを確認して、[OK] をクリックし ます。

> この段階では追加した SSID が無効になっています。数 分待ってから、以降の手順に従って作成したSSIDがネッ トワークに接続されていることを確認してください。

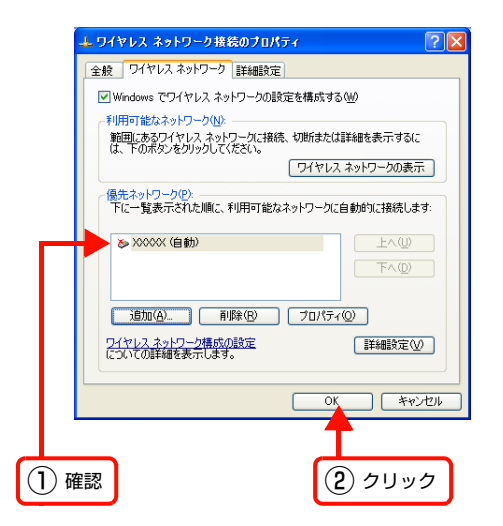

- H [ネットワーク接続]画面で[ワイヤレス ネットワーク接続]アイコンを右クリックして、[プロパティ]を クリックします。
- | ワイヤレス ネットワーク]タブをクリックして、<br>■ | 優先ネットワーク] に手順 ® で追加した SSID が 有効になっていることを確認します。

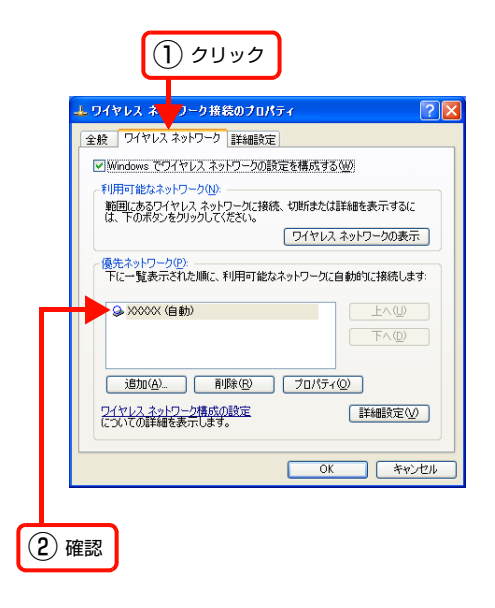

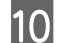

# 10 [OK] をクリックします。

● おもの設定終了後、コンピューターの IP アドレスが自動的に取得する設定になっているかをご確認ください。 N [35 ページ「IP アドレス自動取得設定の確認\(Windows\)」](#page-34-0)

以上で終了です。

## <span id="page-34-0"></span>IP アドレス自動取得設定の確認(Windows)

コンピューターの IP アドレスが自動的に取得する設定になっているかを確認する手順を説明します。

# **A Windows の[ネットワーク設定]画面を表示させます。**

#### Windows 7/Windows Vista:

[スタート] - [コントロールパネル] - [ネットワークとインターネット]の[ネットワークの状態とタスクの表示]の 順にクリック

#### Windows XP:

[スタート] - [コントロールパネル] - [ネットワークとインターネット接続]の順にクリック

# 2 「アダプターの設定変更」をクリックします。

#### Windows Vista: [ネットワーク接続の管理]をクリック

Windows XP:

[ネットワーク接続] をクリック

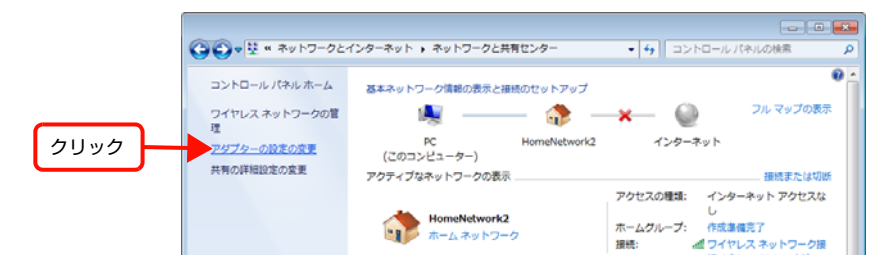

C [ワイヤレスネットワーク接続]を右クリックして、[プロパティ]をクリックします。

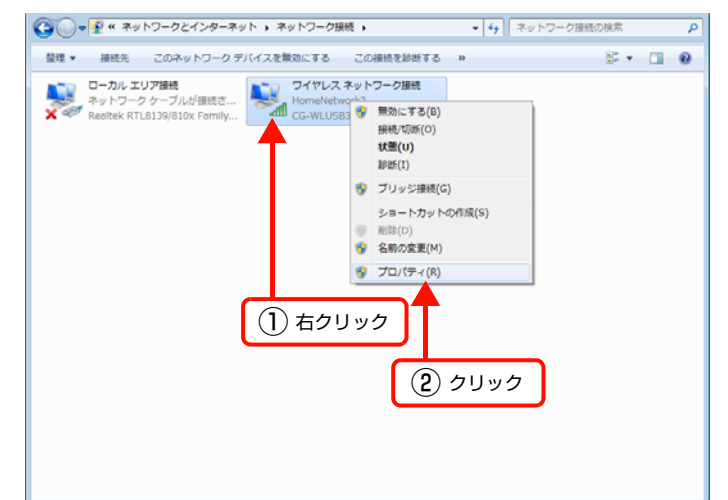

D [インターネットプロトコルバージョン 4(TCP/ IPv4)]を選択して、[プロパティ]をクリックし ます。

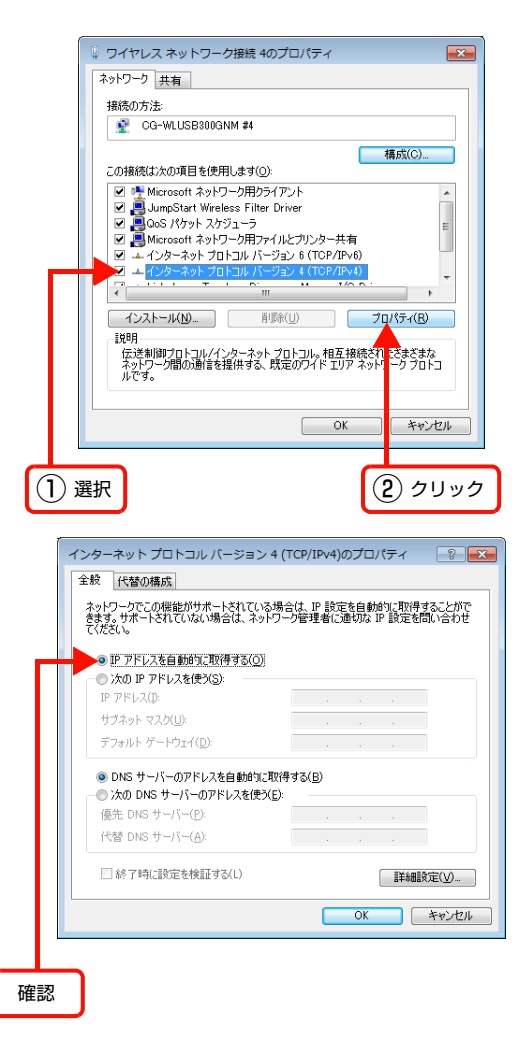

**E [全般] タブの [IP アドレスを自動的に取得する]** が選択されていることを確認します。
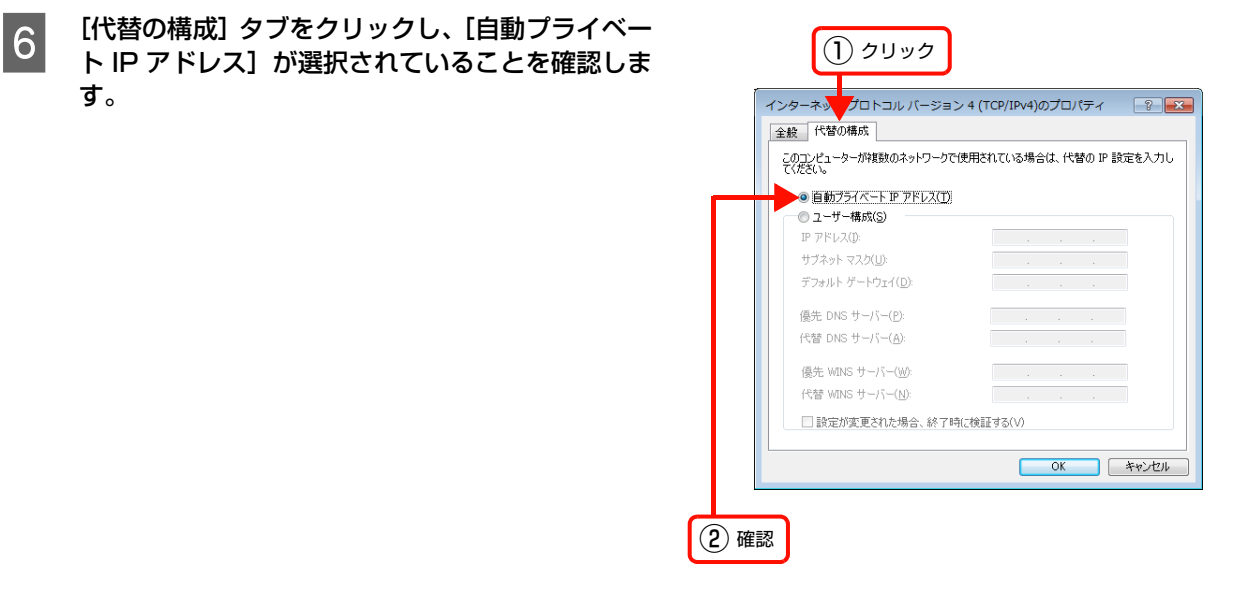

G [OK]をクリックし、[インターネットプロトコルバージョン 4(TCP/IPv4)のプロパティ]画面を閉じます。

**(3) [閉じる]をクリックし、[ワイヤレスネットワーク接続のプロパティ]画面を閉じます。** 

以上で終了です。

### Mac OS X の場合

A メニューバーの AirMac の状況アイコンをクリッ クして[ネットワークを作成]をクリックします。 アイコンがメニューバーに表示されていないときは、 [アップル] メニュー -[システム環境設定]をクリック して、[ネットワーク]をクリックします。[ネットワー ク名]をクリックし、表示されるリストから[ネットワー クを作成]をクリックします。

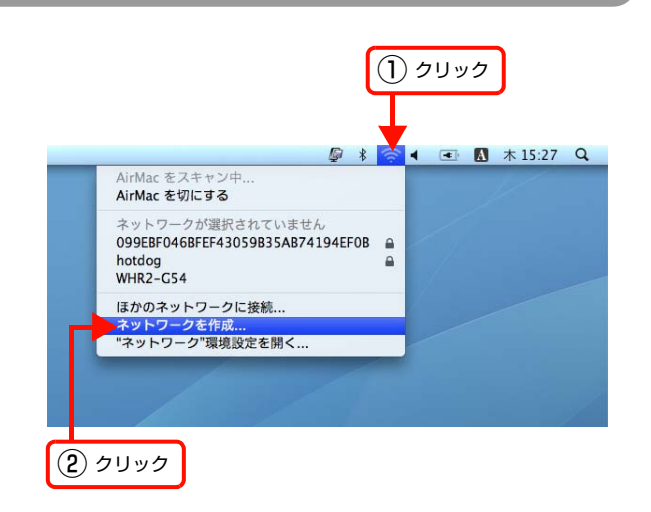

### **2 アドホックネットワークを設定して、[OK] をク** リックします。

Mac OS  $X$  v10.5. $x \sim$  v10.6. $x$ :

[パスワードを要求]をチェックするとパスワードの入力 欄が表示されます。

### Mac OS X v10.4.11:

[オプションを表示]をクリックするとパスワードの入力 欄が表示されます。

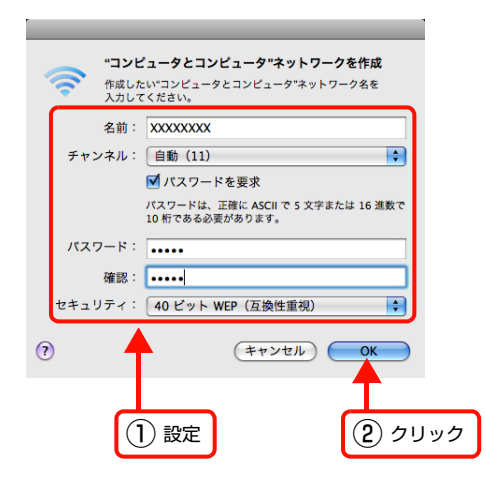

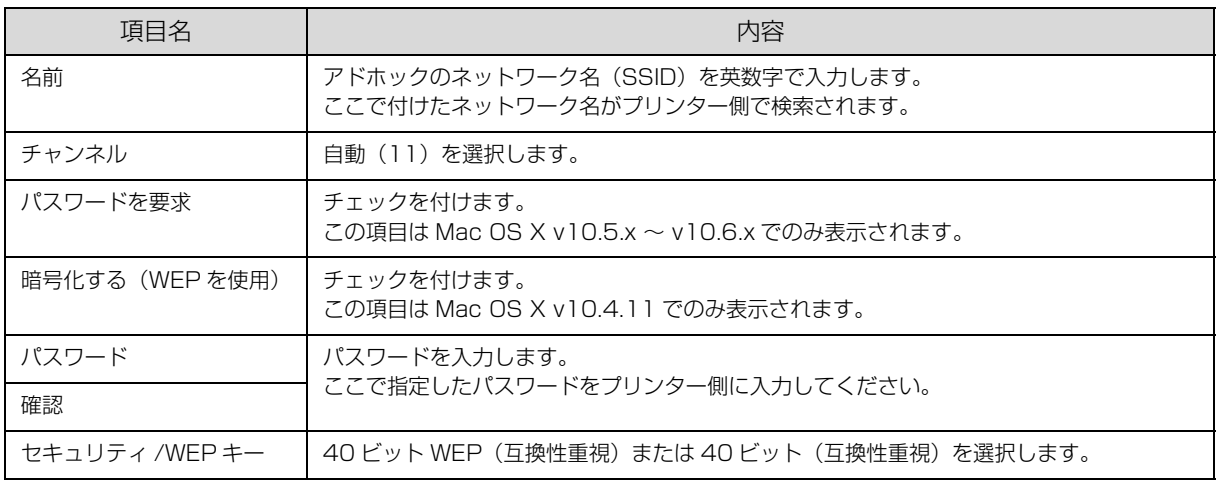

■ メニューバーの AirMac の状況アイコンをクリッ<br>■ クして、手順 2 で作成したネットワークが接続さ れている(ネットワーク名がチェックされている) ことを確認します。

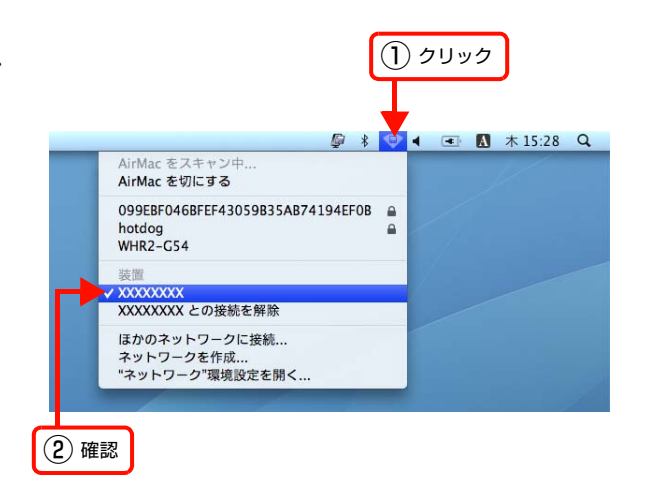

# プリンターとコンピューターの設定

コンピューターの設定が終わったら、プリンターとコンピューターの接続設定をします。

### Windows の場合

本製品のソフトウェアディスクを使って無線 LAN を設定します。

インストールの途中に表示される選択項目を以下の通り選択して、画面の指示に従って設定してください。

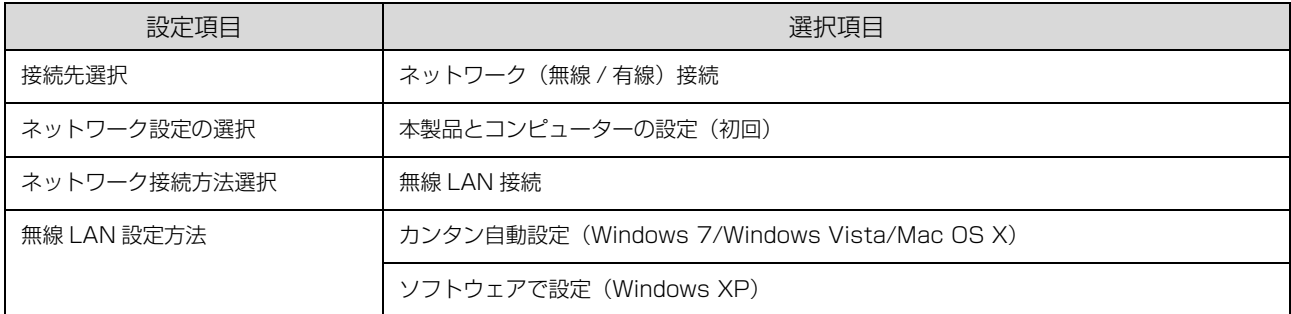

インストール方法は『準備ガイド』(紙マニュアル)を参照してください。

### Mac OS X の場合

本製品の操作パネルから「無線 LAN 設定 - 手動設定」でプリンターとコンピューターの設定をします。以下を参照して 設定してください。

N [11 ページ「無線 LAN 設定 - 手動設定 - \(液晶ディスプレイ搭載機種のみ\)」](#page-10-0)

# ネットワーク接続の確認

ネットワーク接続の状態を確認する手順を説明します。

# ネットワーク接続診断(液晶ディスプレイ搭載機種のみ)

本製品の操作パネルには、ネットワーク接続を診断する機能があります。本製品をネットワークに接続できないときは、 ネットワーク接続診断機能をお試しください。

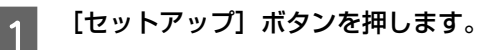

■ 2 【▲】か【▼】ボタンで [ネットワーク設定] を 選択して、【OK】ボタンで決定します。

### (参考)

パスワード入力画面が表示されたときは、パスワードを 入力してロックを解除してください。 N [12 ページ「ソフトキーの使い方」](#page-11-0) パスワードが不明のときは、パスワードを設定した方に 確認してください。

### 3 【▲】か【▼】ボタンで [ネットワーク接続診断] を選択して、【OK】ボタンで決定します。

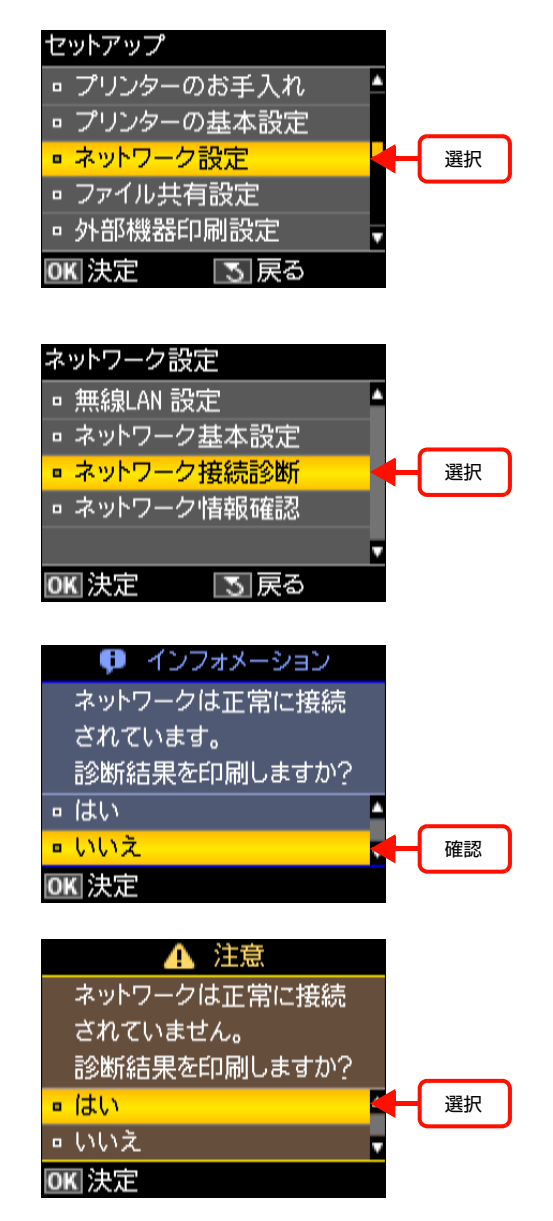

4 診断結果が表示されます。 右の画面のように「ネットワークは正常に接続されてい ます。」と表示されれば、接続に問題はありません。[い いえ]が選択されていることを確認して【OK】ボタンで 決定してください。

> 右の画面のように「ネットワークは正常に接続されてい ません。」と表示されたら、診断レポートを印刷して、診 断結果の詳細を確認してください。 A4 サイズの普通紙をセットして、【▲】か【▼】ボタ ンで「はい〕を選択して、【OK】ボタンで決定します。

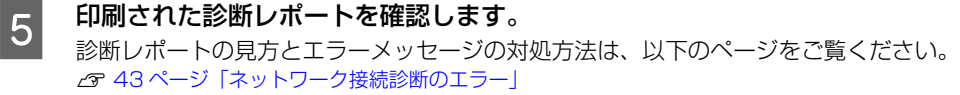

# <span id="page-40-0"></span>ネットワーク情報の確認

### 操作パネルで確認(液晶ディスプレイ搭載機種のみ)

本製品の操作パネルで、ネットワークの設定と接続状態が確認できます。

また、ステータスシートを印刷すると、ネットワーク診断レポートと、パネルでは表示されない詳細なネットワーク情報 が確認できます。

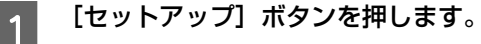

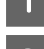

**2 【▲】か【▼】ボタンで[ネットワーク設定]を** 選択して、【OK】ボタンで決定します。

### (参考)

パスワード入力画面が表示されたときは、パスワードを 入力してロックを解除してください。 . 3 [12 ページ「ソフトキーの使い方」](#page-11-0) パスワードが不明のときは、パスワードを設定した方に 確認してください。

**3 【▲】か【▼】ボタンで[ネットワーク情報確認]** を選択して、【OK】ボタンで決定します。

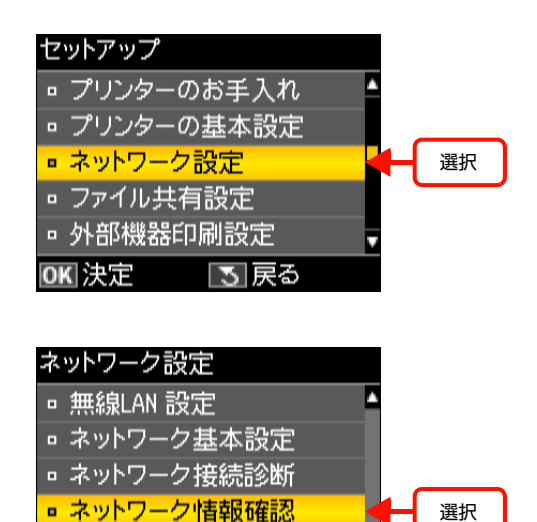

■ ネットワーク設定や接続状態を確認します。<br>■ ステータスシートを印刷すると、詳細な情報が確認でき ます。ステータスシートを印刷するときは、A4 サイズの 普通紙をセットして【スタート】ボタンを押してくださ い。

以上で終了です。

ネットワーク情報確認 プリンター名:EPSONXXXXXX Δ 確認接続状態:無線LAN-54Mbps 電波状態:非常に良い TCP/IP設定方法:自動設定 OK 確認 国戻る ◎◎ ステータスシート印刷

OK 決定 | 5 戻る

### ステータスシートで確認(液晶ディスプレイが搭載されていない機種のみ)

本製品のボタン操作でステータスシートを印刷すると、ネットワークの設定と接続状態が確認できます。

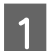

**A4 サイズの普通紙をセットします。** 

**2 本製品の [NW ステータスシート] ボタンを押しま** す。

ネットワークステータスシートが印刷されます。

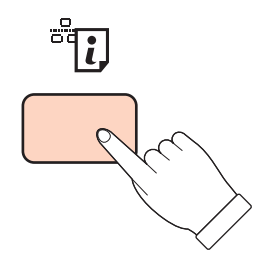

# 設定 /印刷で困ったときは

困ったときの対処方法を説明します。

# <span id="page-42-0"></span>ネットワーク接続診断のエラー

印刷した診断レポートに表示されているエラー番号を確認し、番号に応じた対処を行ってください。

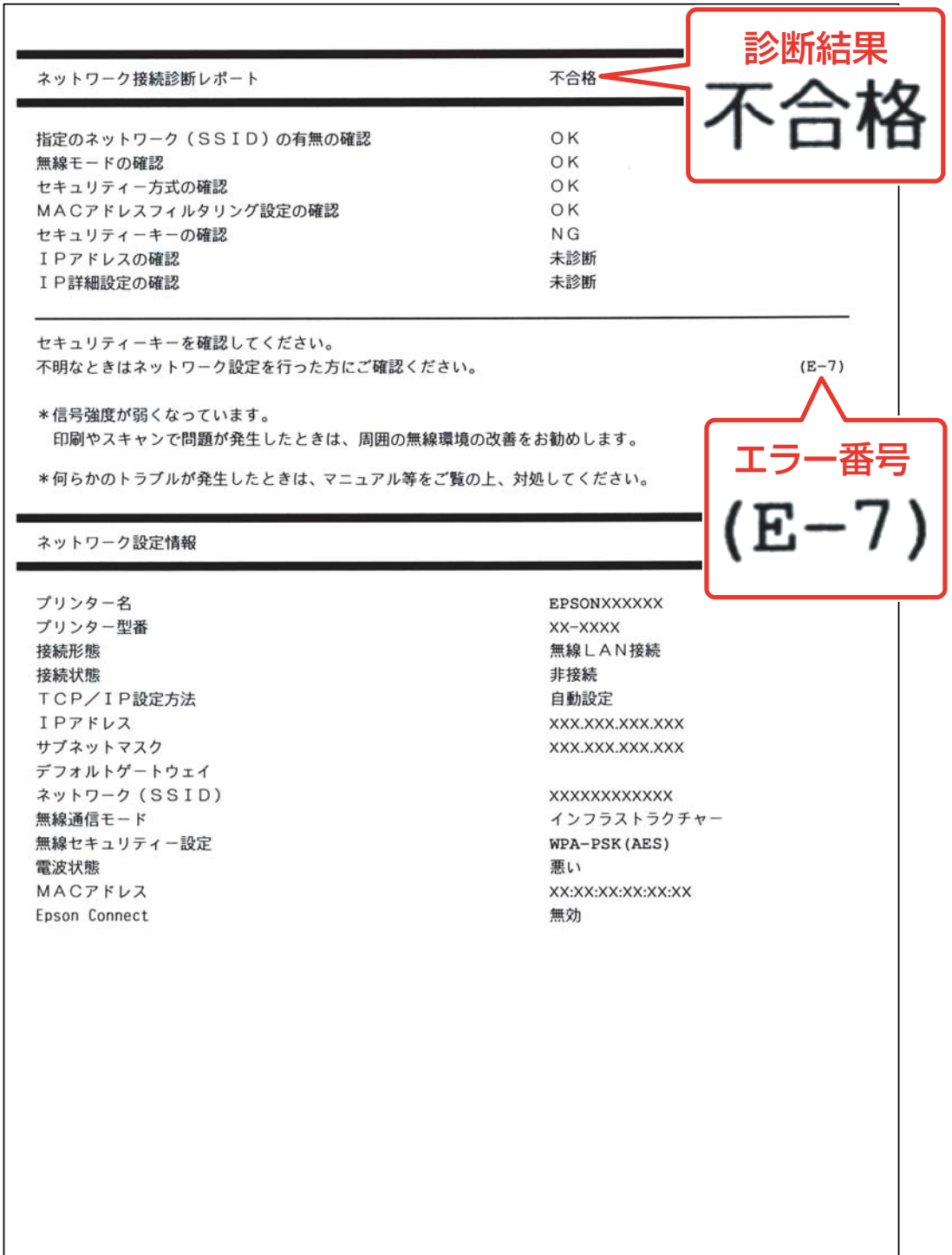

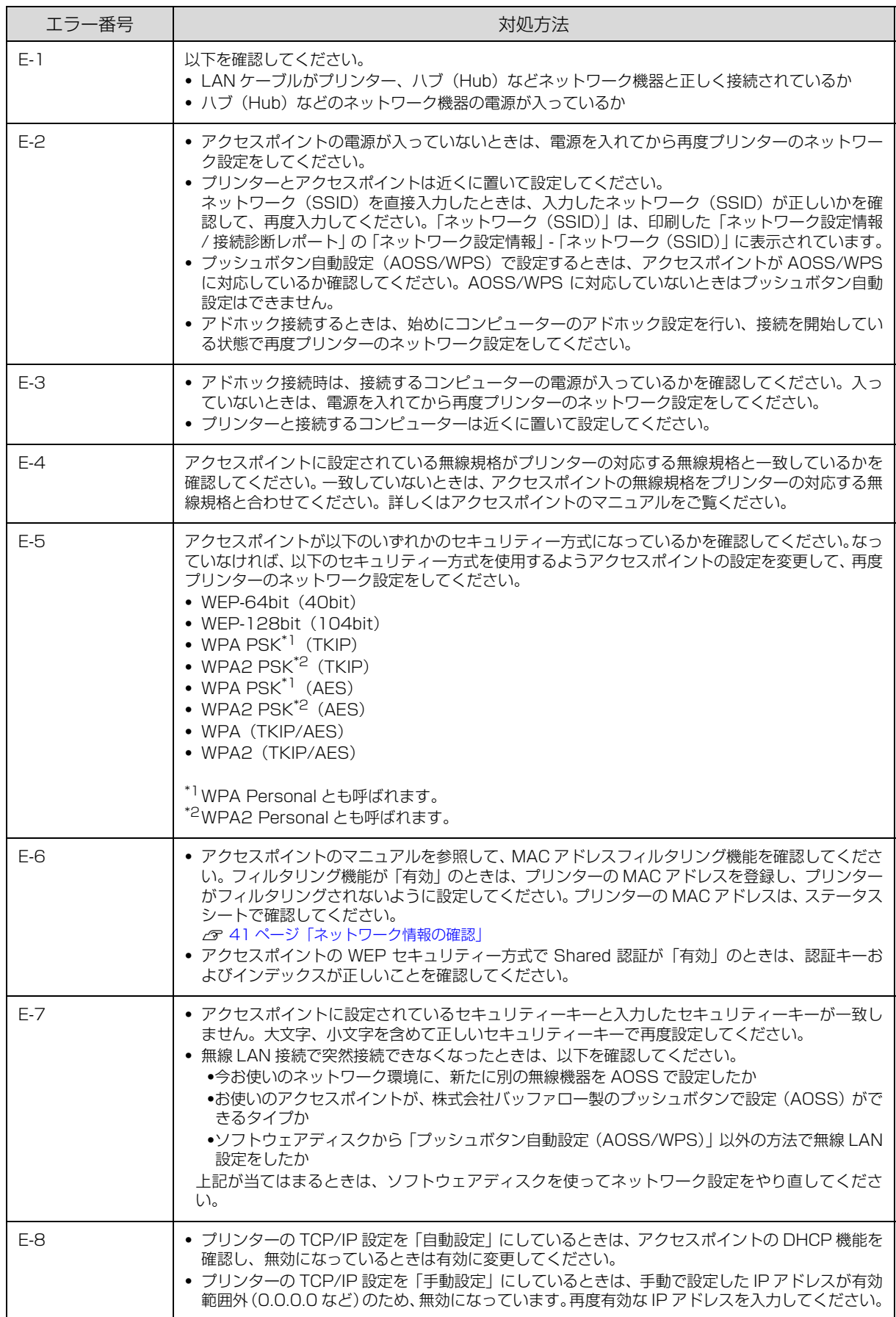

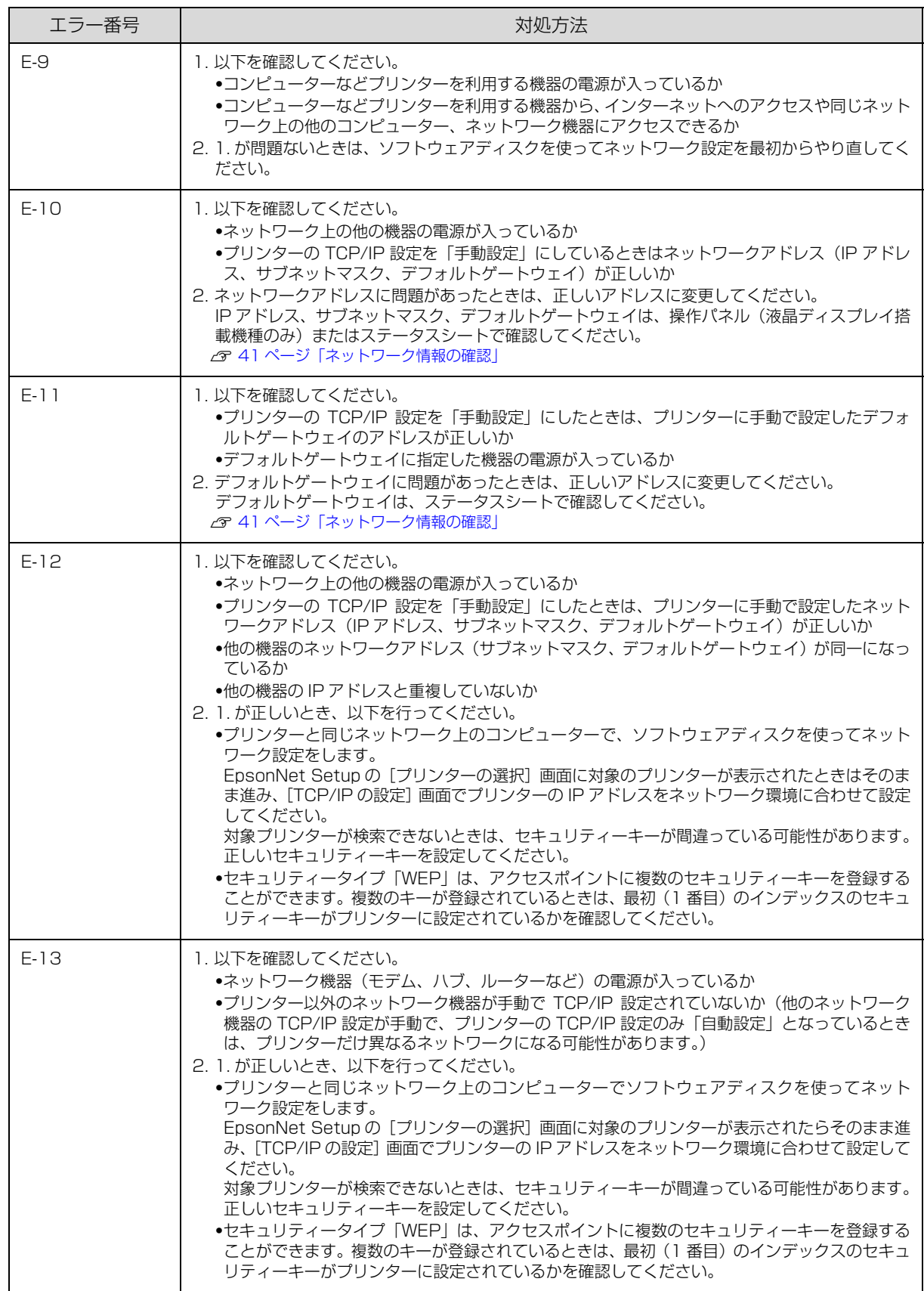

# その他ネットワークの環境について

診断レポートのエラーメッセージの下にはネットワーク環境の情報が表示されます。メッセージとその対処方法は次の通 りです。

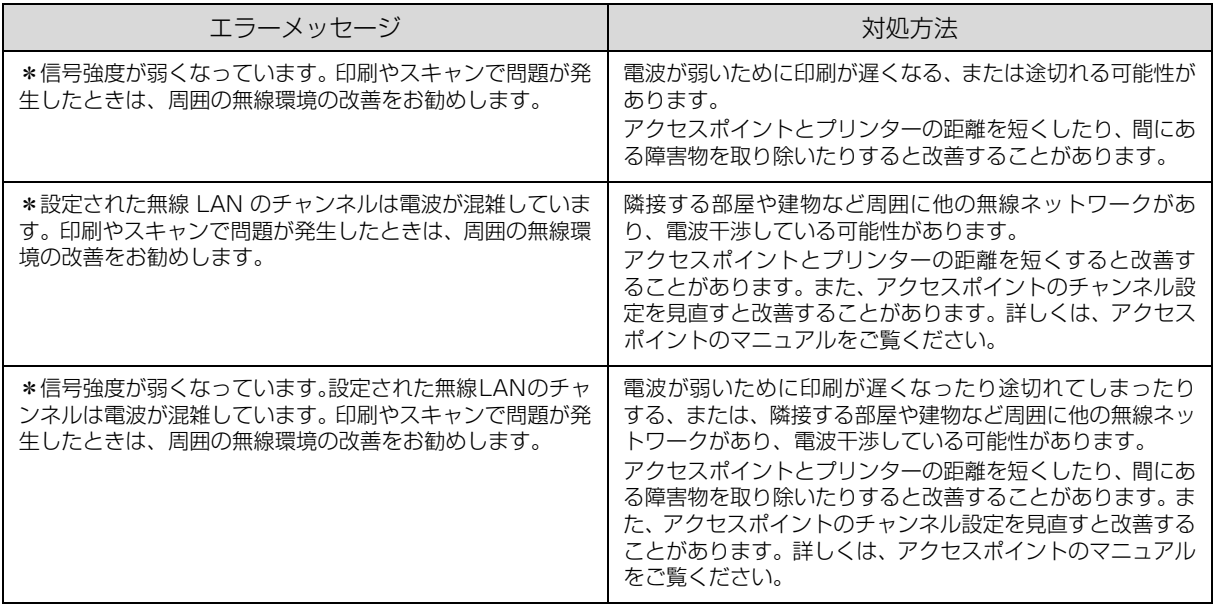

# 設定や印刷に関するトラブル

### ネットワーク設定ができない / ネットワーク印刷ができない

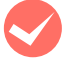

TCP/IP で使用するときは、コンピューターとプリンターが通信できていますか? 本書の「PING コマンドによる通信確認方法」を参照して、通信できているか確認してください。 **C [78 ページ「PING コマンドによる通信確認」](#page-77-0)** 

通信できていないときは、以下の「ハブ、LAN ケーブルなどは正常に機能していますか?」や「TCP/IP で使用すると きは、IP アドレスがお使いの環境で有効な値に設定されていますか?」を参照してください。

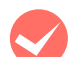

### ハブ、LAN ケーブルなどは正常に機能していますか?

本製品の電源が入っていて、本製品を接続しているハブのポートのリンクランプが点灯または点滅しているか確認して ください。リンクランプが消灯しているときは、以下を確認してください。

- ・ ほかのポートに接続してみる
- ・ ほかのハブに接続してみる
- ・ LAN ケーブルを交換してみる

以上を確認しても通信ができないときは、本製品が故障している可能性があります。プリンターのマニュアルを参照し てください。

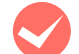

M 本製品の設定に失敗していませんか? 本製品の設定に間違いがある可能性があります。購入時の設定に戻してからネットワーク設定をやり直してください。購 入時の設定に戻すには、EpsonNet Config で「工場出荷時設定」または「リセット」を実行します。パスワードを忘 れてしまったときはインフォメーションセンターにご相談ください。

### WSD を使用してセットアップできない

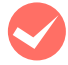

M ご使用のコンピューターの OS は Windows Vista/Windows Server 2008/Windows 7 ですか? WSD は上記 OS の標準のプロトコルです。それ以外の OS では使用できません。

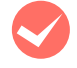

<>> セットアップに失敗していませんか?<br>各 OS の説明書を参照してセットアップをやり直してください。

### 設定する IPv4 アドレスがわからない

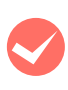

M 本書の「ネットワーク共有に必要な環境と基礎知識」を参照してください。 ネットワーク管理者がいるときは、管理者に確認してください。 N [65 ページ「ネットワーク共有に必要な環境と基礎知識」](#page-64-0)

### 設定した IP アドレスが変わってしまう

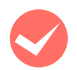

**レーターなどで DHCP 機能を使用していませんか?**<br>DHCP 機能で本製品に IP アドレスを設定すると、プリンターの電源を入れるたびにコンピューターに設定したプリン ターポートを変更しなければなりません。

以下のいずれかの方法で本製品に固定の IP アドレスを設定することをお勧めします。

- ・ DHCP機能を持つ機器のスコープ(クライアントに割り当てるIPアドレスの範囲)の範囲外のIPアドレスを設定する。
- ・ DHCP 機能を持つ機器のバインドを使用して、本製品を特定する。
- ・ DHCP 機能を持つ機器で除外アドレスに設定する。

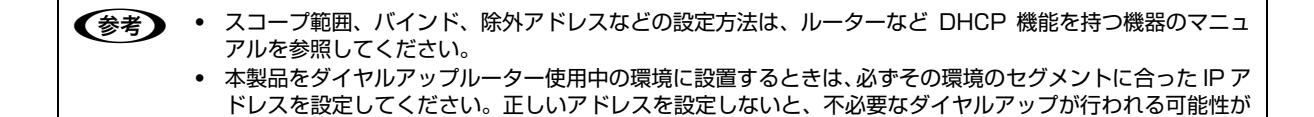

ただし、EpsonNet Print によるプリンターポートの設定や Bonjour 印刷(Mac OS X で Bonjour を使用のとき)では DHCP 機能が使用できます。

# Mac OS X に関するトラブル

あります。

### プリンターの追加で本製品が表示されない

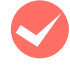

● プリンタードライバーをインストールしていますか?<br>■ 『準備ガイド』(紙マニュアル) を参照してプリンタードライバーをインストールしてください。

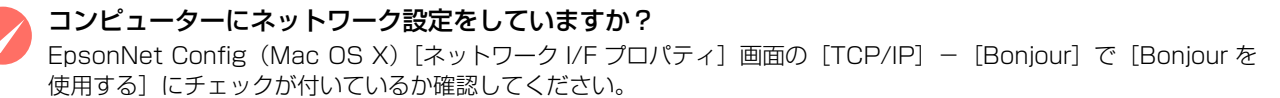

### Bonjour で印刷できない

### 大きなデータの印刷や大きな用紙に印刷していませんか? Bonjour では、大きなデータや用紙を印刷するときに、コンピューターの HDD に多くの空き容量を必要とすることが あります。 必要とする HDD の空き容量は、用紙サイズ、印刷データ、印刷設定などにより変動します。 **& [26 ページ「Mac OS X の場合」](#page-25-0)**

# その他の機能紹介

# スキャナーの接続設定(スキャン機能対応機種のみ)

スキャナーがネットワーク接続できていないときは、「EPSON Scan の設定」を起動して、スキャナーの接続設定を確 認してください。

1 EPSON Scan の設定を起動します。

### Windows:

[スタート]-[すべてのプログラム](または[プログラム])-[EPSON]-[EPSON Scan]-[EPSON Scan の設 定]の順にクリック

### Mac OS X:

[ハードディスク]-[アプリケーション]-[Epson Software]-[EPSON Scan の設定]の順にダブルクリック

■ | スキャナーの選択] リストでご使用のスキャナー<br>| 選択して、[接続方法] で [ネットワーク接続] を クリックし、[追加]をクリックします。 [追加]画面が表示され、自動的にスキャナーが検索され ます。

**3 検索が終了したら、IP アドレスをクリックして** 

[OK] をクリックします。

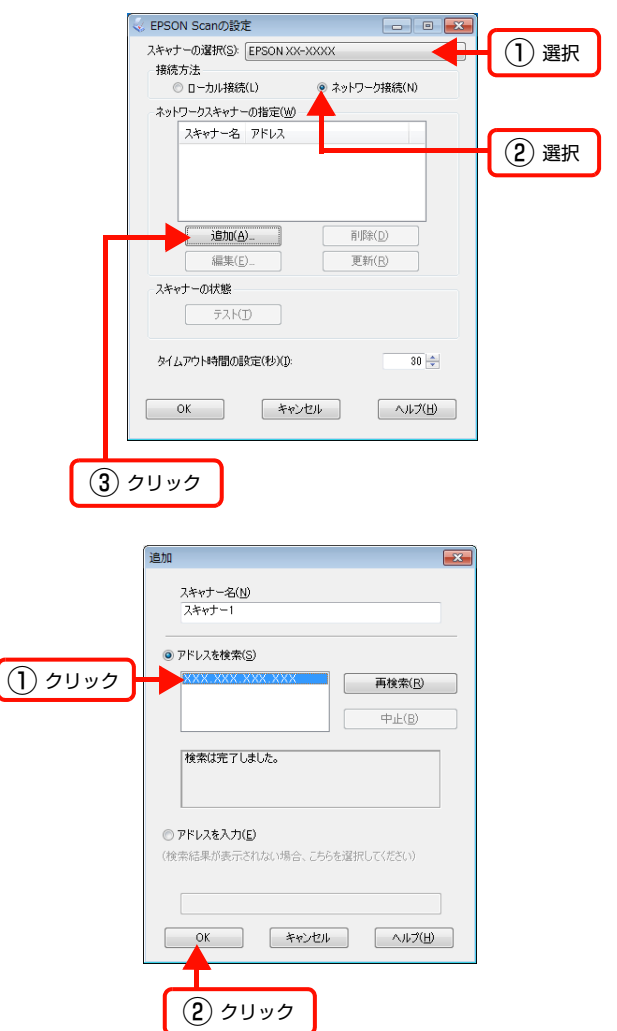

V EPSON Scanの設定

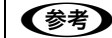

- 参考 同じネットワーク上に複数のスキャナーが接続されていたら、[スキャナー名]に設置場所などの名前を付け ておくと、IP アドレスが変わってもご使用のスキャナーを特定しやすくなります。
	- ・ ルーターを越えた場所(別セグメント)にあるスキャナーは検索できません。
	- [スキャナー名]は、全角 16 文字 / 半角 32 文字まで入力できます。

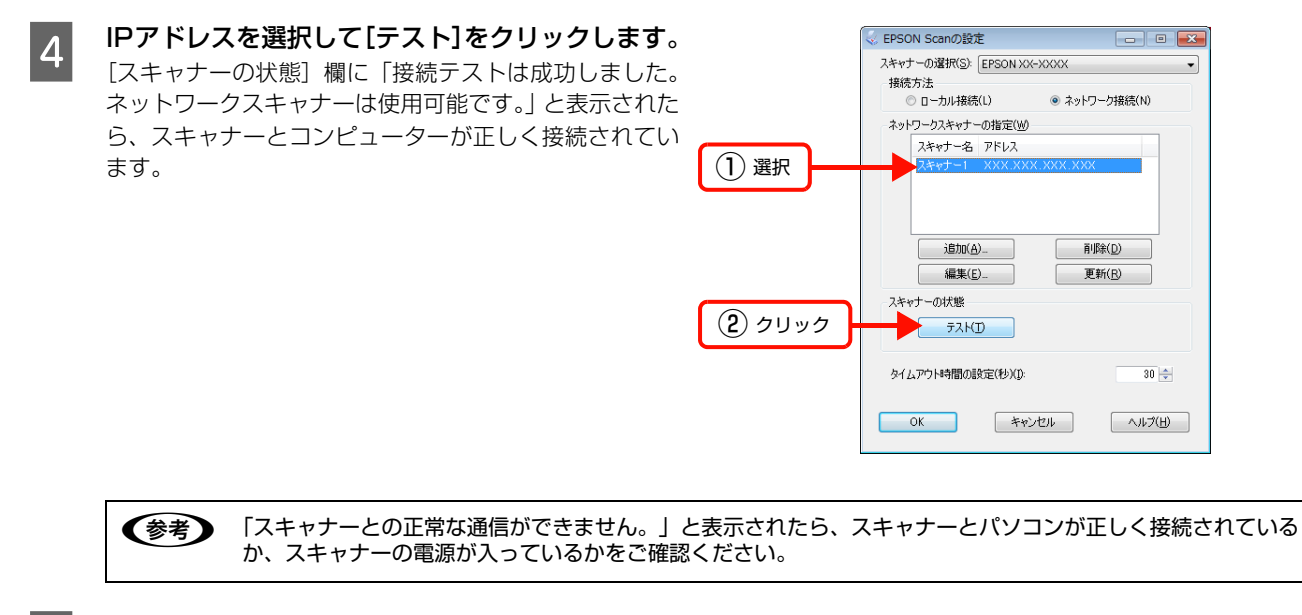

S [OK] をクリックします。

# ファイル共有設定(ファイル共有機能対応機種のみ)

ネットワーク上のコンピューターから本製品に接続されている外部機器(メモリーカードや USB フラッシュメモリーな ど)を使用するときの動作モードを変更する手順を説明します。

ネットワークに接続された本製品の外部機器(メモリーカードや USB フラッシュメモリーなど)をネットワークドライ ブとしてネットワーク共有できます。同じネットワーク内で、本製品に USB 接続されたコンピューターとネットワー ク接続されたコンピューターが混在するときに、ネットワークドライブに対してどちらのコンピューターを読み書き可能 にするかを選択します。

ネットワーク接続で使用するときは、「ファイル共有設定」を「ネットワーク接続優先」にしてください。USB 接続の コンピューターからは読み込み専用になります。

- L ・ 外部記憶装置として接続された CD/DVD ドライブは、ファイル共有できません。
	- ・ 2TB の HDD など大容量の外部記憶装置をファイル共有すると、コンピューターから認識するのに時間がかかるこ とがあります。
		- 製品単体で [スキャンしてメモリーカードに保存] 機能を使用している間は、ファイル共有されたメモリーカードや 外部記憶装置にアクセスできません。

### 設定

本製品の操作パネルでファイル共有設定をします。

**1 [セットアップ]ボタンを押します。** 

B 【 】か【 】ボタンで[ファイル共有設定]を 選択して、【OK】ボタンで決定します。

### (参考)

パスワード入力画面が表示されたときは、パスワードを 入力してロックを解除してください。 N [12 ページ「ソフトキーの使い方」](#page-11-0) パスワードが不明のときは、パスワードを設定した方に 確認してください。

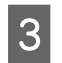

■ 3 | 【▲】か【▼】ボタンで優先する接続形態を選択 して、【OK】ボタンで決定します。

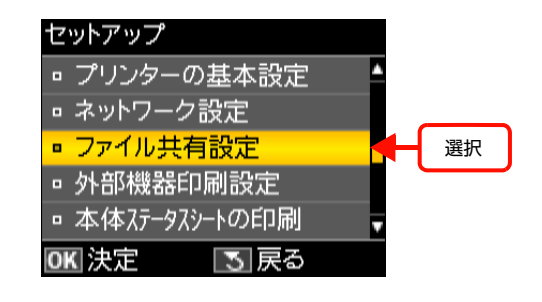

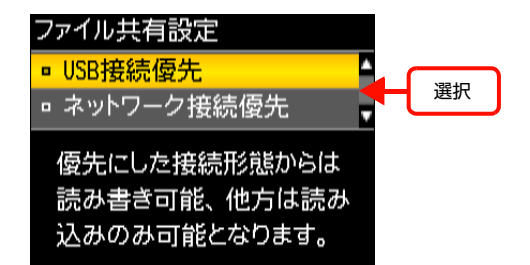

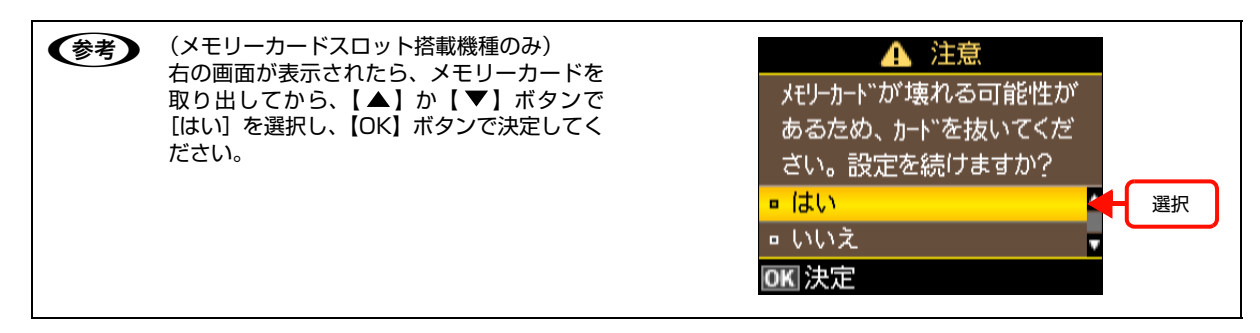

### 確認

ネットワーク共有するためのプリンター名を確認します。

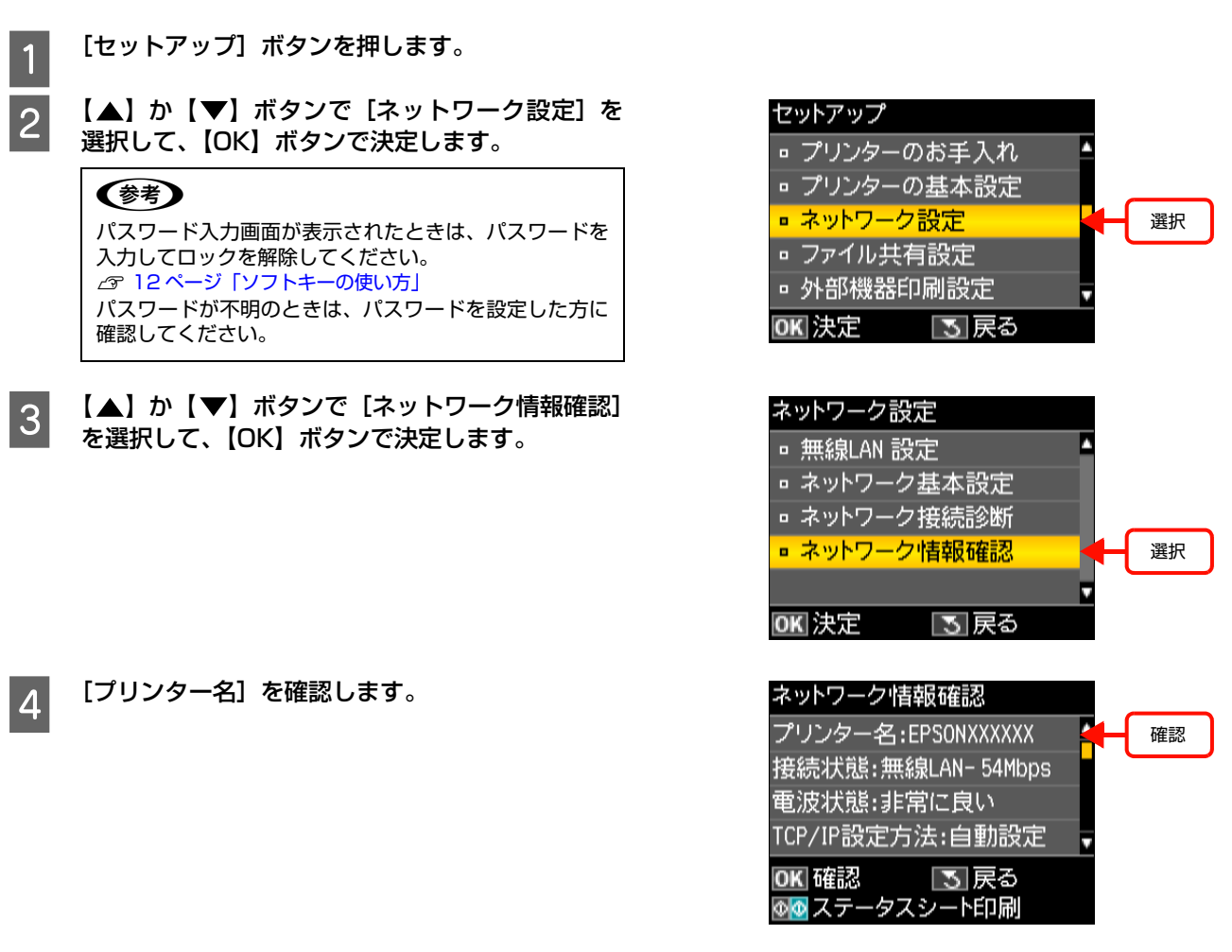

●おもいいで、プリンター名や IP アドレスをメモしたり、ステータスシートを印刷したりします。

## 接続

### Windows の場合

本製品の外部記憶装置(メモリーカードスロットや USB フラッシュメモリーなど)をネットワークドライブとして 割り当てます。

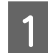

# A [スタート]-[すべてのプログラム]-[アクセサリ]-[ファイル名を指定して実行]の順にクリックします。

### Windows XP:

[スタート] - [ファイル名を指定して実行] をクリック

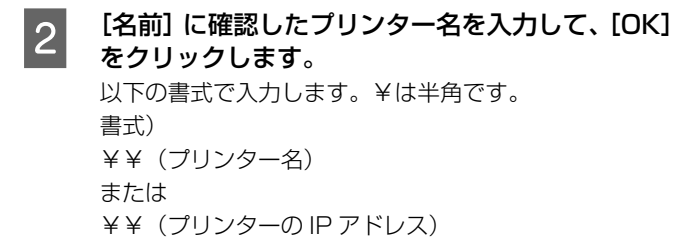

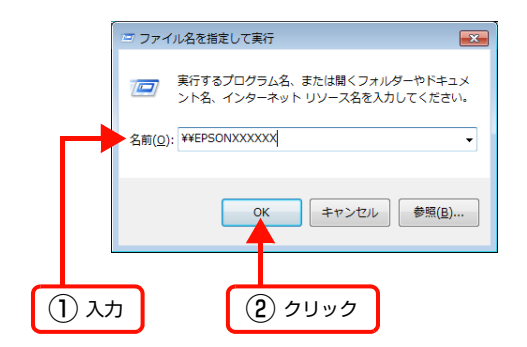

c [memorycard] または [USBSTORAGE] アイ<br>コンナナクリックレス 「カッリワ」クリニングの コンを右クリックして、[ネットワークドライブの 割り当て] をクリックします。

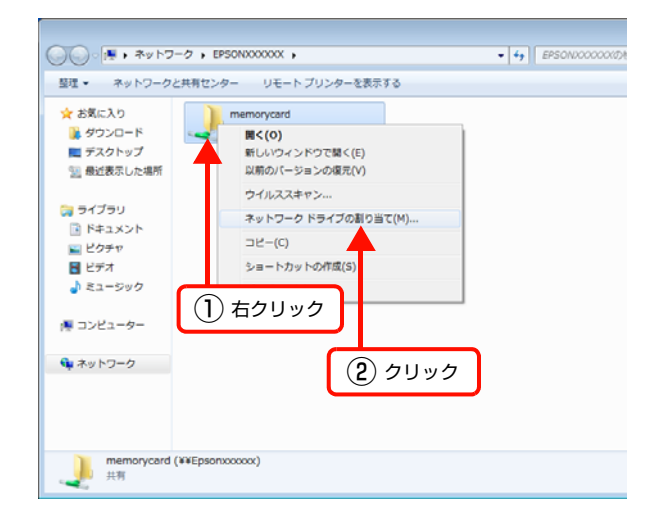

### 4 必要に応じて [ドライブ] リストから、割り当てた いドライブ名を選択します。 コンピューターを起動するたびにネットワークストレー

ジを使用するときは、[ログオン時に再接続]をチェック してください。

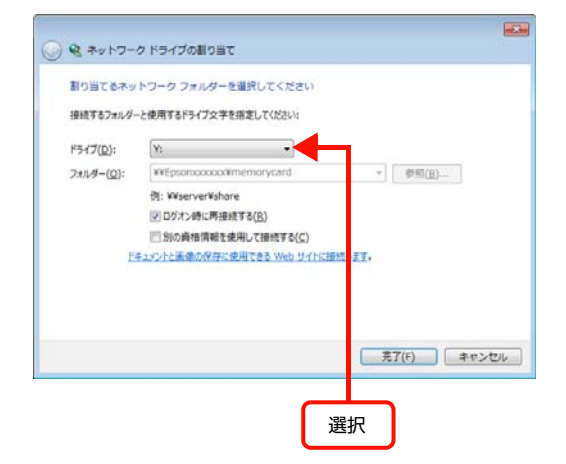

**5 [完了]をクリックします。**<br>5 割り当てたネットワークドライブは、マイコンピューター(またはコンピューター)内にハードディスクなどと同様に 表示されます。

ネットワークドライブアイコンをダブルクリックすることで、外部記憶装置内のファイルを表示できます。

以上で終了です。

### Mac OS X の場合

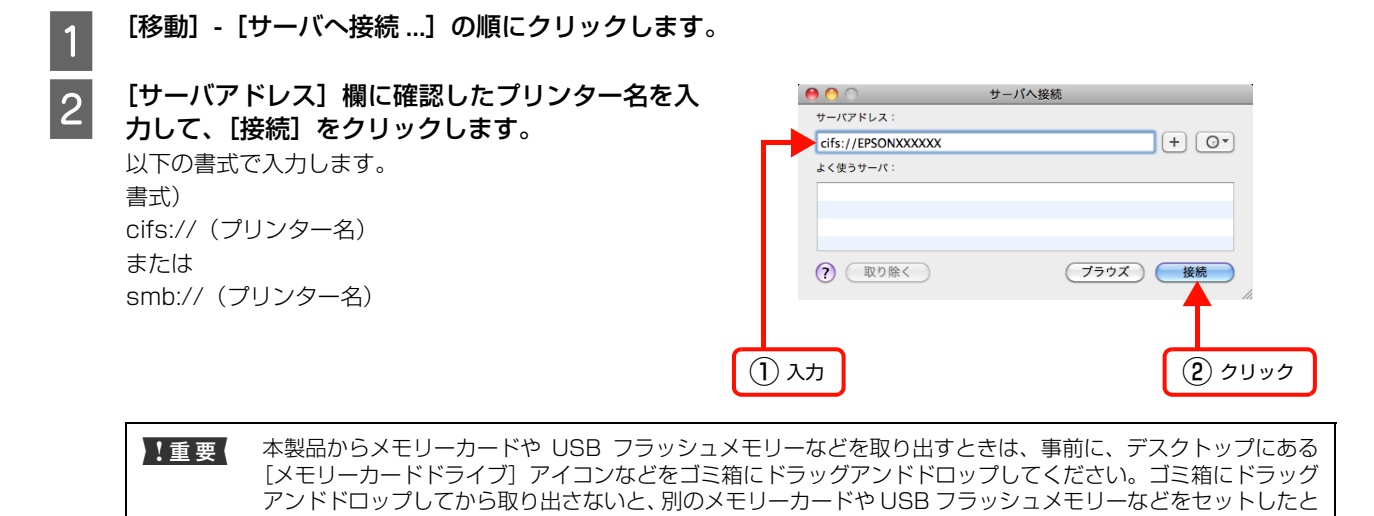

きに、共有ドライブの内容が正常に表示されないことがあります。

以上で終了です。

54

# EPSON Web Configの使い方

EPSON Web Config は、ネットワーク上のコンピューターで、Web ブラウザーなどから起動します。ネットワーク設 定情報とプリンターの状態が確認できます。お使いのネットワーク環境のプロキシの設定によっては、EPSON Web Config の表示ができないことがあります。

### 起動

EPSON Web Config を使用するためには、以下の設定をしておいてください。 ① 設定に使うコンピューターへの IP アドレス設定 ② 設定に使うコンピューターへの Web ブラウザーのインストール ③ ネットワークインターフェイスへの IP アドレス設定

L お使いの Web ブラウザーによっては、入力できる文字種の制限があります。詳細は、お使いの Web ブラウザーおよび OS の説明書を参照してください。

### Web ブラウザーから起動

Windows の場合は Web ブラウザーを起動しネットワークインターフェイスの IP アドレスをアドレスバーに入力して、 [Enter]または[return]キーを押します。

書式) http:// ネットワークインターフェイスの IP アドレス / または http:// ネットワークインターフェイスのホスト名. ドメイン名 /

例: IPv4) http://192.168.100.201/

IPv6 のときは、ネットワークインターフェイスの IP アドレスを [ ] で囲みます。

例:IPv6 手動設定アドレス) http://[2001:db8::1000:1]/

■ ● IP アドレスを自動取得にしているときは、IP アドレスが変わることがあります。以前に入力した IP アドレスやブッ クマークなどを利用して指定しても EPSON Web Config が起動できないときは、本製品の操作パネル(液晶ディ スプレイ搭載機種のみ)またはステータスシートで、本製品の IP アドレスを確認してください。

・ Windows Server 2008 の Microsoft Internet Explorer で本ソフトウェアの起動時に警告画面が表示されたら、 内容を確認して[追加]をクリックしてください。

Mac OS X で Safari から起動するときは、以下の手順で起動してください。

メニューから[Safari]‐[環境設定]を選択します。

B [ブックマーク]ウィンドウで、以下の項目にチェックを付けます。 ブックマークバー:Bonjour を表示 ブックマークメニュー:Bonjour を表示

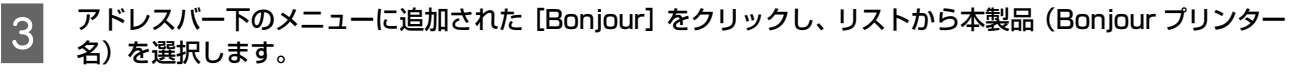

EPSON Web Config が Safari 上に表示されます。表示されないときは、本製品の Bonjour 機能が有効になっている か確認してください。

### EpsonNet Config から起動

EpsonNet Config のリスト画面から、本製品を選択して [ブラウザーの起動] をクリックします。

### ネットワークマップから起動

Windows Vista/Windows 7では、OS に搭載されているネットワークマップから起動できます。 [スタート]-[コントロールパネル]-[ネットワークの状態とタスクの表示]-[フルマップの表示]の順にクリッ クして、表示された画面でプリンターをクリックします。

**【参考】** 本製品の [ネットワーク設定] - [LLTD] を [Off] に変更すると、ネットワークマップに表示されません。

# EpsonNetソフトウェアのご案内

本製品のソフトウェアディスクに収録の各ソフトウェアの詳細や、エプソンのネットワークソフトウェアを説明します。

# 印刷用ソフトウェア

Windows でネットワーク印刷をするときに使用するソフトウェアです。OS 標準搭載の印刷方法以外で印刷するときに 使用します。プリンターソフトウェアのインストールの際、[ソフトウェア選択]画面で「ネットワークユーティリティー」 を選択するとインストールされます。

### ●直接印刷ソフトウェア(EpsonNet Print)ソフトウェアディスク収録

- ・ スプーラー画面にプリンターのステータスを表示できます。
- ・ IPv4 アドレスを自動追従するため、ネットワークインターフェイスのアドレスが DHCP 機能によって自動的に割り 当てられても、プリンターポートの設定変更が不要です。
- ・ ルーターを越えた場所にあるプリンター(別セグメントのプリンター)を LPR プリンターとして使用できます。
- 印刷データの送信プロトコル (LPD/Epson 拡張 /RAW) を使い分けることで、印刷方法を3種類から選べます。
- ・ IPv6 アドレスには対応していません。

# 設定ソフトウェア

本製品のネットワークインターフェイスの設定を、コンピューターから設定するときに使用するソフトウェアです。

### ●簡易ネットワーク設定ソフトウェア(EpsonNet Setup)ソフトウェアディスク収録

ウィザード形式で、ネットワーク設定ができるソフトウェアです。プリンターソフトウェアのインストールする途中で 「ネットワーク接続」を選択すると、本ソフトウェアが起動します。画面の指示に従って設定を進めます。 Windows ではネットワーク設定後に直接印刷用のプリンターポートを自動作成します。

Mac OS X ではネットワーク設定のみします。

それ以外の項目(IPv6、DNS サーバーの登録、SNMP など)は、EpsonNet Config で設定してください。 詳細はソフトウェアのマニュアルを参照してください。

### ●ネットワーク設定ソフトウェア(EpsonNet Config)ソフトウェアディスク収録

ネットワークインターフェイスの各種アドレスやプロトコル (TCP/IP、SNMP) などが設定できるソフトウェアです。 プリンターソフトウェアのインストールの際、[ソフトウェア選択]画面で「ネットワーク管理用ソフトウェア」を選択 するとインストールされます。詳細はソフトウェアのマニュアルを参照してください。

# 付属のソフトウェア使用時のトラブル

### EpsonNet Config/EPSON Web Config が起動または設定できない

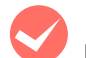

### ソフトウェアインストール後に、プロトコルやサービスを変更しましたか? (Windows)

EpsonNet Config のインストール後に、コンピューターでプロトコルやサービスの、追加または削除をすると、 EpsonNet Config が起動しなくなります。コンピューターのプロトコルやサービスを追加または削除したときは、 EpsonNet Config を削除後、再インストールしてください。 N [64 ページ「EpsonNet ソフトウェアの削除」](#page-63-0)

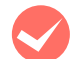

◆ コンピューターにネットワーク設定をしていますか? (Windows)<br>コンピューターにネットワーク設定をしていないと、「ネットワークがインストールされていないため、EpsonNet Config を使用することはできません」というメッセージが表示されます。

このメッセージは、以下のようなときに表示されます。

- ・ コンピューターに TCP/IP プロトコルが組み込まれていない
- ・ コンピューターに TCP/IP プロトコルが組み込まれているが、IP アドレスが正しく設定されていない
- ・ コンピューターにTCP/IPプロトコルが組み込まれており、各種アドレスを自動取得する設定になっているが、DHCP サーバーが応答していない

表示されたメッセージで [OK] をクリックすると EpsonNet Config は起動できますが、TCP/IP の設定はできませ ん。お使いのコンピューターのネットワーク設定をしてください。

### 本製品に IPv4 アドレスを設定していますか?

EPSON Web Config を起動するには、先に EpsonNet Config、または本製品の操作パネル(液晶ディスプレイ搭載 機種のみ)で IP アドレスを設定してください。 N [41 ページ「ネットワーク情報の確認」](#page-40-0)

### 設定ソフトウェア起動時に製品名 /IP アドレスが表示されない

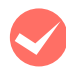

### M[Windowsセキュリティの重要な警告]画面やファイアウォールソフトが表示した画面で、[ブロックする]、 [キャンセル]や [遮断する]を選択しましたか?

[ブロックする]、[キャンセル]や[遮断する]を選択すると通信ができなくなるため、EpsonNet Setup または EpsonNet Config で製品名が表示されません。

通信を可能にするには、Windows ファイアウォールや市販のセキュリティーソフトで例外アプリケーションとして登録 してください。

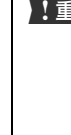

1 重要 Windows ファイアウォールに例外登録すると、登録されたプログラムが使用するポートが外部からの通信を受 け付けられるようになります。これは、ネットワーク経由の攻撃などセキュリティー上の危険性を高めたポート となることを意味します。具体的なリスクとしては、コンピューターウィルスの侵入などが考えられます。 Windows ファイアウォールの設定変更につきましては、このようなリスクなどもご確認の上、お客様の責任に おいて実施していただきますようお願いいたします。 弊社は、この設定変更によって生じた損害および障害につきましては一切責任を負いません。

[スタート] メニューから [コントロールパネル] を開きます。

▼ 4 コントロール パネル

表示方法: カテゴリ ャ

 $-10 - 10$ 

# 2 [システムとセキュリティ]をクリックします。

### Windows Vista:

- ①[Windowsファイアウォールによるプログラムの許可] をクリック
- ②[ユーザーアカウント制御]画面が表示されるので[続 行] をクリック
- 3 手順 4 に進む

### Windows Server 2008:

手順 3 に進む

### Windows XP/Windows Server 2003:

[ヤキュリティヤンター] をクリック

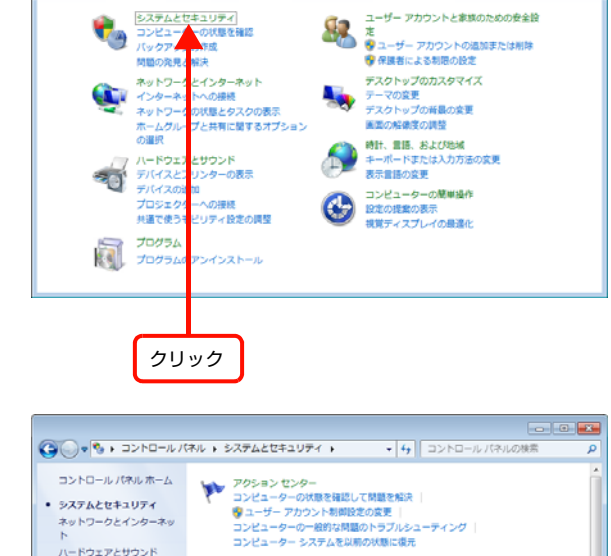

Windows ファイアウォール

Windows ファ・<br>システム<br>RAM の最<br>Windows

Windows<br>コンピュ

》 Windows ファイアウォール<br>- ファイアウォールの状態の確認 |<br>- Windows ファイアウォールによるプログラムの片可<br>- システム

ー<br>フロセッサの追尾の表示

**Signal** 

 $\mathbf{L}$ 

○○ 3 - コントロール パネル )

メスノムとヒテュッフィ<br>ネットワークとインターネッ<br>ト 、<br>ハードウェアとサウンド

-<br>ユーザー アカウントと家族の<br>ための安全設定

<sub>デスクトップのカスタマイズ</sub>

時計、言語、および地域

コンピューターの問題場件

プログラム

コンピューターの設定を調整します

### 3 [Windows ファイアウォールによるプログラムの 許可]をクリックします。

### Windows Server 2008:

[Windows ファイアウォール] - [Windows ファイア ウォールの有効化または無効化]をクリック

### Windows Vista/Windows XP/ Windows Server 2003:

[Windows ファイアウォール]をクリックして、開いた -<br>画面で [例外] タブー [プログラムの追加] をクリック

### A [設定の変更]をクリックして、[EpsonNet Config] の [ホーム / 社内 (プライベート)] に チェックを付けます。

EpsonNet Setup のときは、本製品のソフトウェアディ スク内の [ENEasyApp.exe] を選択してください。ソ フトウェアディスクを参照するには、ディスクをコン ピューターにセットして [別のプログラムの許可] - [参 照]をクリックしてください。

### Windows 7/Windows Server 2008 R2 以外: [EpsonNet Config]を選択して[OK]をクリック

EpsonNet Setup のときは、本製品のソフトウェアディ スク内の [ENEasyApp.exe] を選択してください。ソ フトウェアディスクを参照するには、ディスクをコン ピューターにセットして [参照]をクリックしてくださ い。

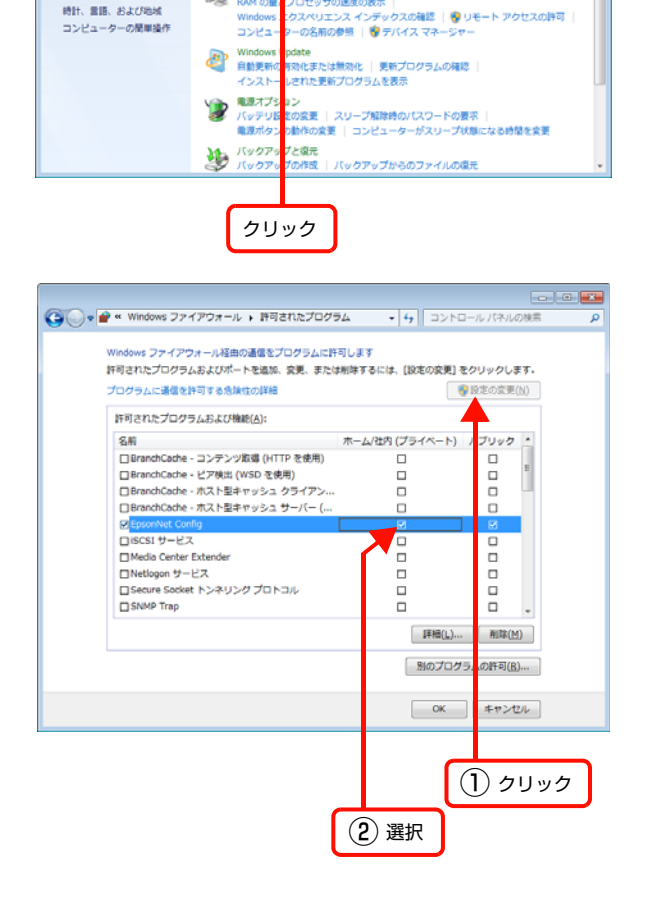

| 5 | [EpsonNet Config]の[ホーム / 社内(プライベー ト)]、[パブリック]にチェックが付いていること を確認して[OK]をクリックします。 EpsonNetSetup で、[EpsonNet Setup] の [ホーム / 社内(プライベート)]、[パブリック]にチェックが付 いていることを確認して [OK] をクリック

> Windows 7/Windows Server 2008 R2 以外: [EpsonNet Config]が「プログラムおよびサービス] (または[プログラムまたはポート])に登録され、チェッ クが付いていることを確認して[OK]をクリック

> EpsonNet Setup で、[ENEasyApp.exe] が [プログラムお よびサービス]または[プログラムまたはポート]に登録され、 チェックが付いていることを確認してから [OK] をクリック

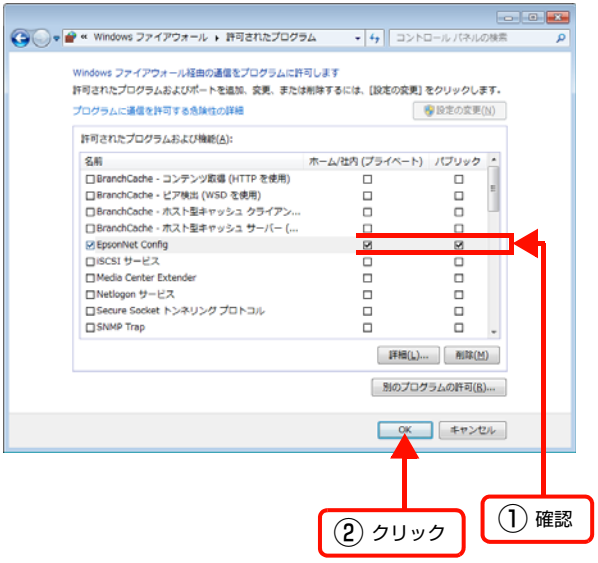

市販のセキュリティーソフトの中には、上記作業をしても表示できないことがあります。そのときは、市販のセキュリ ティーソフトを終了してから、本ソフトウェアを使用してみてください。

以上で終了です。

### 通信エラーとする時間を変更してみてください。

EpsonNet Config の「ツール]-「オプション]-「タイムアウト]で、通信エラーとする時間を大きい値に変更し てみてください。ただし、EpsonNet Config の動作が遅くなる(検索に時間がかかります)ため注意してください。

EpsonNet Print を使って印刷すると、ダイヤルアップ接続画面が表示される

◆ インターネットへの接続設定がダイヤルアップ接続になっていませんか?<br>メッセージ画面でキャンセルを選択するとその後は正常に印刷されますが、Windows 起動後の最初の印刷時に、毎回 メッセージが表示されます。

このメッセージが表示されないようにするには、LAN 接続でインターネットに接続するよう設定するか、手動でダイヤ ルアップネットワークを起動してください。

付録

# ネットワーク接続形態の変更

USB 接続からネットワーク接続への設定変更は、ソフトウェアで行います。ネットワークの接続形態の変更(無線 LAN から有線 LAN へ)は、プリンターの操作パネル(液晶ディスプレイ搭載機種のみ)で行います。

### ソフトウェアでの切り替え

本製品のソフトウェアディスクをコンピューターにセットして、インストールを最初からやり直してください。インス トール方法は、『準備ガイド』(紙マニュアル)をご覧ください。

### 操作パネルでの切り替え(無線 LAN から有線 LAN へ)(液晶ディスプレイ搭載機種のみ)

本製品の操作パネルで無線 LAN を無効にすることによって有線 LAN に切り替える手順を説明します。

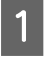

**1 「セットアップ**」ボタンを押します。

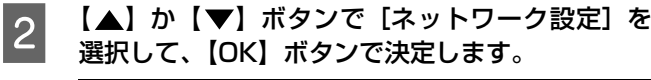

(参考) パスワード入力画面が表示されたときは、パスワードを 入力してロックを解除してください。 N [12 ページ「ソフトキーの使い方」](#page-11-0) パスワードが不明のときは、パスワードを設定した方に 確認してください。

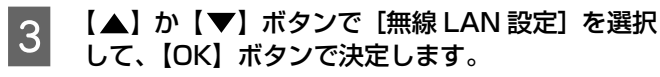

**4 【▲】か【▼】ボタンで[無線 LAN を無効にする]** を選択して、【OK】ボタンで決定します。

セットアップ ■ プリンターのお手入れ □ プリンターの基本設定 ■ ネットワーク設定 選択 • ファイル共有設定 □ 外部機器印刷設定 OK 決定 | 5 戻る

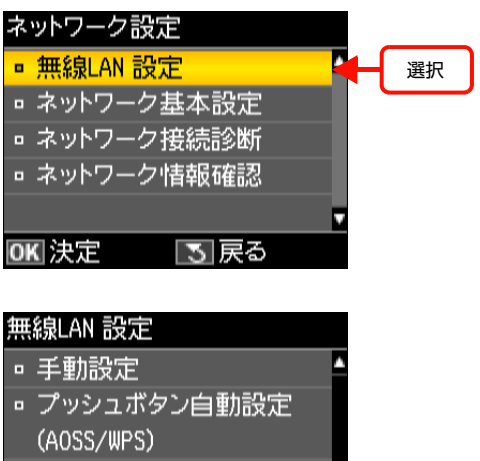

**□ PINコード自動設定(WPS)** 

■無線LAN を無効にする OK 決定 国戻る

選択

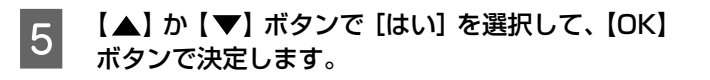

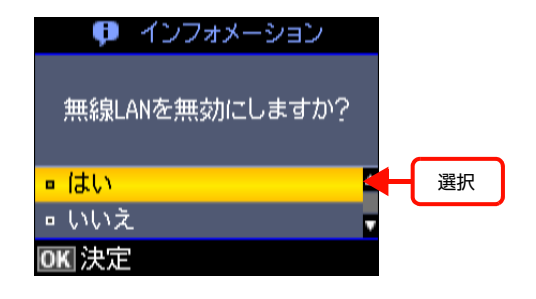

以上で終了です。

### ケーブルでの切り替え(液晶ディスプレイが搭載されていない機種)

LAN ケーブルの抜き差しで無線と有線を切り替えられます。

また、ネットワーク設定を初期化することでも無線 LAN が無効になり、有線 LAN への切り替えができます。 N [62 ページ「ネットワーク設定の初期化」](#page-61-0)

# <span id="page-61-0"></span>ネットワーク設定の初期化

本製品のネットワーク設定を初期値に戻す(初期化)手順を説明します。

### 液晶ディスプレイ搭載機種の場合

[セットアップ] ボタンを押します。

**2 【▲】か【▼】ボタンで[購入時の設定に戻す]を** 選択して、【OK】ボタンで決定します。

┃3 ┃ 【▲】か【▼】ボタンで [ネットワーク設定] を 選択して、【OK】ボタンで決定します。

> 入力してロックを解除してください。 ....<br>
> 2 [12 ページ「ソフトキーの使い方」](#page-11-0)

パスワード入力画面が表示されたときは、パスワードを

パスワードが不明のときは、パスワードを設定した方に

**Q | 【▲】か【▼】ボタンで[はい]を選択して、【OK】** 

ボタンで決定します。

確認してください。

(参考)

- セットアップ □ ネットワーク設定 • ファイル共有設定 □ 外部機器印刷設定 □ 本体ステータスシートの印刷 ■ 購入時の設定に戻す 選択 OK 決定 | 5 戻る
- 購入時の設定に戻す • ファクス通信設定 • ファクス登録データのクリア ■ ネットワーク設定 選択 • ネットワークとファクス設定 以外 OKI決定 | 75| 戻る

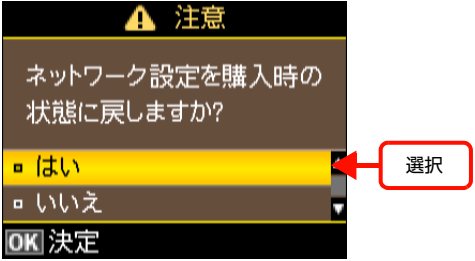

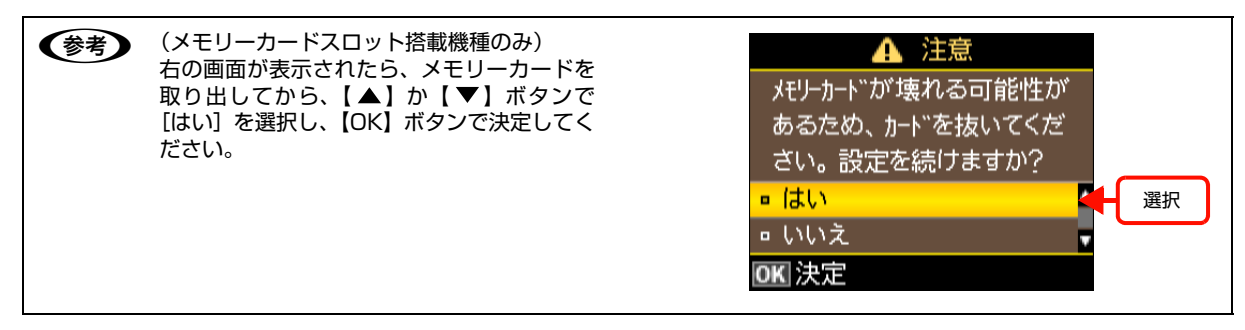

### 液晶ディスプレイが搭載されていない機種の場合

<mark>1</mark> 本製品の【電源】ボタンを押して電源を切ります。

**2 本製品の [NW ステータスシート] ボタンを押した** まま、【電源】ボタンを押します。 ランプが点灯したら、手を離します。

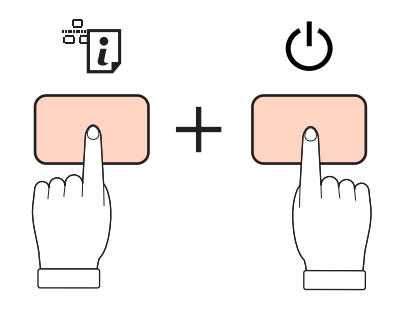

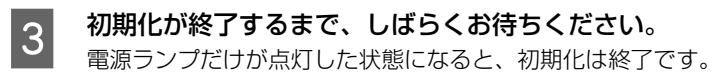

# <span id="page-63-0"></span>EpsonNet ソフトウェアの削除

各 OS の削除方法を説明します。 **3 [64 ページ「Windows の場合」](#page-63-1)** N [64 ページ「Mac OS X の場合」](#page-63-2)

### <span id="page-63-1"></span>Windows の場合

管理者の権限を持つユーザーでログオンしてください。

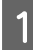

A [スタート]メニューから[コントロールパネル]-[プログラムのアンインストール]を開きます。

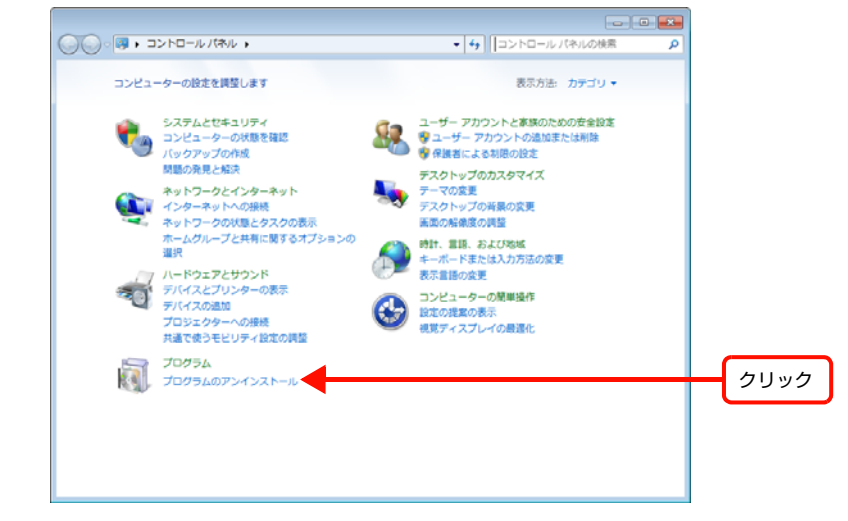

### Windows XP/Windows Server 2003:

[スタート] - [コントロールパネル] - [プログラムの追加と削除]の順にクリック

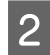

**2 削除するソフトウェアを選択して、[アンインストール] (または [削除]、[変更と削除]) をクリックします。**<br>| Believe || Discover || Discover || Discover || Discover || Discover || Discover |

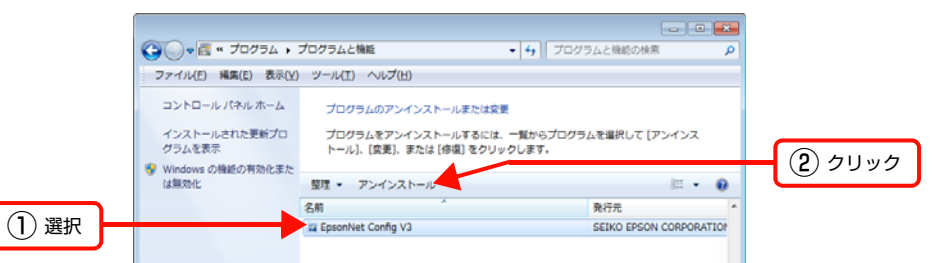

### Windows Vista:

[アンインストール](または[アンインストールと変更])をクリックして、[ユーザーアカウント制御]画面で[続行] をクリック

|3| この後は、画面の指示に従ってください。

以上で終了です。

## <span id="page-63-2"></span>Mac OS X の場合

管理者権限を持つユーザーでログオンしてください。

[アプリケーション]-[Epson Software]フォルダーから、[EpsonNet Config]のアイコンを[ゴミ箱]フォルダー にドラッグ & ドロップして削除してください。

# <span id="page-64-0"></span>ネットワーク共有に必要な環境と基礎知識

プリンターのネットワーク共有に必要なネットワーク環境を IPv4 アドレスで説明します。

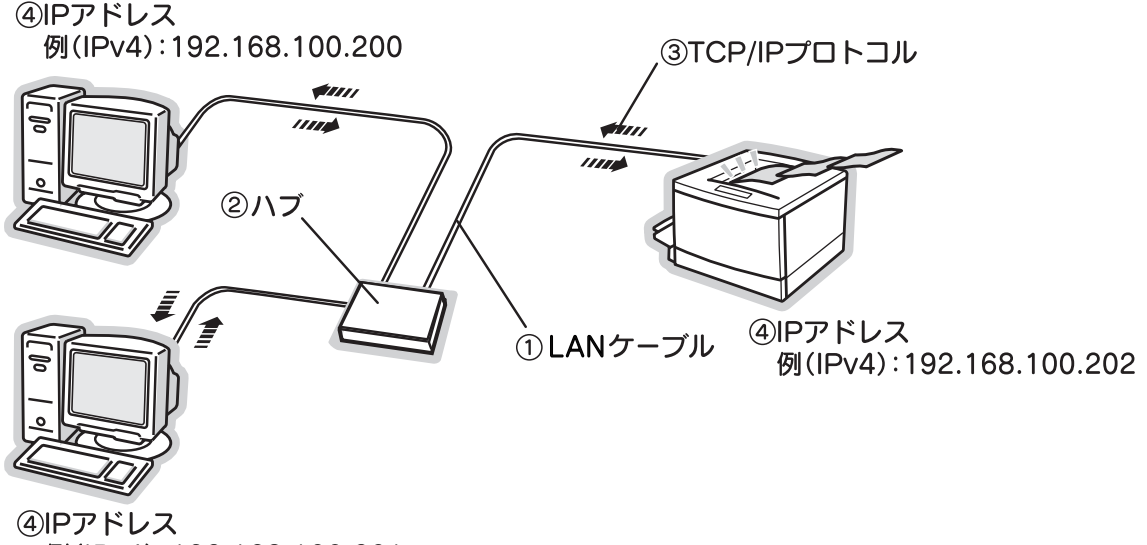

例(IPv4):192.168.100.201

### ①LAN(ラン)ケーブル

市販の LAN ケーブル (ストレートケーブル)を使用してください。ケーブルの接続の規格は伝送速度によって異なりま す。本製品のネットワークインターフェイスは、10Base-T(テンベースティー)、100Base-TX(ヒャクベースティー エックス)に対応しています。

本製品のネットワークインターフェイスには、シールドツイストペアケーブル(カテゴリー5 以上)を使用してください。

### ②ハブ(HUB)

LAN ケーブルを接続するための集線装置です。ネットワーク上のコンピューターやプリンターはハブを介して接続しま す。

### ③TCP/IP(ティーシーピーアイピー)

ネットワークの通信にはさまざまな規約があり(これをプロトコルといいます)、TCP/IP はその中の 1 つです。イン ターネット上の通信で使用される、世界的な標準プロトコルです。ネットワーク上の全てのコンピューターに組み込む必 要があります。

### ④IP アドレス(アイピーアドレス)

電話機 1 台につき 1 つの電話番号が必要であるように、コンピューターをネットワーク上で使用するには、コンピュー ター 1 台につき 1 つの識別子(アドレス)が必要です。この識別子のことを IP アドレスといい、電話番号と同様に数字 の羅列(例(IPv4):192.168.192.168)で表されます。ネットワーク上の全てのコンピューターやプリンターに IP アドレスを割り振る必要があります。

**2 66 ページ「IP アドレス (IPv4 アドレス) は何番に設定する?」** 

## <span id="page-65-0"></span>IP アドレス(IPv4 アドレス)は何番に設定する?

複数のコンピューターで IP アドレスが重複すると、正常に通信できません。そのため、IP アドレスは世界的な機関で集 中管理されています。外部接続(インターネットへの接続、電子メールの送受信など)をするときには、日本ネットワー クインフォメーションセンター: JPNIC (http://www.nic.ad.jp/)に申請して、正式に IP アドレスを取得する必要が あります(通常はインターネットサービスプロバイダー(通称 ISP)が代行します)。

ただし、外部のネットワークに接続しない閉じた環境では、外部との接続を将来的にも一切行わないという条件のもと に、以下の範囲のプライベートアドレスが使用できます。

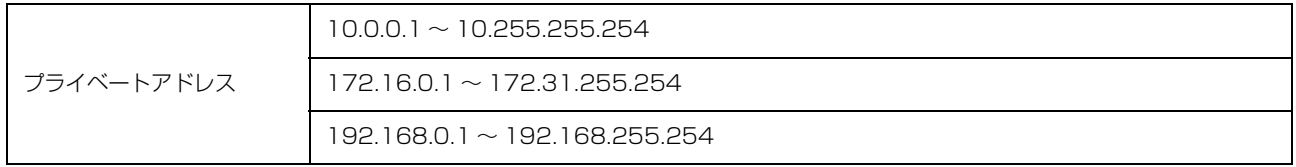

### IP アドレスの割り振り方

IP アドレスをネットワーク上のコンピューターに割り振る前に、「サブネットマスク」というものを理解しなければなり ません。

電話番号に市外局番があるように、IP アドレスにもエリアを示す仕組みがあります。このエリアは、概念的には会社や 部門などで分け、物理的にはゲートウェイまたはルーター \* といわれる中継器で分けます。

\* ゲートウェイ・ルーターとは

同一プロトコルを使用した社内ネットワークで、部門間に設置する中継器をルーター、社内ネットワークと外部(インターネット) との間に設置する中継器をゲートウェイと考えてください。なお、ルーターによって分けられるエリアをセグメントといいます。

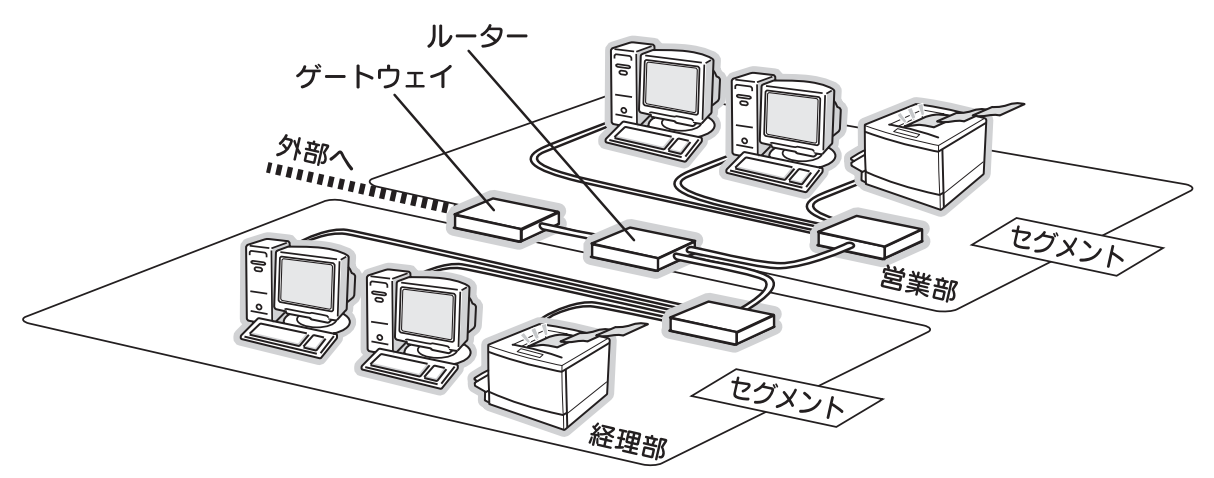

エリアを示す仕組みに利用されるのが、サブネットマスクです。サブネットマスクは、IP アドレスと同様、数字の羅列 (例(IPv4):255.255.255.0)で表されます。

サブネットマスクは、IP アドレスに被せるマスクと考えてください。下表の例では、サブネットマスクの「255」にか かる部分がエリアのアドレス(これをネットワークアドレスといいます)、「0」にかかる部分がエリア内の各機器のアド レスになります。サブネットマスクの詳細な説明は、インターネットなどを参照してください。

<例>IP アドレス (IPv4) が「192.168.100.200| の場合

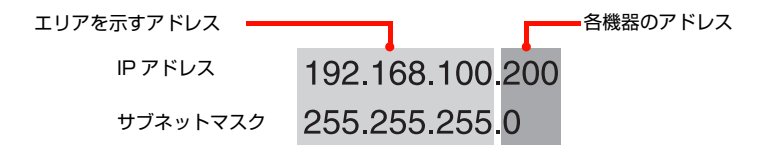

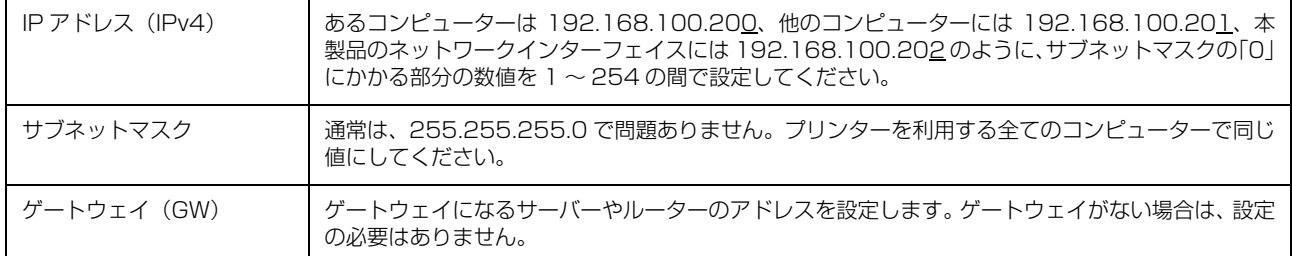

### <例: IPv4 の場合>

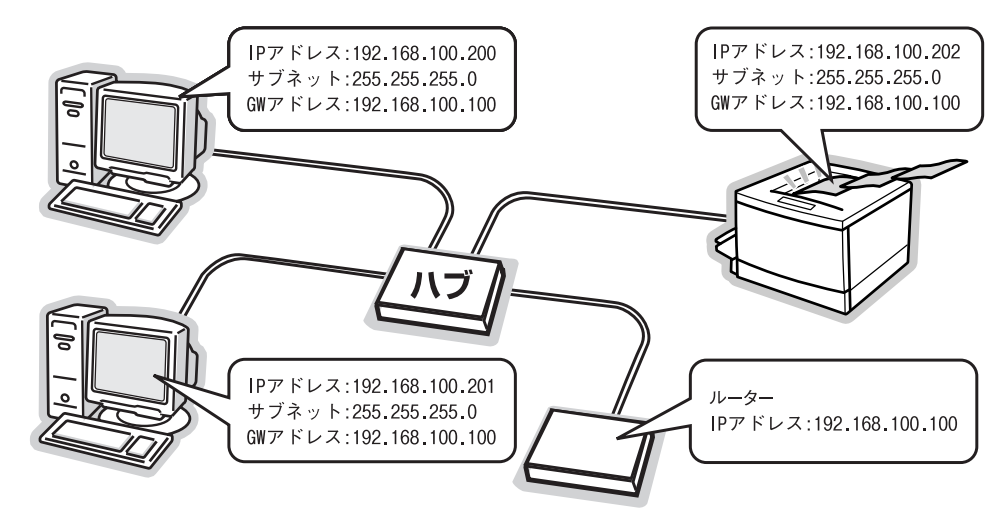

# プリンターを共有するには

コンピューターにネットワークまたはローカルで直接接続したプリンターを、他のコンピューターから共有して使用する 手順を説明します。

プリンターをネットワークまたはローカルで直接接続したコンピューターをプリントサーバーといい、プリントサーバー に印刷許可を受けるコンピューターをクライアントといいます。

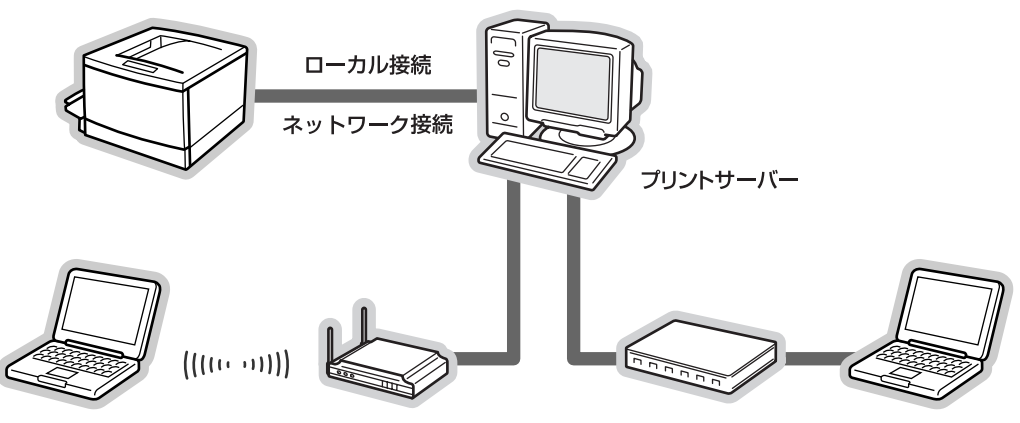

クライアント

クライアント

共有設定を始める前に、プリントサーバーから、ネットワークまたはローカルで直接接続したプリンターで印刷できるこ とを確認してください。

### プリンターをネットワークで直接接続する場合

N [6 ページ「印刷環境の確認」](#page-5-0)

### プリンターをローカルで直接接続する場合

N『準備ガイド』(紙マニュアル)

各 OS の設定方法を確認して、プリントサーバーおよびクライアントを設定してください。

### Windows の場合

**で 69ページ「プリントサーバーの設定 (Windows)」 2 73 ページ「クライアントの設定 (Windows)」** 

< 参考 > Windows XP Service Pack 2 以降をインストールしている環境において、本製品を Windows の共有プリンター接 続で使用するときは、EPSON プリンターウィンドウ !3 から利用できる機能に制限が発生することがあります。制限 事項と回避方法の詳細に関しては、エプソンのホームページを参照してください。  $\langle$  http://www.epson.jp  $>$ 

### Mac OS X の場合

N [76 ページ「プリントサーバーの設定\(Mac OS X\)」](#page-75-0) N [77 ページ「クライアントの設定\(Mac OS X\)」](#page-76-0)

### <span id="page-67-0"></span>Windows 環境の追加ドライバー機能

追加ドライバーとは、プリンターサーバーに各 OS のプリンタードライバーをインストールしておくことで、クライア ント側のプリンタードライバーのインストール作業を簡略化できる機能です。クライアント側のプリンタードライバー は、本製品のソフトウェアディスクを使用しなくても、プリントサーバーから自動でインストールされます。

手順の詳細は、以下を参照してください。 N [69 ページ「プリントサーバーの設定\(Windows\)」](#page-68-0) 追加ドライバーの削除は、以下を参照してください。 N [71 ページ「追加ドライバーを削除するには」](#page-70-0)

## <span id="page-68-0"></span>プリントサーバーの設定(Windows)

プリントサーバーとして設定する手順と追加ドライバーをプリントサーバーにインストールする手順を併せて説明します。 追加ドライバーの詳細は以下を参照してください。  $\sqrt{3}$  [68 ページ「Windows 環境の追加ドライバー機能」](#page-67-0)

設定を始める前に、管理者の権限を持つユーザーでログオンしてください。

# ↑ ┃ 【スタート】メニューから [デバイスとプリンター] を開きます。

Windows Vista/Windows Server 2008: [スタート] - [コントロールパネル] - [プリンタ]の順にクリック

Windows XP/Windows Server 2003: [スタート] - [プリンタと FAX] の順にクリック

- 2 本製品のアイコンを右クリックし、[プリンターのプロパティ] をクリックして [共有] タブをクリックし<br>2 エエ ます。

Windows 7/Windows Server 2008 R2 以外 : 本製品のアイコンを右クリックして、[共有]をクリック

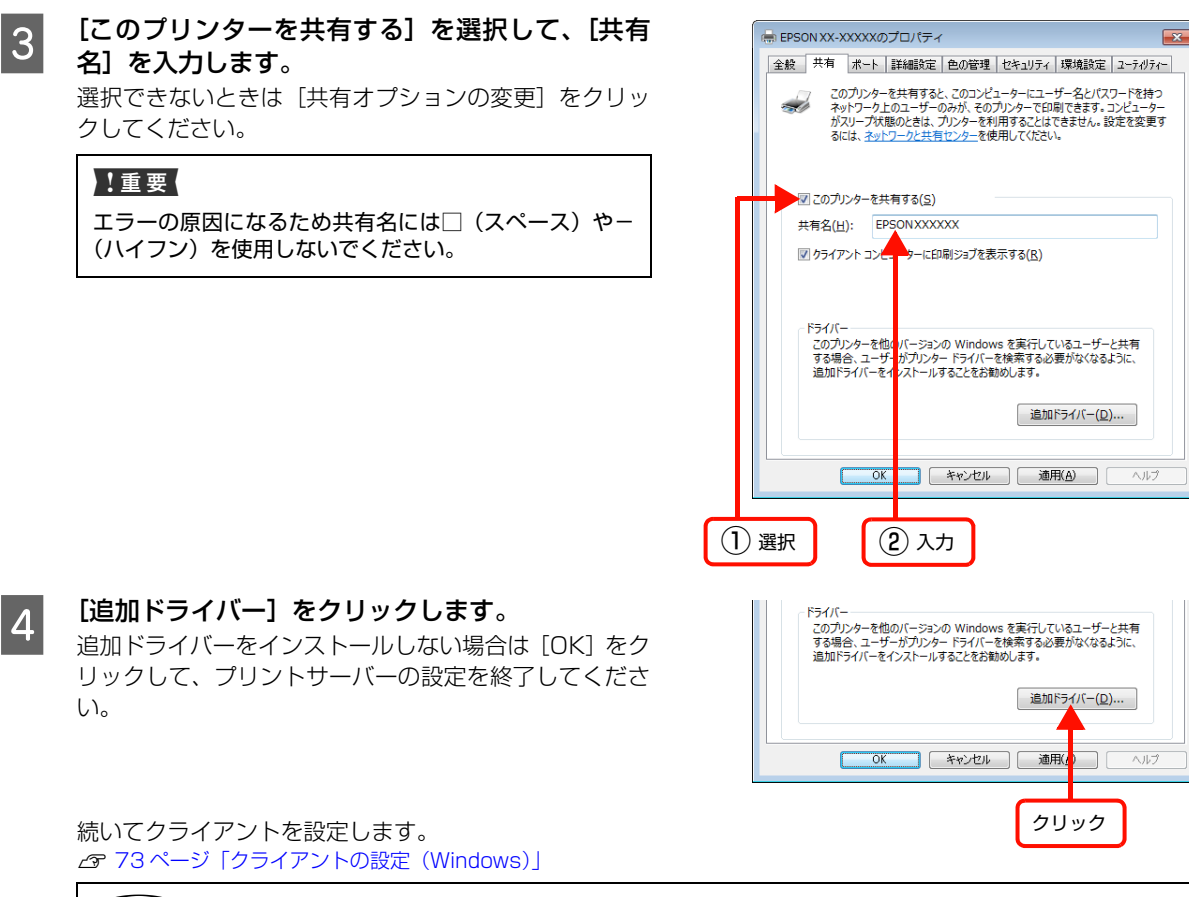

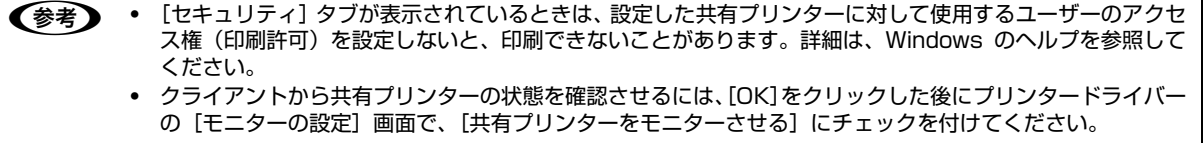

### E 下表を参照して、クライアントの Windows バージョンにチェックを付け(または選択して)、[OK] をク<br>- アン・・・・・・・・ リックします。

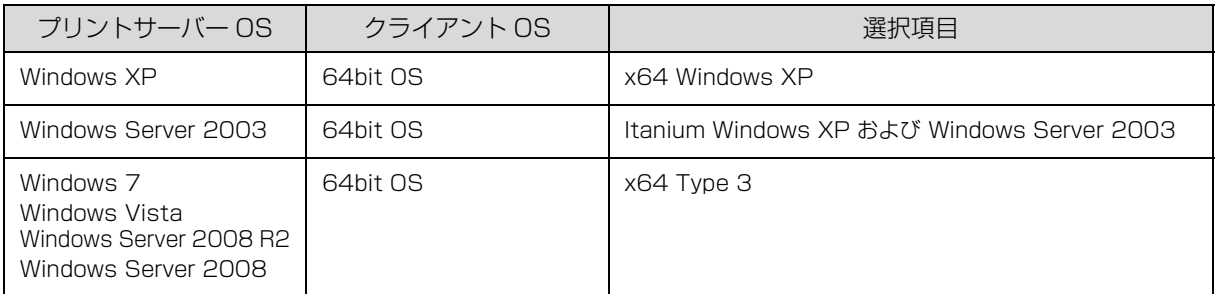

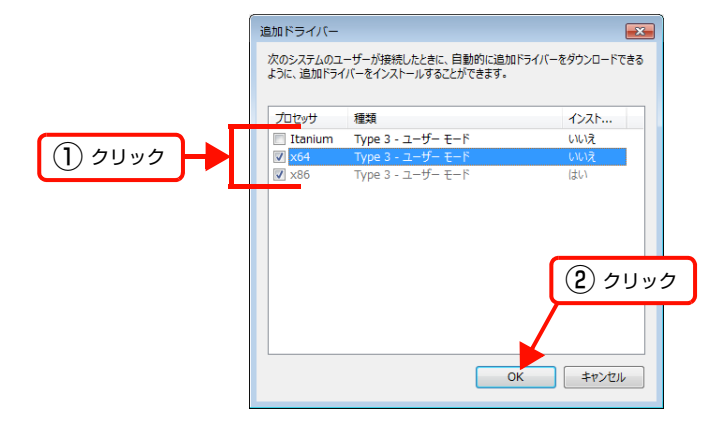

**Follow 本製品付属のソフトウェアディスクをコンピュー** ターにセットします。クライアント用のプリンター ドライバーが収録されているドライブ名とフォル ダー名を選択または半角文字で入力して、[OK]を クリックします。

入力例)

 E:¥Printer¥Driver¥WINX64 (E ドライブにセットしたとき)

### (参考)

- [デジタル署名が見つかりませんでした]というメッ セージの画面が表示されることがあります。[はい]ま たは[続行]をクリックして、そのままインストール を進めてください。付属のプリンタードライバーであ れば問題なくお使いいただけます。
- ・ 本製品のソフトウェアディスクによっては、各製品の フォルダー名を入力しなければならないことがありま す。ソフトウェアディスクのフォルダーを確認して入 力してください。

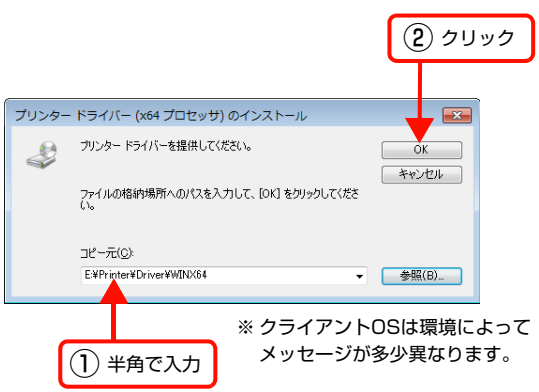

G [閉じる]をクリックしてプロパティを閉じます。 クライアントから共有プリンターの状態を確認させるには、[OK]をクリックした後にプリンタードライバー の[モニターの設定]画面で、[共有プリンターをモニターさせる]にチェックを付けてください。

これでプリンターを共有させるためのプリントサーバーの設定は終了です。続いて各クライアントを設定します。 N [73 ページ「クライアントの設定\(Windows\)」](#page-72-0)

追加ドライバーの削除は、以下を参照してください。 N [71 ページ「追加ドライバーを削除するには」](#page-70-0)

付録

## <span id="page-70-0"></span>追加ドライバーを削除するには

追加ドライバーは、以下の手順で削除(アンインストール)できます。

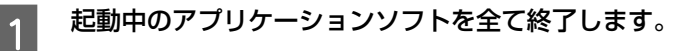

# 2 [スタート] メニューから [デバイスとプリンター] を開きます。

Windows Vista/Windows Server 2008: [スタート] - [コントロールパネル] - [プリンタ]の順にクリック

Windows XP/Windows Server 2003: [スタート] - [プリンタと FAX] の順にクリック

**3 プリンターを選択して画面上部に表示される[プリ**] ントサーバープロパティ]をクリックします。

### Windows Vista:

プリンターを何も選択しないでウィンドウ内で右クリッ クー [管理者として実行] ー [サーバーのプロパティ]を クリック

### Windows 7/Windows Vista/

Windows Server 2008 R2 以外: [ファイル] - [サーバーのプロパティ]をクリック

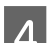

 $\overline{A}$  [ドライバー]タブをクリックします。

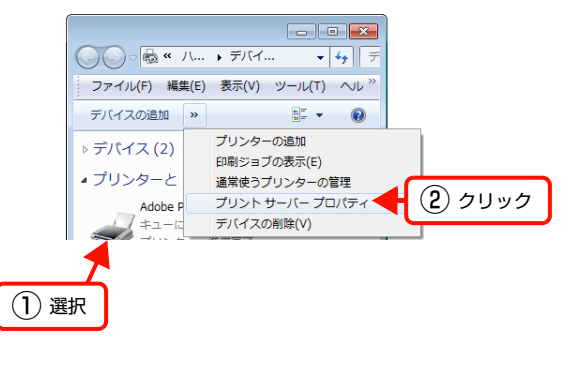

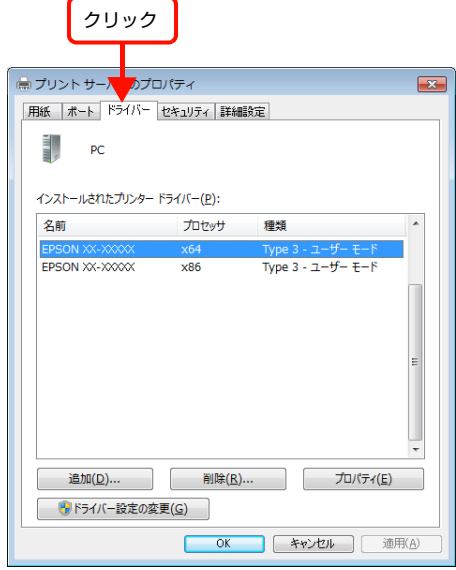

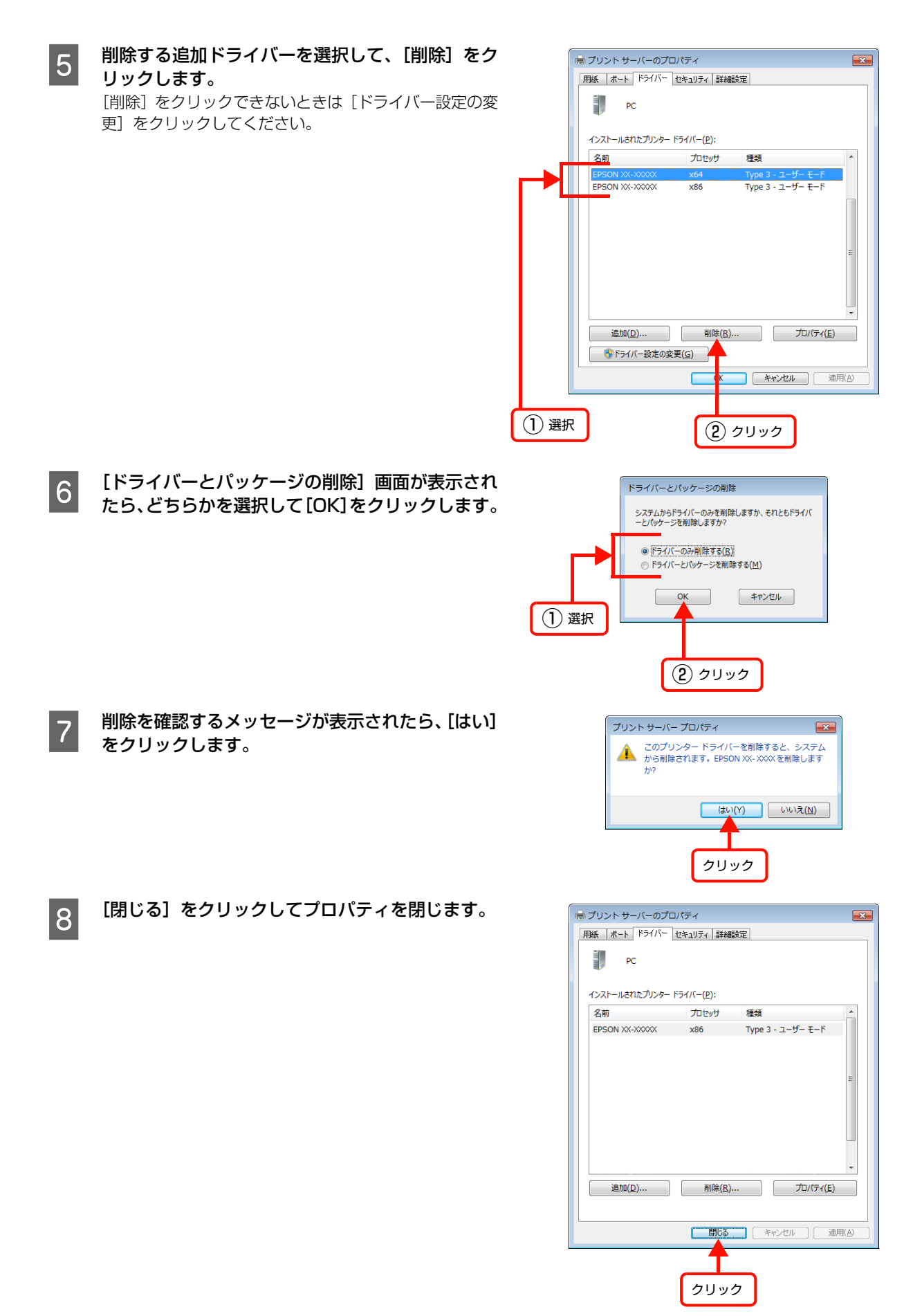
### クライアントの設定(Windows)

[プリンタ] / [プリンタと FAX] / [デバイスとプリンター] フォルダーから、プリントサーバーの共有プリンターに接 続してプリンタードライバーをインストール(コピー)する手順を説明します。

Windows デスクトップ上の [ネットワークコンピュータ] や [マイネットワーク]から、共有プリンターへ接続してプ リンタードライバーをインストールすることもできます。最初の接続方法が異なるだけで、基本的な設定方法はここでの 説明と同じです。

H 重要 Windows Server 2008 R2、Windows Server 2008、Windows Server 2003 はサーバー OS のため、クライ アントとしての設定はしないでください。

プリントサーバーの設定が終了している場合は、以下の各クライアント OS の設定に進みます。  $\sigma$  73 ページ 「Windows 7/Windows Vista/Windows XP の場合」

プリントサーバーの設定が終了していない場合は、プリントサーバーを設定してください。 N [69 ページ「プリントサーバーの設定\(Windows\)」](#page-68-0)

プリントサーバーに追加ドライバー機能でプリンタードライバーをインストールしたときは、クライアント設定時に本製 品のソフトウェアディスクを使用せずに設定できます。 N [68 ページ「Windows 環境の追加ドライバー機能」](#page-67-0)

#### <span id="page-72-0"></span>Windows 7/Windows Vista/Windows XP の場合

Windows が稼働するコンピューターをクライアントとして設定する手順を説明します。 設定を始める前に、管理者の権限を持つユーザーでログオンしてください。

## - 1 | [スタート]メニューから[デバイスとプリンター]を開きます。

#### Windows Vista:

[スタート] - [コントロールパネル] - [プリンタ]の順にクリック

Windows XP: [スタート] - [プリンタと FAX]の順にクリック

# 2 「プリンターの追加」をクリックします。

Windows Vista: [プリンタのインストール]をクリック

Windows XP: [プリンタのインストール] - [次へ]の順にクリック

 $\begin{bmatrix} 3 & 5 \end{bmatrix}$  (ネットワーク、ワイヤレスまたは Bluetooth プリ ンターを追加します]をクリックします。

#### Windows XP:

[ネットワークプリンタ、またはほかのコンピュータに接 続されているプリンタ]を選択して[次へ]をクリック 手順 E に進む

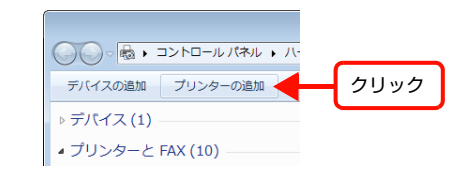

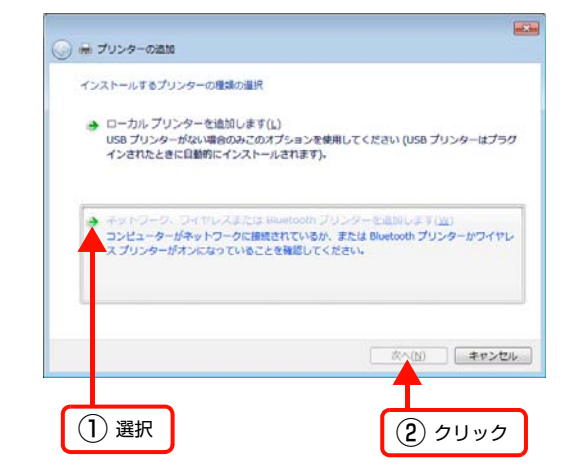

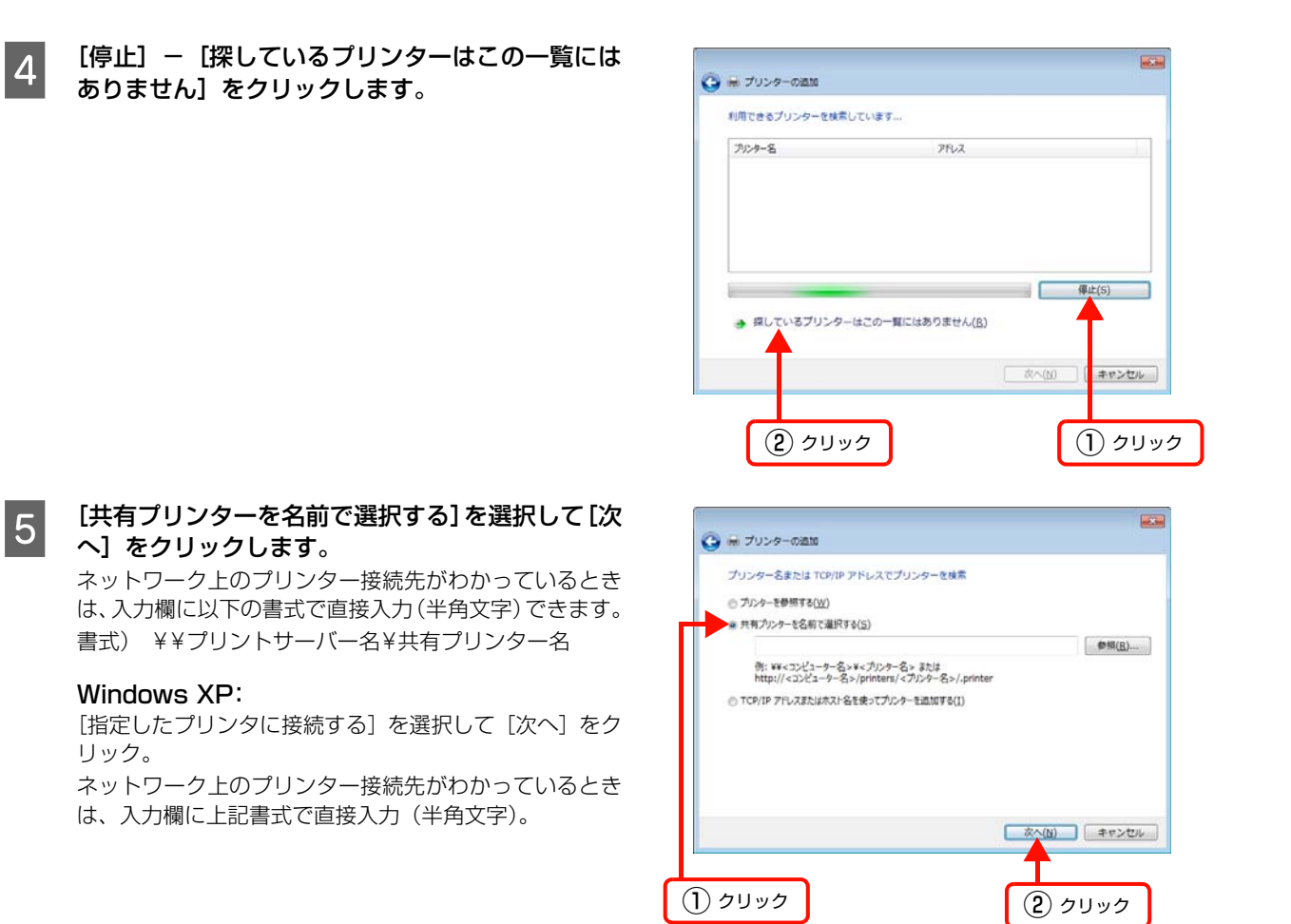

■ 6 ま有プリンターを設定したプリントサーバーをダ<br>■ 6 ま」といったキャットリーム! サナプリント ブルクリックまたはクリックし、共有プリンターの 名前をクリックして [選択] (または [次へ]) をク リックします。

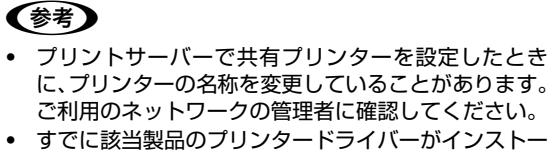

- ルされているときは、既存のプリンタードライバーを 使用するか、新しいプリンタードライバーを使用する か選択してください。選択を促すダイアログが表示さ れたら、メッセージに従って選択してください。
- ・ Windows 7/Windows Vista の標準ユーザーで設定 していたときは、[ユーザーアカウント制御]画面が表 示されます。管理者アカウントのパスワードを入力し てください。

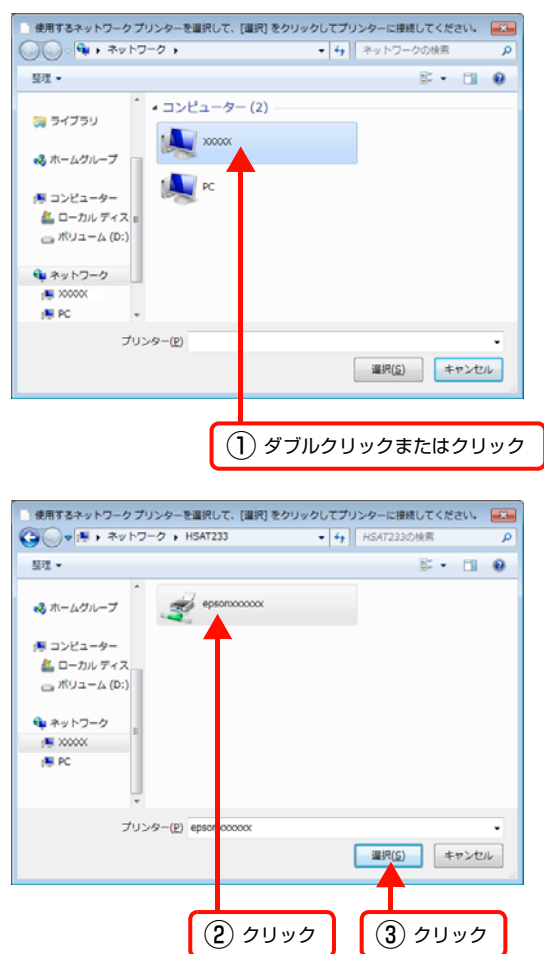

<mark>7</mark> 画面の指示に従って設定を終了します。

以上で終了です。

## プリントサーバーの設定(Mac OS X)

Mac OS X が稼働するコンピューターをプリントサーバーとして設定する手順を説明します。

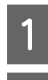

**1** プリンターの電源を入れます。

2 アップルメニューー [システム環境設定] を開き<br>2 「サ有] たクリック」ます [共有]をクリックします。

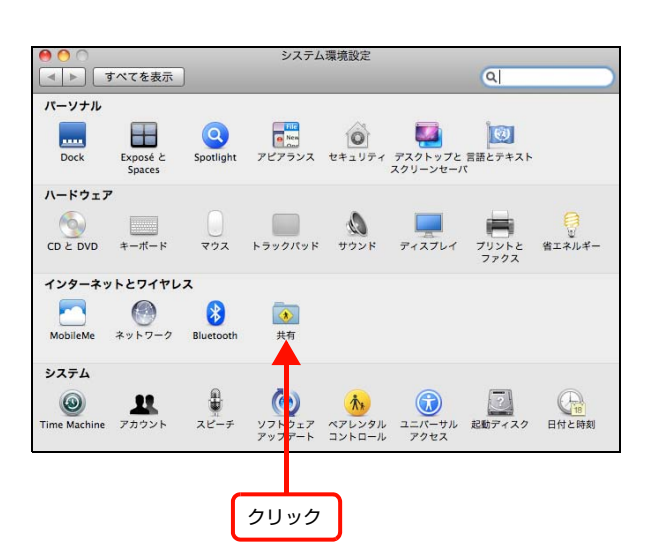

**3 [プリンタ共有]にチェックを付けて、[プリンタ]** で共有するプリンターにチェックを付けます。

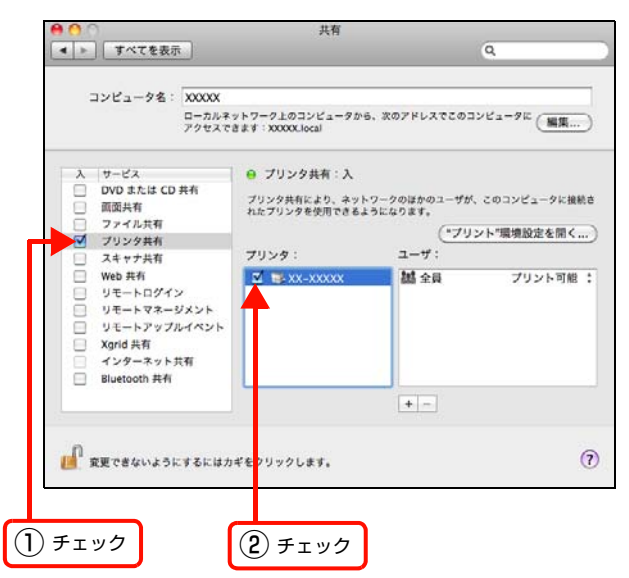

■ | [システム環境設定]− [システム環境設定を終了] をクリックします。

以上で終了です。

## クライアントの設定(Mac OS X)

ネットワーク上の共有プリンターは、各ユーザーの[プリンタ設定ユーティリティ]/[プリントとファクス]に自動的 に追加されます。通常の方法でアプリケーションソフトの[ページ設定]画面や[プリント]画面を設定して印刷してく ださい。

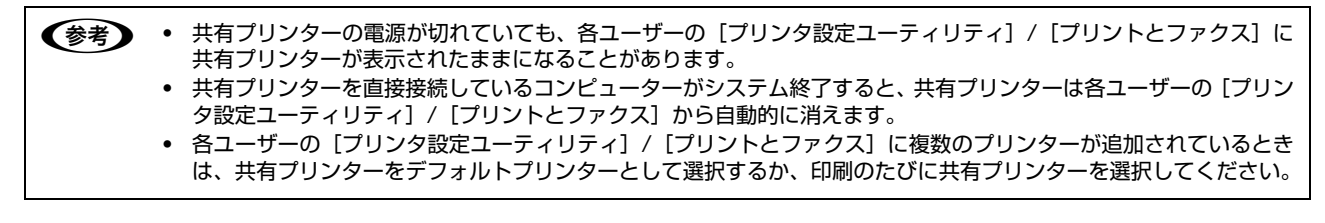

## PING コマンドによる通信確認

TCP/IP ネットワーク環境で、コンピューターに設定された IPv4 アドレスと本製品に設定した IPv4 アドレスを確認し てから、コンピューターと本製品の通信ができているか確認します。 N [78 ページ「Windows の場合」](#page-77-0) N [80 ページ「Mac OS X の場合」](#page-79-0)

#### <span id="page-77-0"></span>Windows の場合

- A [スタート]メニューから[すべてのプログラム](または[プログラム])-[アクセサリ]-[コマンド プロンプト]を開きます。
- $2$  キーボードから [ipconfig] と入力して、[Enter] キーで実行します。

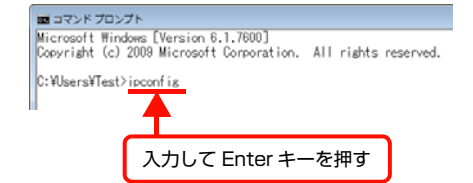

8 IP アドレスを確認します。 「イーサネット アダプター ローカル エリア接続」の 「IPv4 アドレス」を確認します。

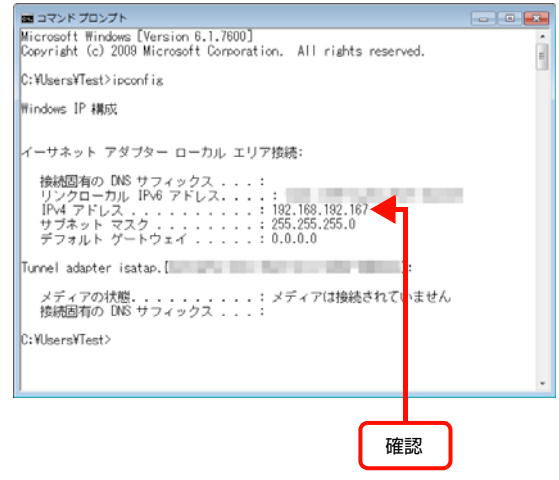

## **4 本製品の IP アドレスを確認します。**

本製品の IP アドレスは、本製品の操作パネル(液晶ディスプレイ搭載機種のみ)またはステータスシートで確認できます。 N [41 ページ「ネットワーク情報の確認」](#page-40-0)

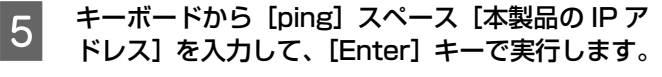

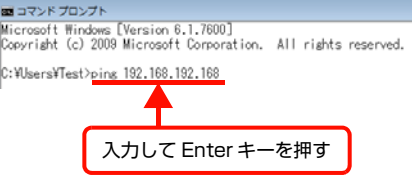

**■ 予備しているときは、図 1 のように[~からの応答:バイト数・・・]が表示されます。**<br>■ ● アプティ・エン・リー・サークのトラに「」からの方答:向生きスリに恐慌てささせん。 通信できていないときは図 2 のように [~からの応答:宛先ホストに到達できません。]が表示されます。 各機器のネットワーク設定を確認してください。

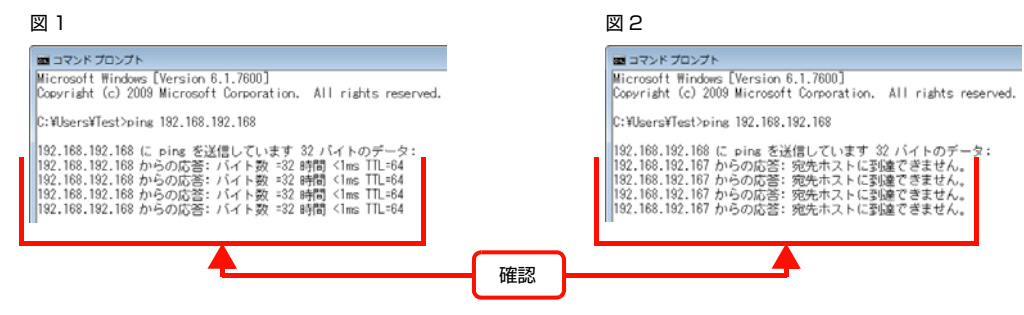

以上で PING コマンドによる通信確認方法は終了です。

確認

 $\alpha$ 

R

#### <span id="page-79-0"></span>Mac OS X の場合

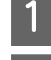

<mark>1</mark> アップルメニューー [システム環境設定] の順にクリックします。

**つ [ネットワーク]をクリックして、[ネットワーク環**<br>2 境:]で[自動]が選択されていることを確認します。

#### ┃3┃ 画面左側の項目からお使いのネットワーク<br>┃3┃ (Ethernet fr lǚ)を選択します (Ethernet など)を選択します。

**4 [IPv4 の構成] (または [構成]) からネットワーク** 

DHCP サーバーを使用している場合は[DHCP サーバを 使用](または [DHCP サーバを参照])を選択し、IP ア ドレスを固定で使用している場合は [手入力] を選択し

[IPv4 の設定] リストから、ネットワーク環境に合わせ

環境に合わせた項目を選択します。

Mac OS X v10.4.11: [表示] からお使いのネットワーク (内蔵 Ethernet など) を選択して、[TCP/IP]タブをクリックします。

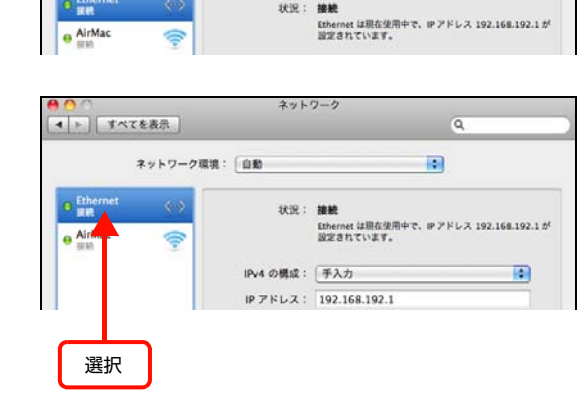

ネットワーク

状況: 接続

 $\begin{tabular}{|c|c|c|c|c|} \hline $\mathbf{4}$ & $\mathbf{b}$ & $\mathbf{8}$ & $\mathbf{8}$ & $\mathbf{1}$ & $\mathbf{1}$ & $\mathbf$ 

o Ethe

ネットワーク環境: 自動

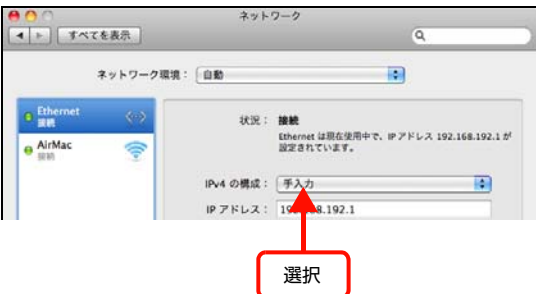

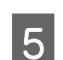

ます。

# E [IP アドレス]を確認します。

Mac OS X v10.4.11

て項目を選択します。

Mac OS X v10.5.x: [IPv4 アドレス]を確認します。

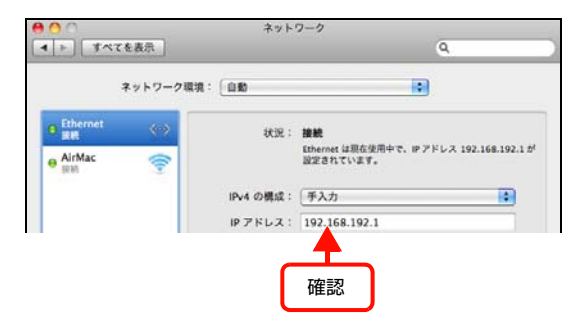

<mark>6</mark> [Macintosh HD]-[アプリケーション]-[ユーティリティ]-[ネットワークユーティリティ]の順 にダブルクリックします。

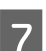

[Ping] タブをクリックします。

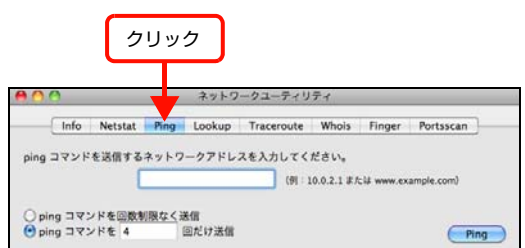

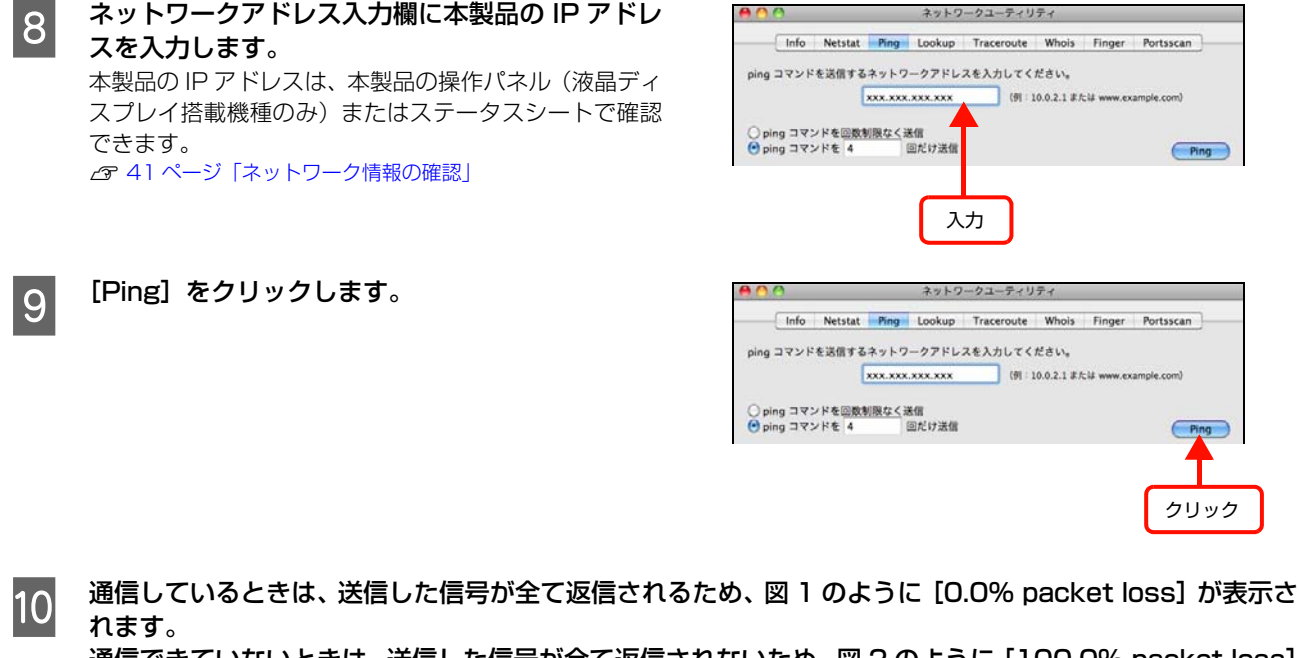

通信できていないときは、送信した信号が全て返信されないため、図20ように [100.0% packet loss] が表示されます。各機器のネットワーク設定を確認してください。

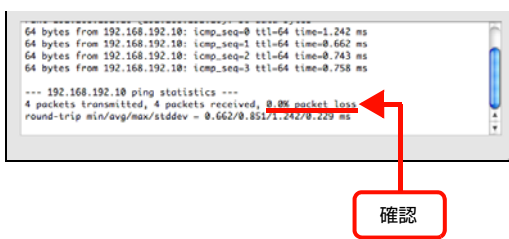

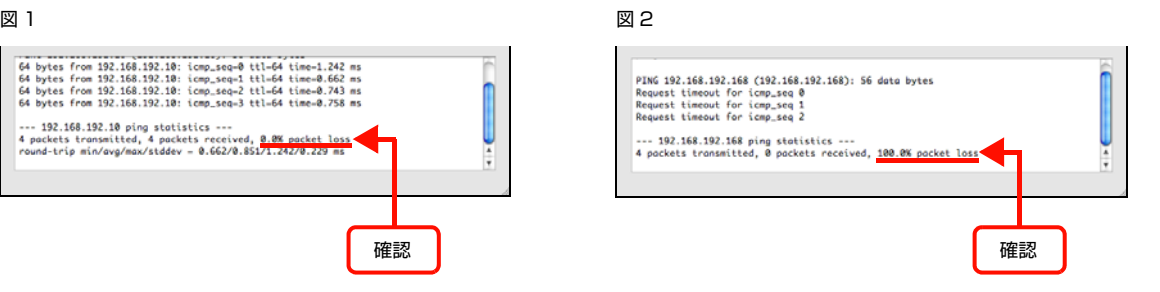

以上で PING コマンドによる通信確認方法は終了です。

# オープンソースソフトウェアのライセンス契約

オープンソースライセンス契約の詳細は、ソフトウェアディスクの [Manual] - [NetworkGuide] - [OSS] 内にある Readme ファイルをご覧ください。

## Info-ZIP copyright and license

This is version 2007-Mar-4 of the Info-ZIP license. The definitive version of this document should be available at ftp://ftp.info-zip.org/pub/infozip/license.html indefinitely and a copy at http://www.info-zip.org/pub/infozip/license.html.

Copyright (c) 1990-2007 Info-ZIP. All rights reserved.

For the purposes of this copyright and license, "Info-ZIP" is defined as the following set of individuals:

Mark Adler, John Bush, Karl Davis, Harald Denker, Jean-Michel Dubois, Jean-loup Gailly, Hunter Goatley, Ed Gordon, Ian Gorman, Chris Herborth, Dirk Haase, Greg Hartwig, Robert Heath, Jonathan Hudson, Paul Kienitz, David Kirschbaum, Johnny Lee, Onno van der Linden, Igor Mandrichenko, Steve P. Miller, Sergio Monesi, Keith Owens, George Petrov, Greg Roelofs, Kai Uwe Rommel, Steve Salisbury, Dave Smith, Steven M. Schweda, Christian Spieler, Cosmin Truta, Antoine Verheijen, Paul von Behren, Rich Wales, Mike White.

This software is provided "as is," without warranty of any kind, express or implied. In no event shall Info-ZIP or its contributors be held liable for any direct, indirect, incidental, special or consequential damages arising out of the use of or inability to use this software.

Permission is granted to anyone to use this software for any purpose, including commercial applications, and to alter it and redistribute it freely, subject to the above disclaimer and the following restrictions:

- 1. Redistributions of source code (in whole or in part) must retain the above copyright notice, definition, disclaimer, and this list of conditions.
- 2. Redistributions in binary form (compiled executables and libraries) must reproduce the above copyright notice, definition, disclaimer, and this list of conditions in documentation and/or other materials provided with the distribution. The sole exception to this condition is redistribution of a standard UnZipSFX binary (including SFXWiz) as part of a self-extracting archive; that is permitted without inclusion of this license, as long as the normal SFX banner has not been removed from the binary or disabled.
- 3. Altered versions--including, but not limited to, ports to new operating systems, existing ports with new graphical interfaces, versions with modified or added functionality, and dynamic, shared, or static library versions not from Info-ZIP--must be plainly marked as such and must not be misrepresented as being the original source or, if binaries, compiled from the original source. Such altered versions also must not be misrepresented as being Info-ZIP releases--including, but not limited to, labeling of the altered versions with the names "Info-ZIP" (or any variation thereof, including, but not limited to, different capitalizations), "Pocket UnZip," "WiZ" or "MacZip" without the explicit permission of Info-ZIP. Such altered versions are further prohibited from misrepresentative use of the Zip-Bugs or Info-ZIP e-mail addresses or the Info-ZIP URL(s), such as to imply Info-ZIP will provide support for the altered versions.
- 4. Info-ZIP retains the right to use the names "Info-ZIP," "Zip," "UnZip," "UnZipSFX," "WiZ," "Pocket UnZip," "Pocket Zip," and "MacZip" for its own source and binary releases.

# FIRMWARE LICENSE(無線 LAN 関連の記載)

Copyright (c) Marvell International Ltd.

#### All rights reserved.

DISCLAIMER. THIS SOFTWARE IS PROVIDED BY THE COPYRIGHT HOLDERS AND CONTRIBUTORS "AS IS" AND ANY EXPRESS OR IMPLIED WARRANTIES, INCLUDING, BUT NOT LIMITED TO, THE IMPLIED WARRANTIES OF MERCHANTABILITY AND FITNESS FOR A PARTICULAR PURPOSE ARE DISCLAIMED. IN NO EVENT SHALL THE COPYRIGHT OWNER OR CONTRIBUTORS BE LIABLE FOR ANY DIRECT, INDIRECT, INCIDENTAL, SPECIAL, EXEMPLARY, OR CONSEQUENTIAL DAMAGES (INCLUDING, BUT NOT LIMITED TO, PROCUREMENT OF SUBSTITUTE GOODS OR SERVICES; LOSS OF USE, DATA, OR PROFITS; OR BUSINESS INTERRUPTION) HOWEVER CAUSED AND ON ANY THEORY OF LIABILITY, WHETHER IN CONTRACT, STRICT LIABILITY, OR TORT (INCLUDING NEGLIGENCE OR OTHERWISE) ARISING IN ANY WAY OUT OF THE USE OF THIS SOFTWARE, EVEN IF ADVISED OF THE POSSIBILITY OF SUCH DAMAGE.